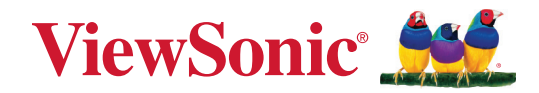

# **VPC-A31-O1**

**Módulo de PC con ranura de carga Guía del usuario**

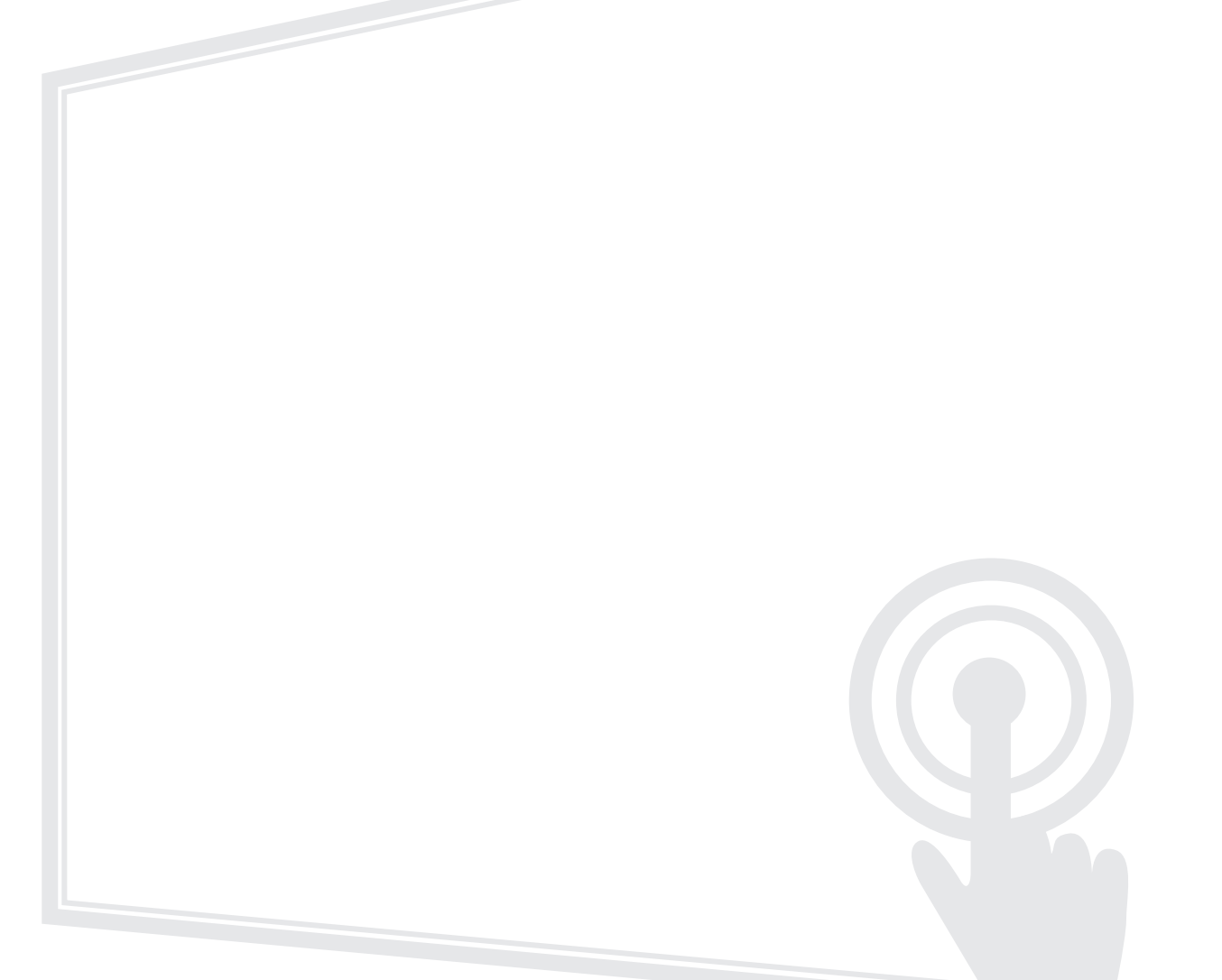

IMPORTANTE: Lea esta Guía de usuario para obtener información importante sobre la instalación y utilización del producto de una forma segura, así como para registrar dicho producto para obtener servicio técnico en caso de que sea necesario. La información de garantía contenida en esta guía del usuario describirá su cobertura limitada proporcionada por ViewSonic**®** Corporation, que también podrá encontrar en el sitio web en http://www.viewsonic.com en inglés o en los idiomas específicos utilizando el cuadro de selección Regional (Configuración regional) de dicho sitio.

> N.º de modelo: VS19699 N/P: VPC-A31-O1

# **Gracias por elegir ViewSonic®**

Como proveedor líder mundial de soluciones visuales, ViewSonic® se dedica a superar las expectativas del mundo en lo que a evolución, innovación y simplicidad tecnológicas se refiere. En ViewSonic®, creemos que nuestros productos tienen el potencial necesario para impactar positivamente en el mundo y confiamos en que el producto de ViewSonic® que ha elegido le proporcione un buen servicio.

Una vez más, igracias por elegir ViewSonic<sup>®</sup>!

# **Contenido**

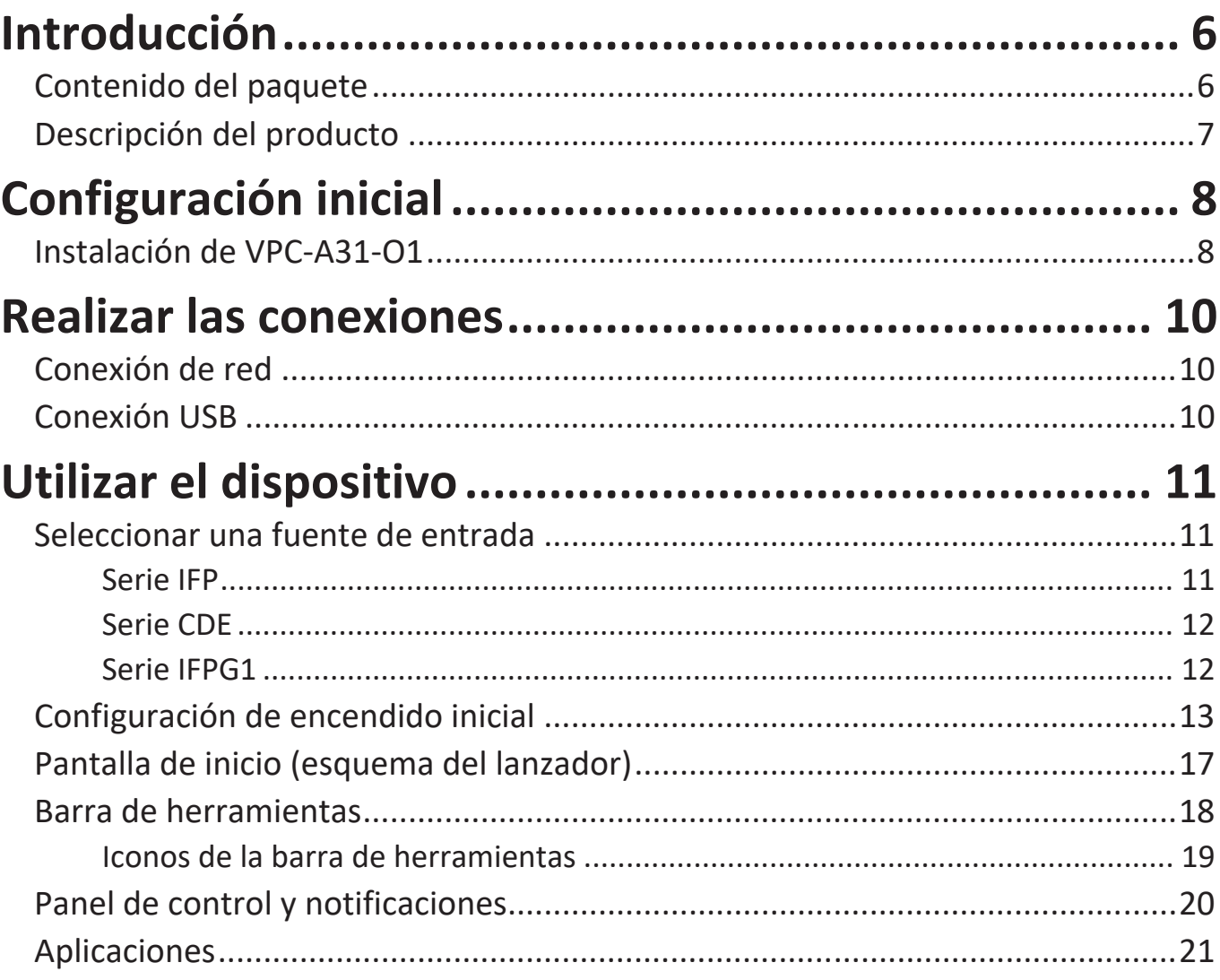

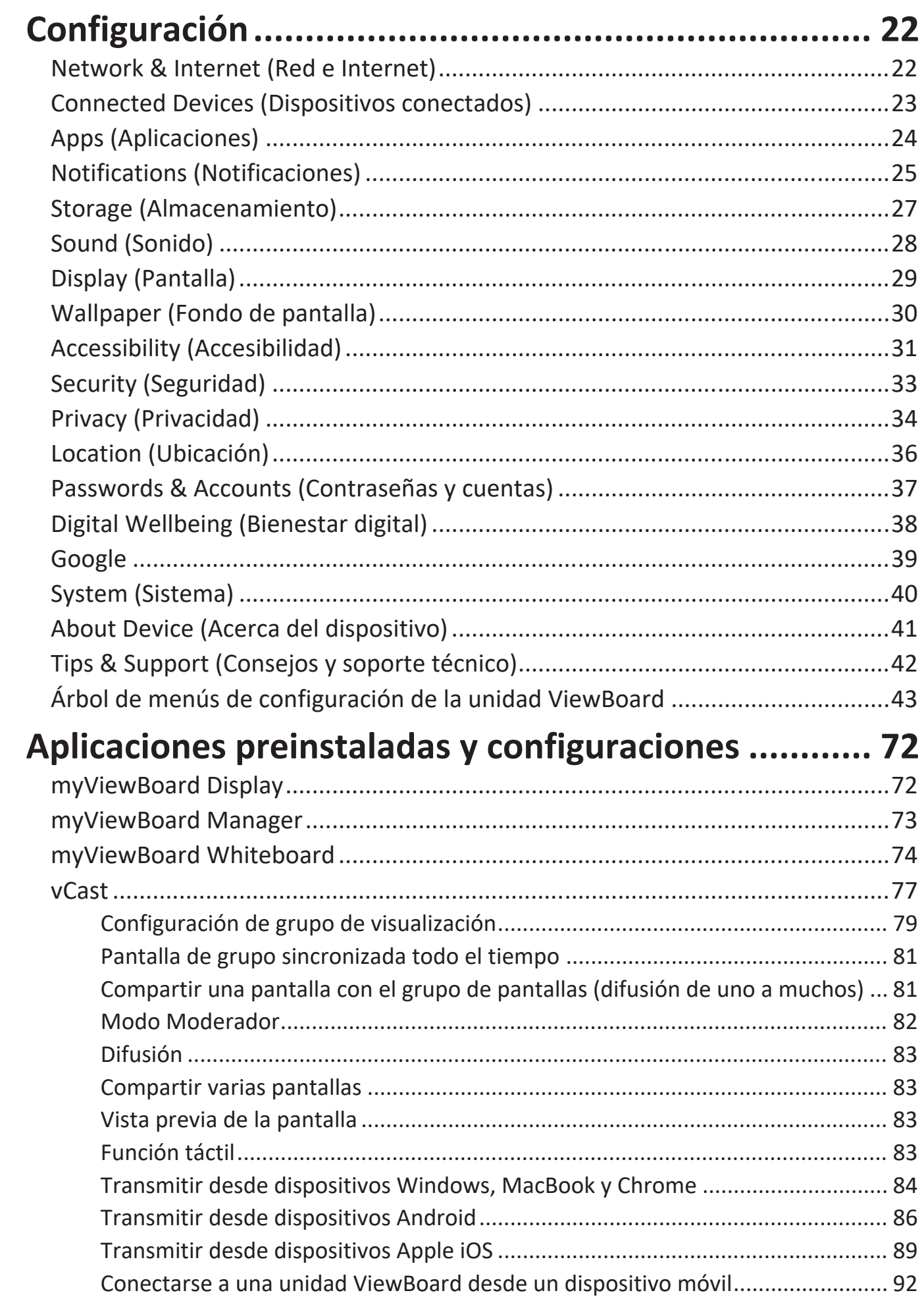

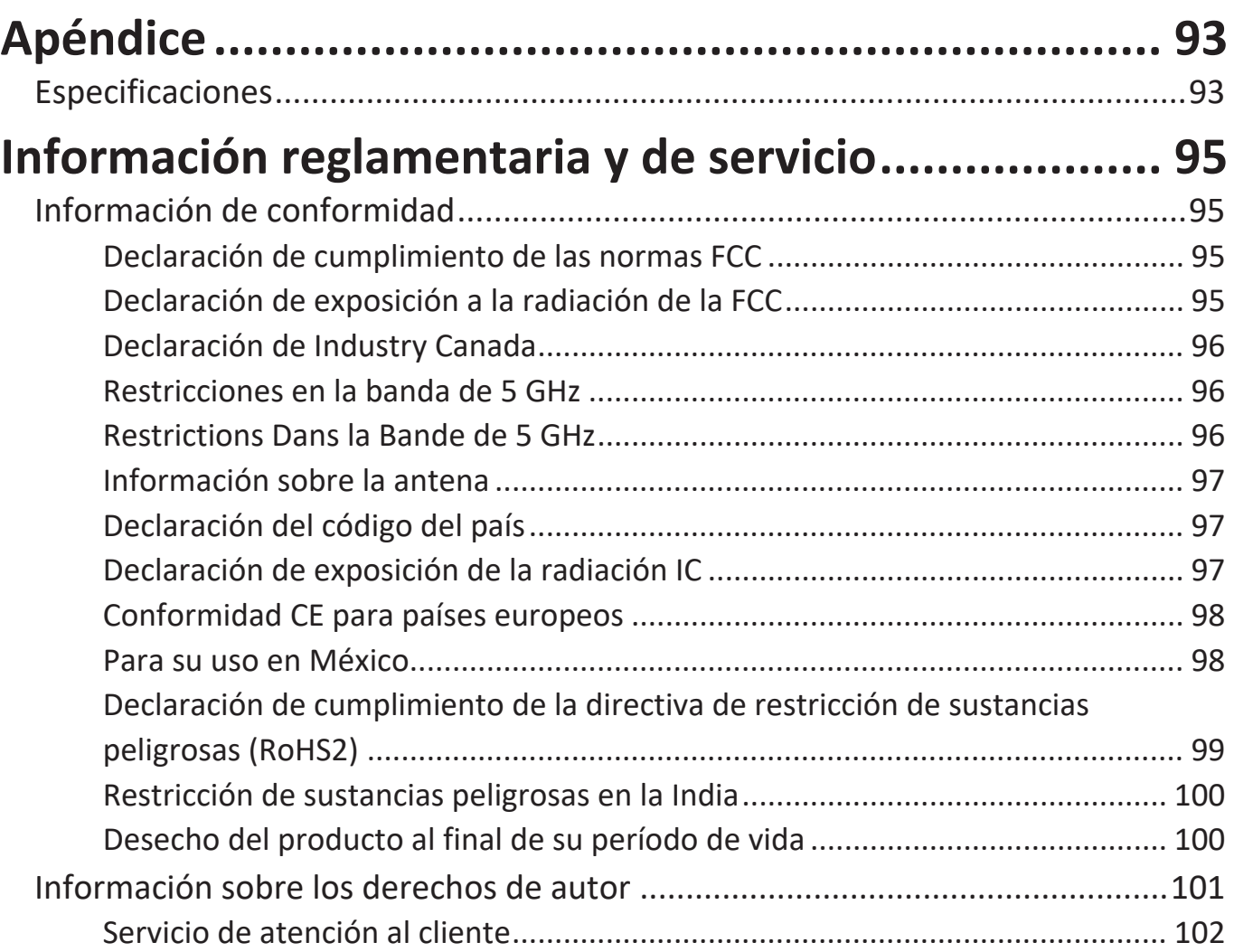

# <span id="page-5-0"></span>**Introducción**

#### **Contenido del paquete**

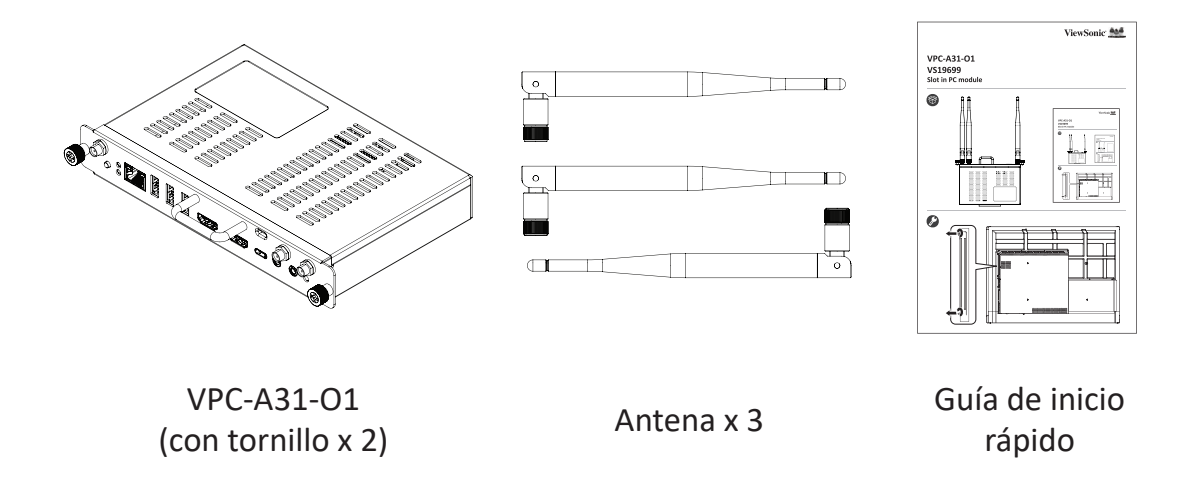

**NOTA:** Si alguno de ellos falta o está dañado, póngase en contacto con su revendedor local para obtener más información.

## <span id="page-6-0"></span>**Descripción del producto**

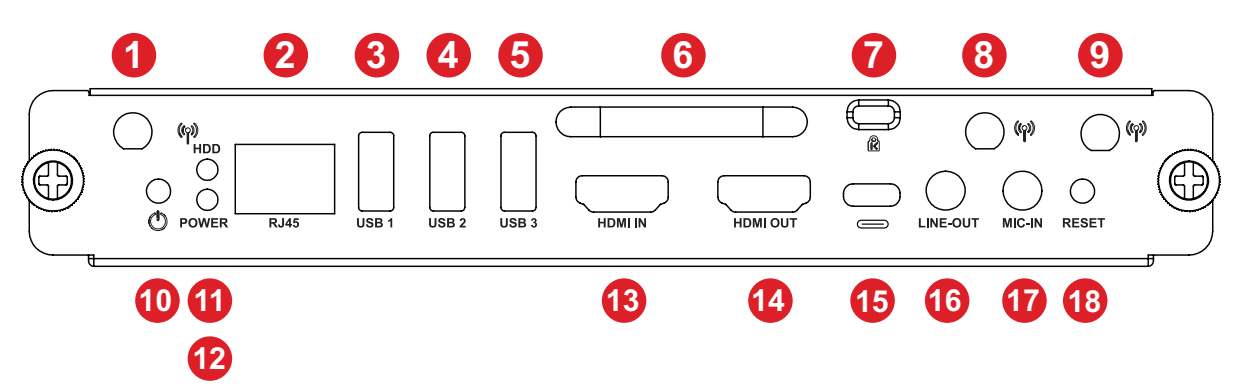

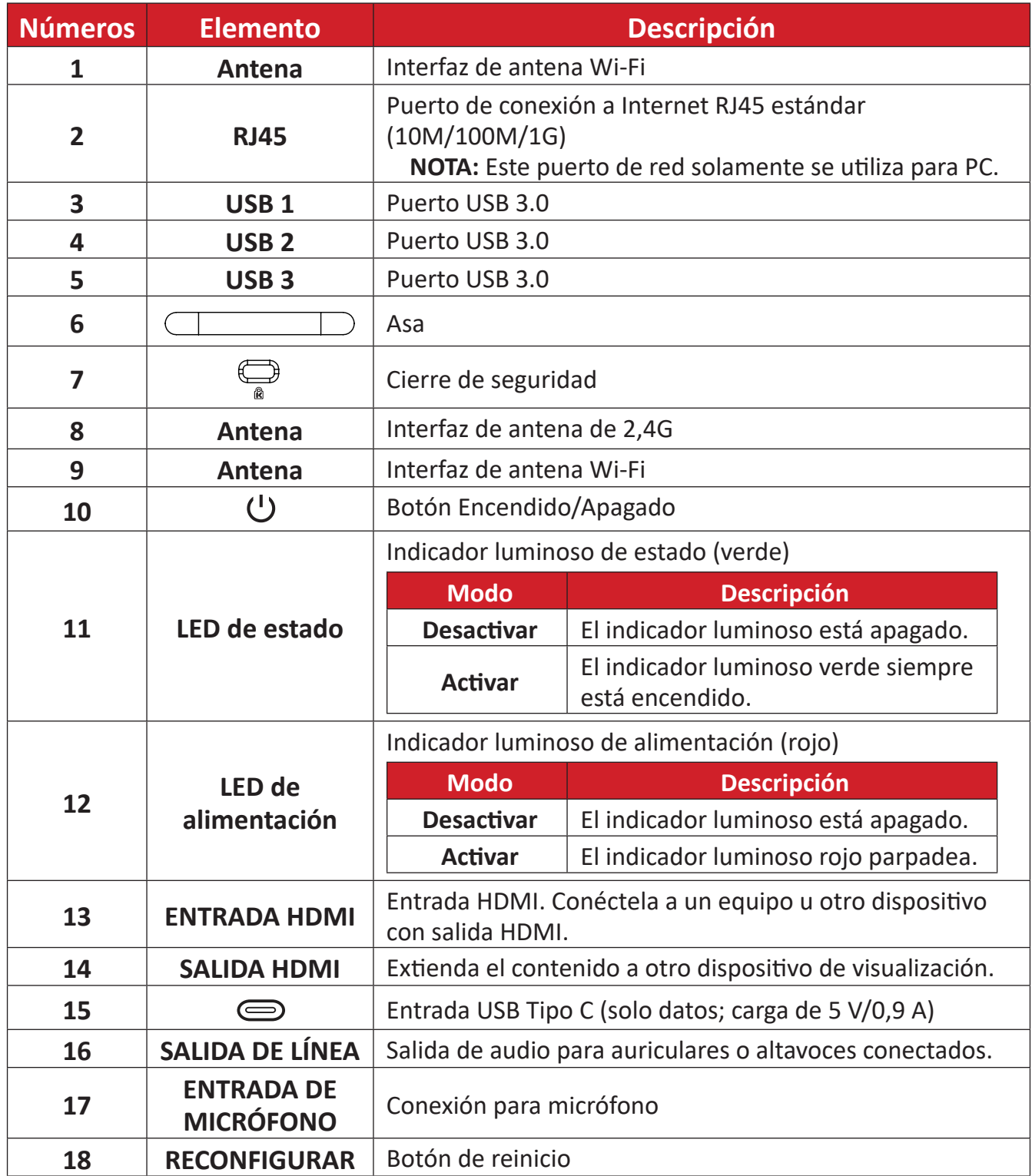

# <span id="page-7-0"></span>**Configuración inicial**

### **Instalación de VPC-A31-O1**

**1.** Retire la tapa de su PC con ranura de carga de la pantalla.

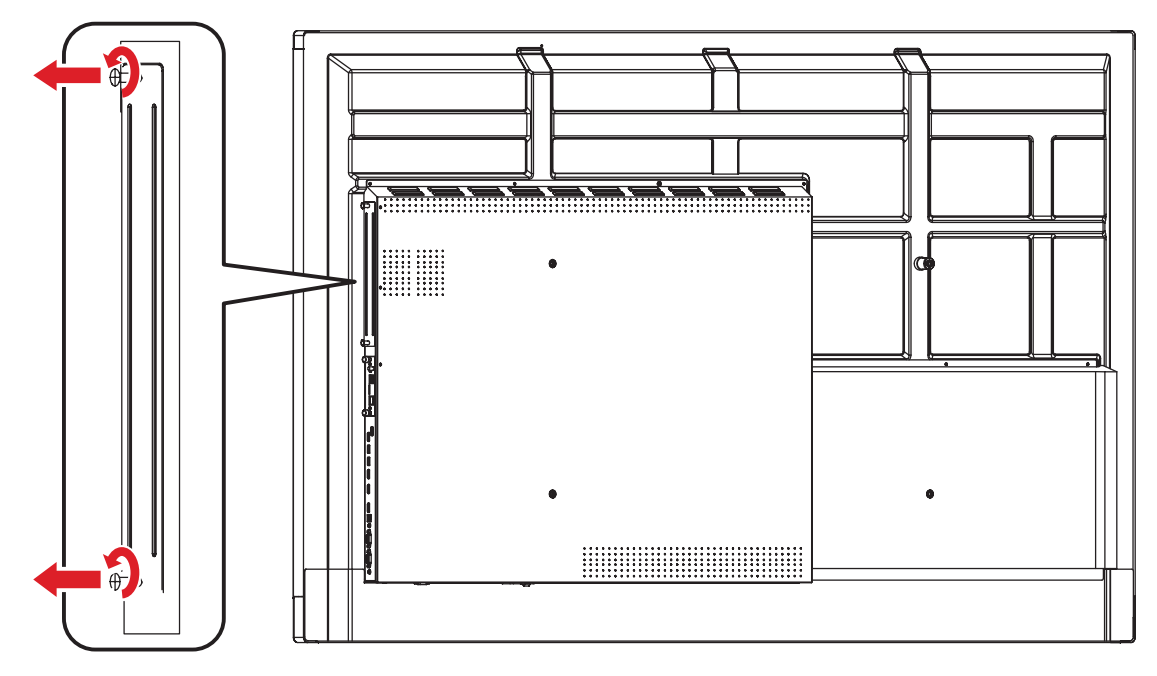

**2.** Mediante el asa de su VPC-A31-O1, insértelo con cuidado en la ranura de su PC de la pantalla.

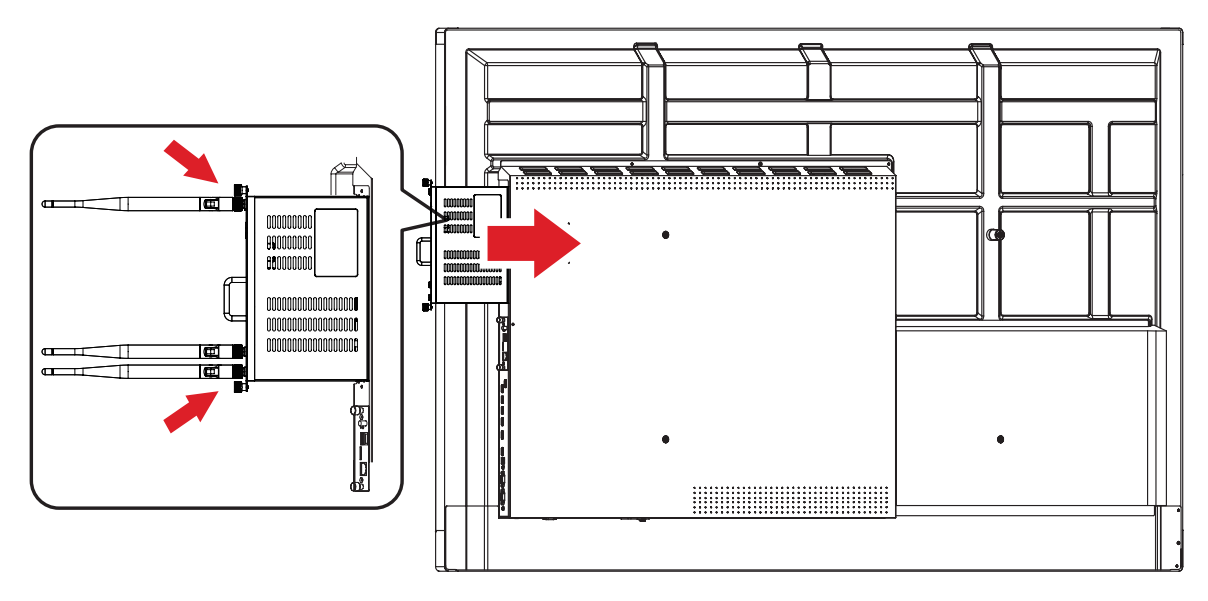

#### **NOTA:**

- Asegúrese de que el asa y las rejillas de ventilación de su VPC-A31-01 están orientadas hacia el exterior (consulte la *figura 1* en [página 9](#page-8-0)).
- La dirección de instalación correcta permite evitar daños en el terminal OPS y mantener una ventilación adecuada.

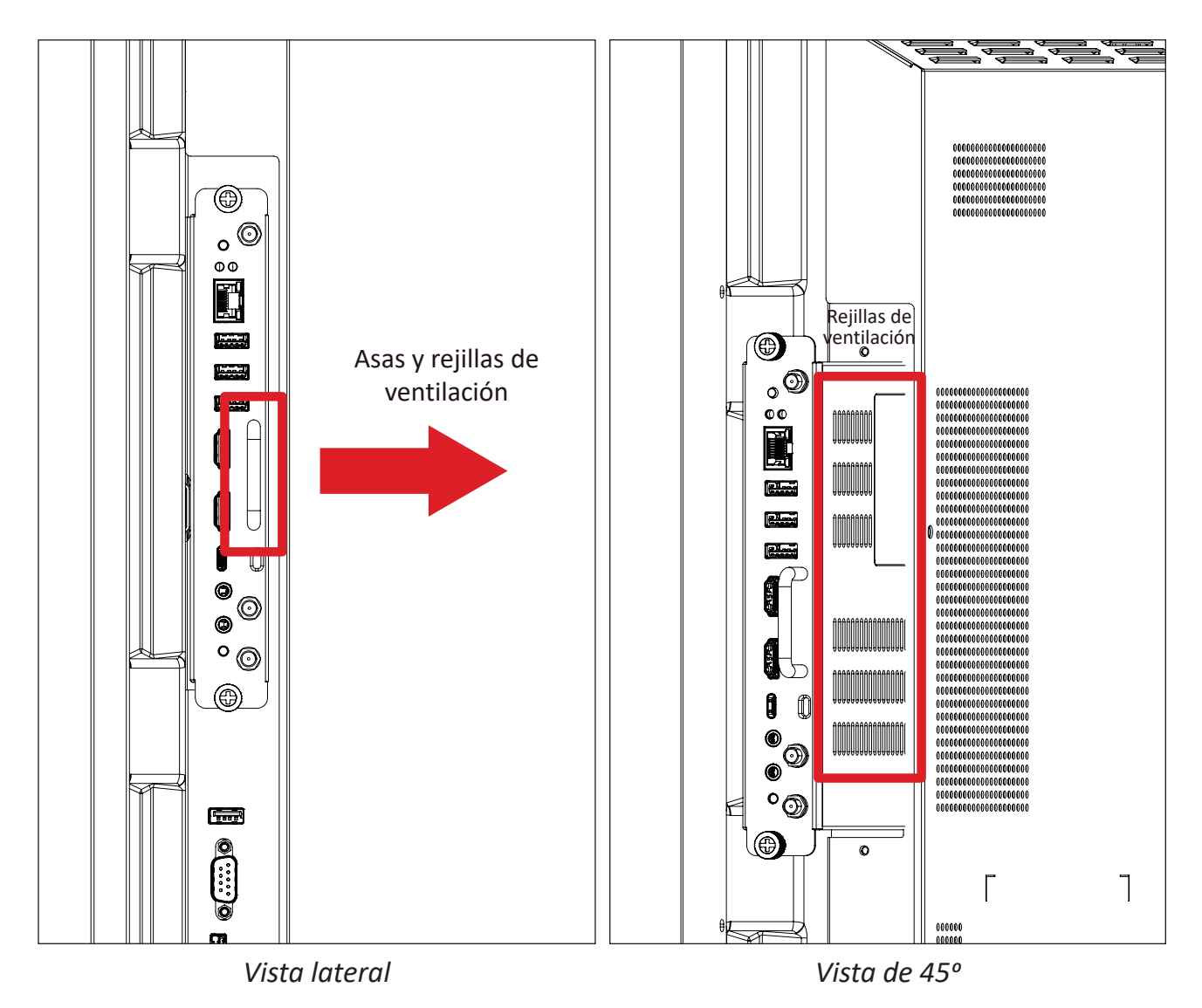

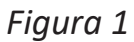

<span id="page-8-0"></span>**3.** Fije su VPC-A31-O1 a la pantalla con los dos (2) tornillos incluidos.

#### **NOTA:**

- Tenga en cuenta que las tres (3) antenas deben instalarse en su VPC-A31-O1.
- Preste atención a la dirección de instalación de su VPC-A31-O1, con las rejillas de ventilación hacia fuera para evitar daños.
- Su VPC-A31-O1 no admite el intercambio en caliente. Cuando extraiga el dispositivo, apague primero la fuente de alimentación tanto de la pantalla como de su VPC-A31-O1.

# <span id="page-9-0"></span>**Realizar las conexiones**

### **Conexión de red**

Para conectarse a Internet o a una red, conecte un extremo de un cable RJ45 al puerto **RJ45** de su VPC-A31-O1 y, a continuación, conecte el otro extremo a la red.

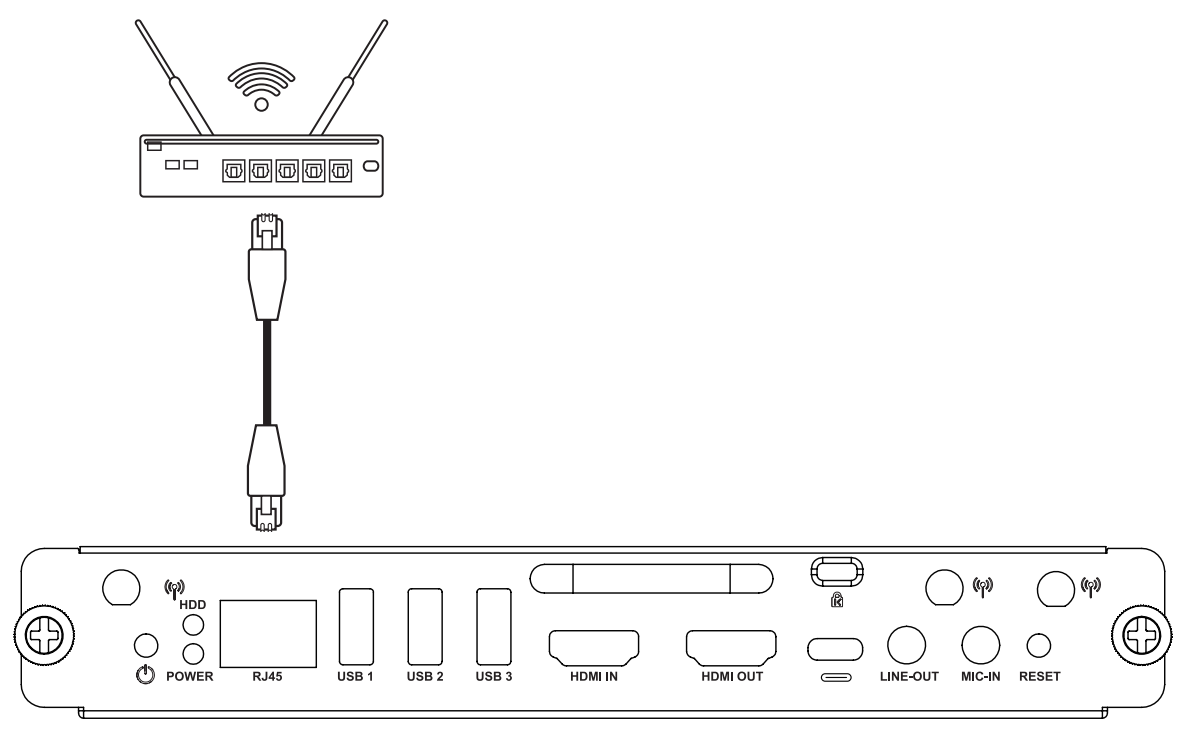

### **Conexión USB**

Los periféricos USB, como teclados, ratones, dispositivos de almacenamiento, etc. pueden conectarse al puerto **USB 1**, **USB 2** o **USB 3** de su VPC-A31-O1.

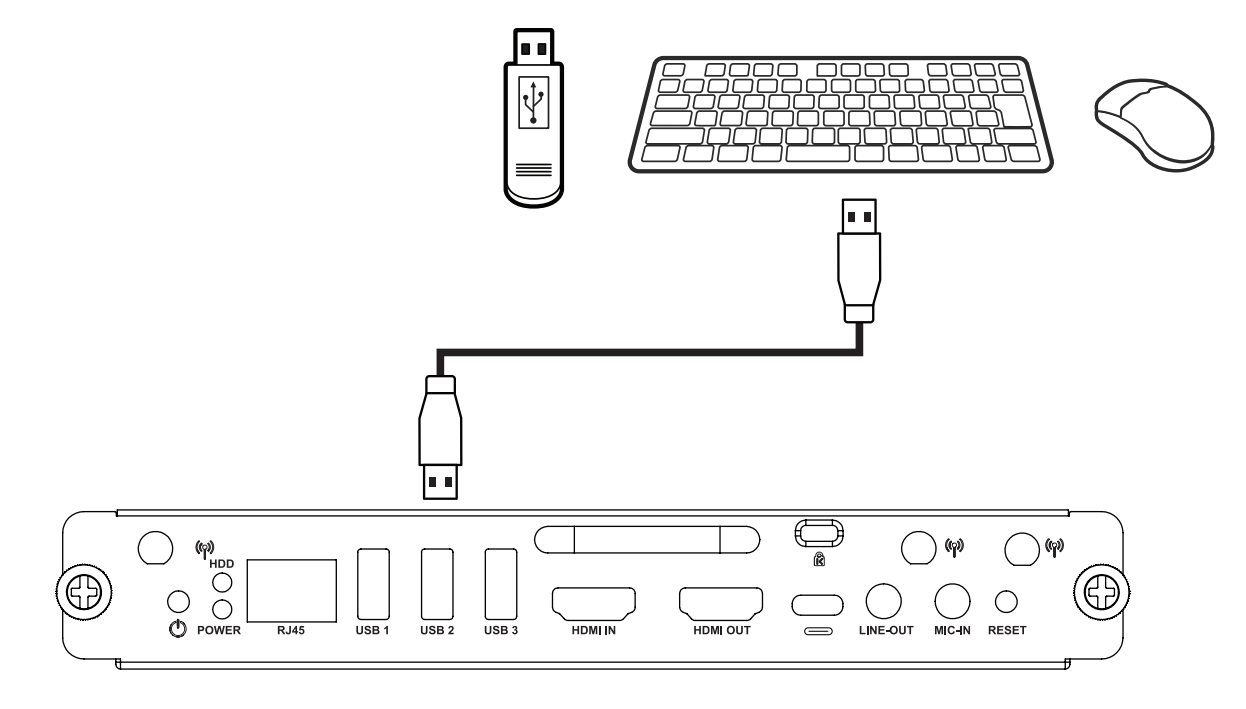

# <span id="page-10-0"></span>**Utilizar el dispositivo**

### **Seleccionar una fuente de entrada**

#### **Serie IFP**

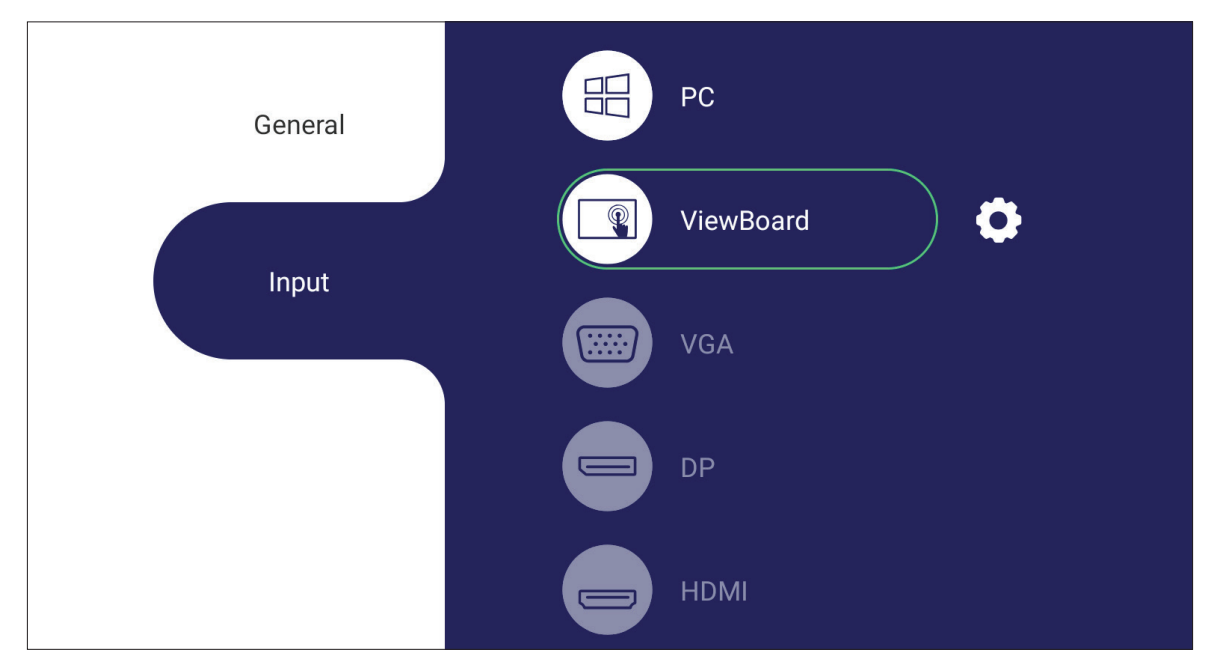

Para seleccionar una fuente de entrada:

- 1. Presione **INPUT (ENTRADA)/** (**E**) en el mando a distancia, presione el botón de configuración en el panel frontal o el icono Settings (Configuración) de la barra de herramientas para visualizar el menú Settings (Configuración).
- **2.** Presione los botones ▼**/**▲**/**◄**/**► del mando a distancia para seleccionar la fuente de PC.
- **3.** Presione **OK/ENTER (ACEPTAR/ENTRAR)** en el mando a distancia o toque la fuente de entrada directamente.
- **4.** Presione **EPG/BACK (ATRÁS)/ h** el mando a distancia o toque un área en blanco fuera del menú para salir.
	- **NOTA:** La imagen anterior es simplemente para referencia y está sujeta a cambios sin previo aviso.

#### <span id="page-11-0"></span>**Serie CDE**

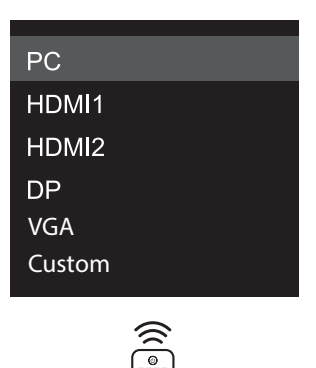

Para seleccionar una fuente de entrada:

- 1. Presione **ENTRADA/** en el mando a distancia.
- **2.** Presione los botones ▼**/**▲ del mando a distancia para seleccionar la fuente de PC.
- **3.** Presione **OK/ENTER (ACEPTAR/ENTRAR)** en el mando a distancia.
- **4.** Presione el botón **EPG/BACK (ATRÁS)/**(<sup>○</sup>) en el mando a distancia para salir.
	- **NOTA:** La imagen anterior es simplemente para referencia y está sujeta a cambios sin previo aviso.

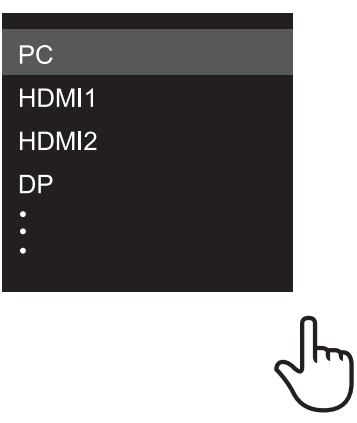

#### **Serie IFPG1**

Para seleccionar una fuente de entrada:

- 1. Presione **INPUT (ENTRADA)/**(a) en el panel frontal.
- **2.** En el menú OSD, toque **INPUT (ENTRADA)**.
- **3.** Toque directamente la fuente de entrada de PC.
- **4.** Toque un área en blanco fuera del menú para salir.
	- **NOTA:** La imagen anterior es simplemente para referencia y está sujeta a cambios sin previo aviso.

## <span id="page-12-0"></span>**Configuración de encendido inicial**

Cuando encienda la pantalla por primera vez, se iniciará un asistente de configuración inicial.

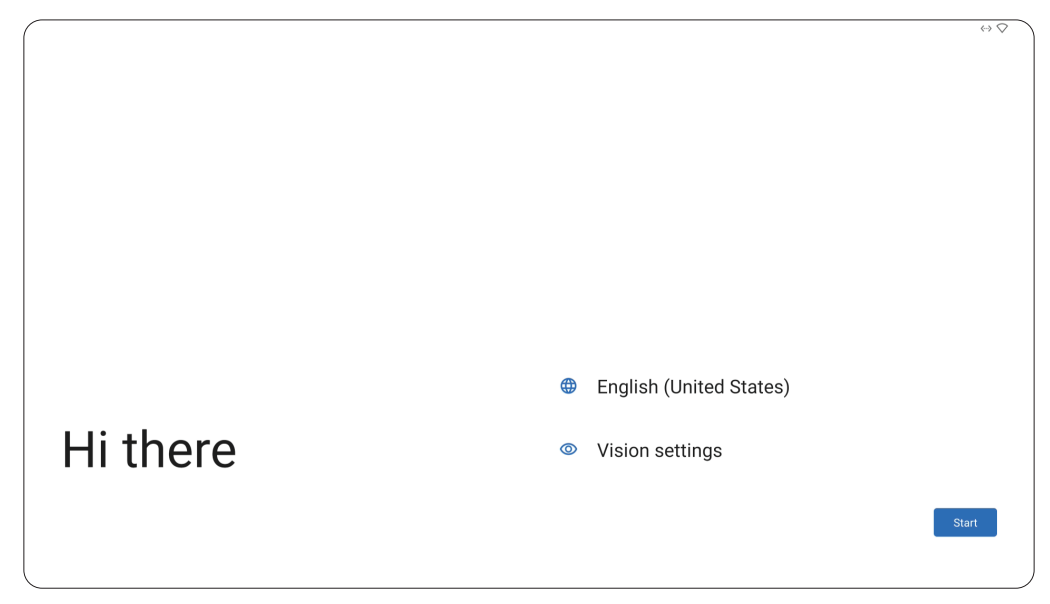

**1.** Elija su idioma preferido.

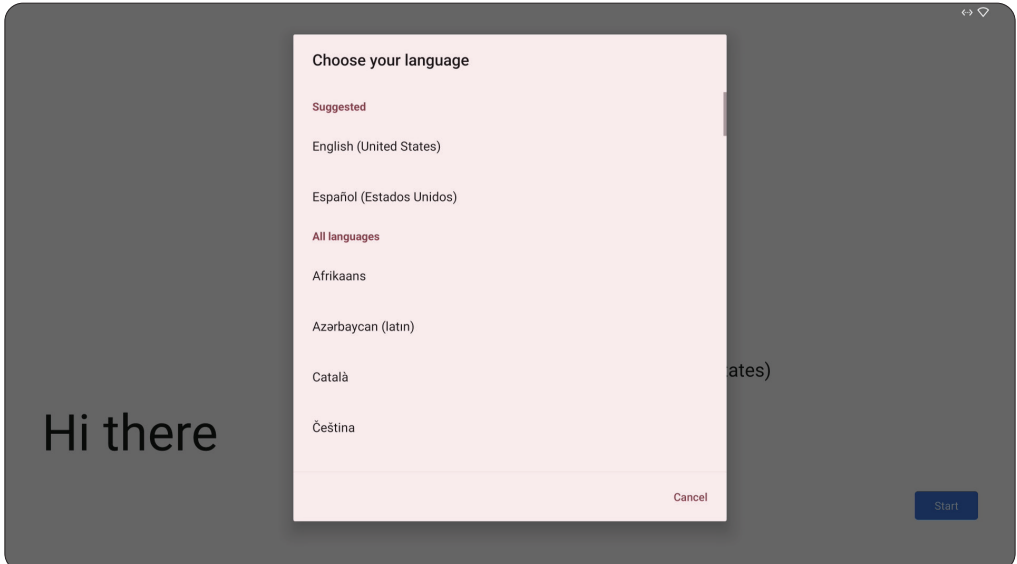

**2.** Ajuste las funciones de accesibilidad según sea necesario.

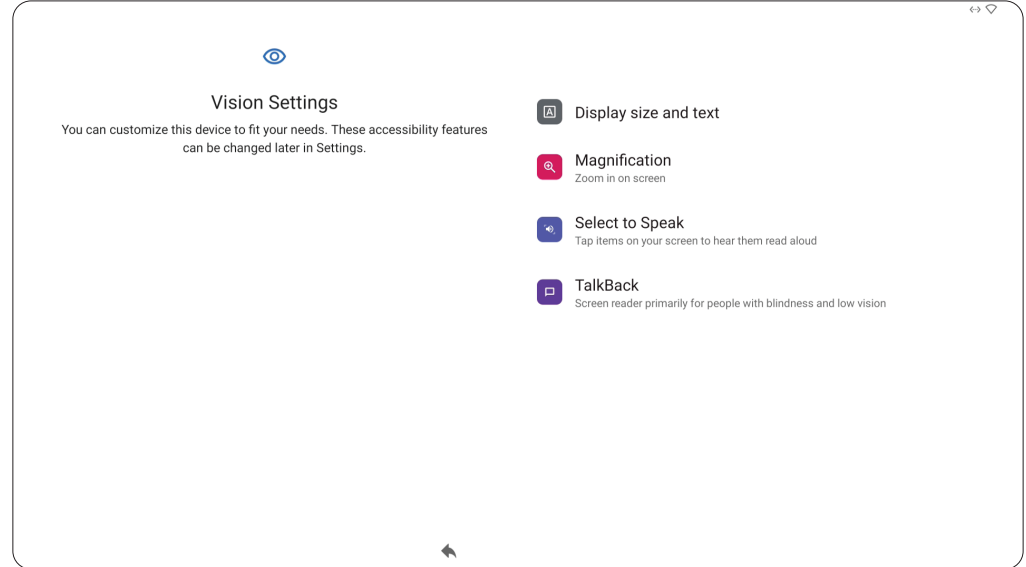

**3.** Permite configurar una red y conectarse a ella.

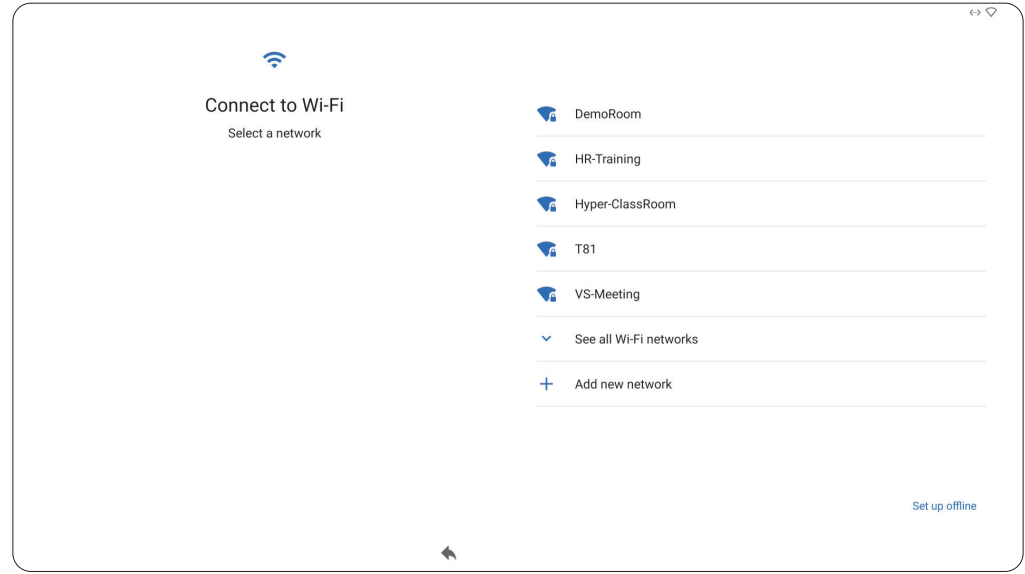

**4.** Establezca y ajuste la fecha y la hora según sea necesario.

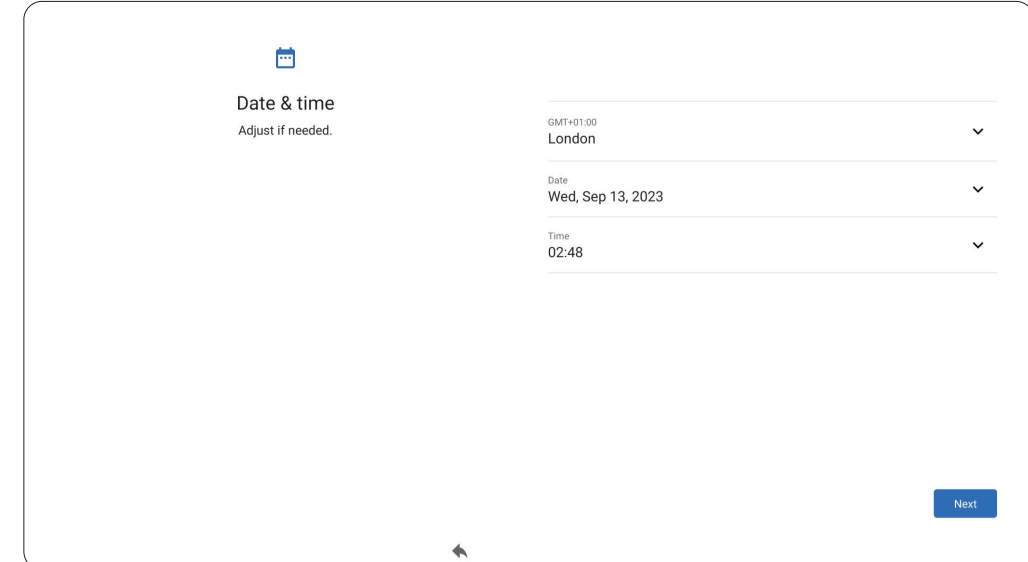

**5.** Copie las aplicaciones y datos de otro dispositivo a la pantalla o seleccione **Don't copy (No copiar)** para continuar sin copiar nada.

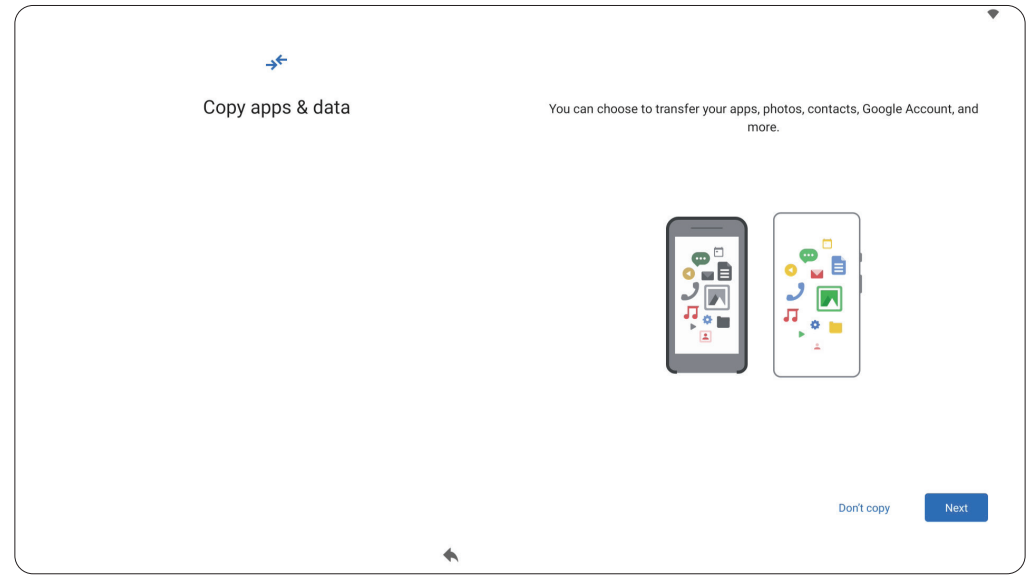

**6.** Inicie sesión con una cuenta de Google o seleccione **Skip (Omitir)** para continuar sin iniciar sesión.

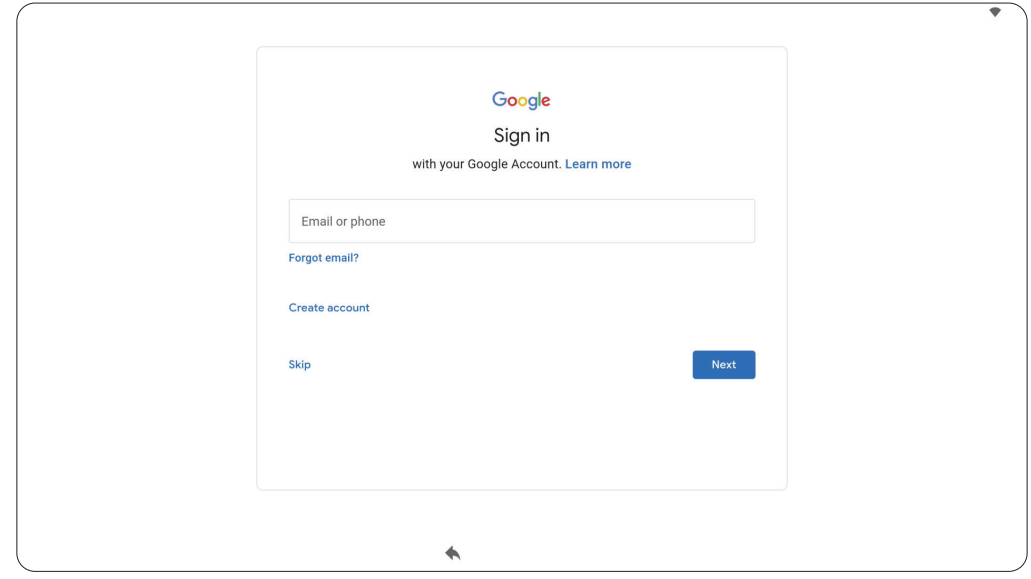

**7.** Acepte o rechace los servicios de Google.

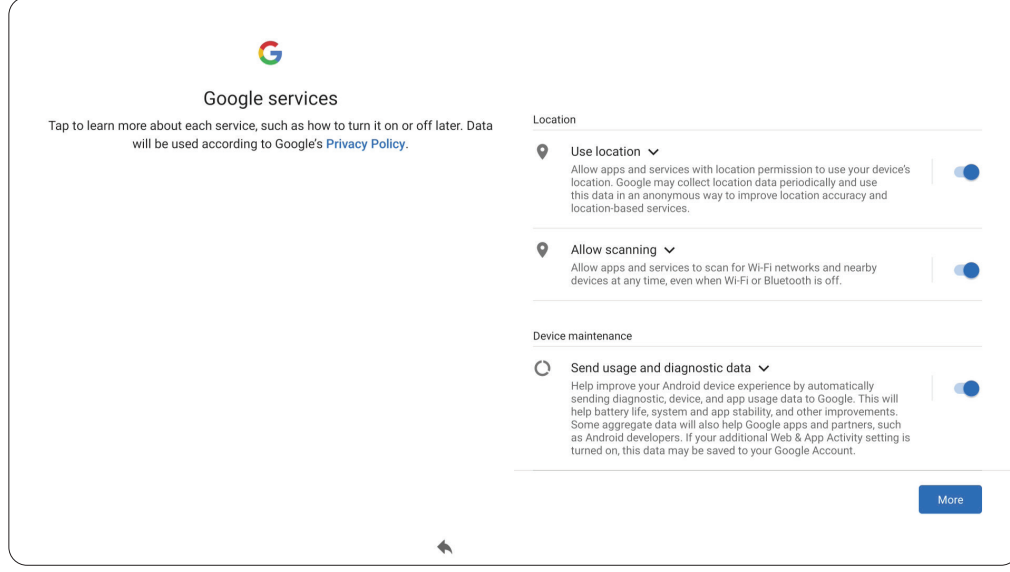

**8.** Establezca un PIN para configurar un bloqueo de pantalla o seleccione **Skip (Omitir)** para continuar sin configurar uno.

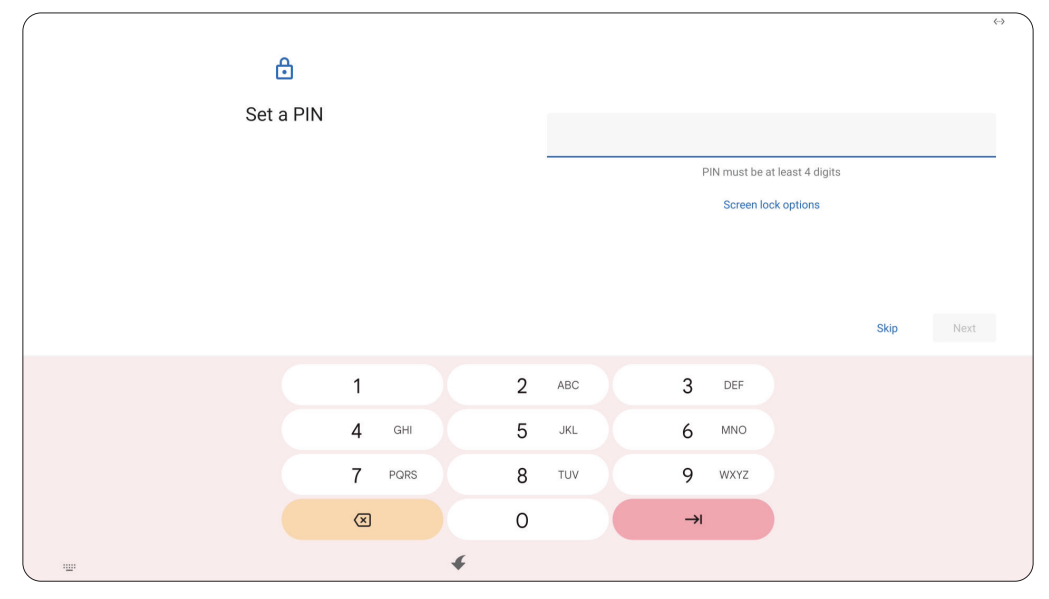

### <span id="page-16-0"></span>**Pantalla de inicio (esquema del lanzador)**

El diseño de la pantalla de inicio de VPC-A31-O1 se puede personalizar seleccionando entre **Scheme A (Esquema A)** y **Scheme B (Esquema B)**.

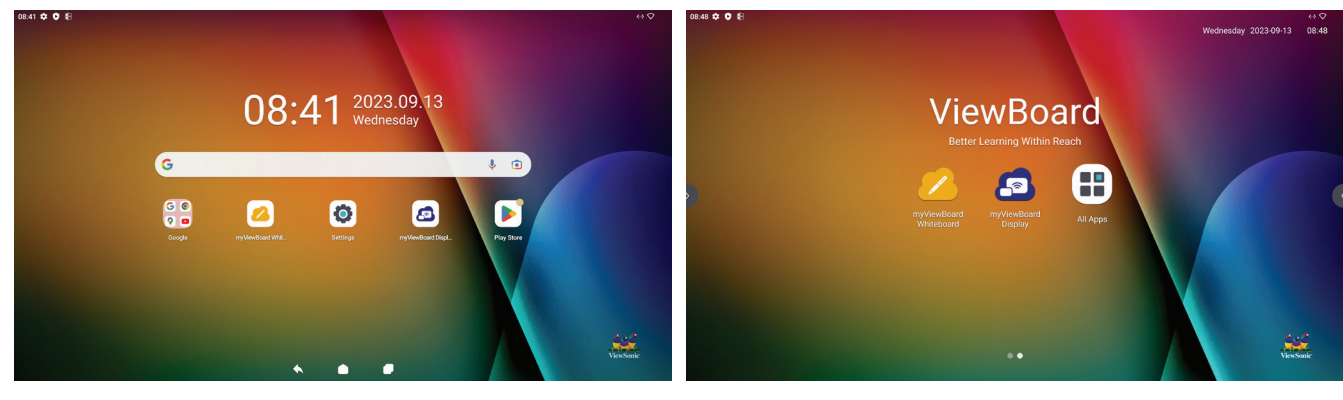

**Scheme A (Esquema A) Scheme B (Esquema B)**

Para cambiar el esquema:

- **1.** Vaya a: **Settings (Configuración)** > **System (Sistema)** > **Launcher Scheme (Esquema del lanzador)**
- **2.** Seleccione **Scheme A (Esquema A)** o **Scheme B (Esquema B)**.

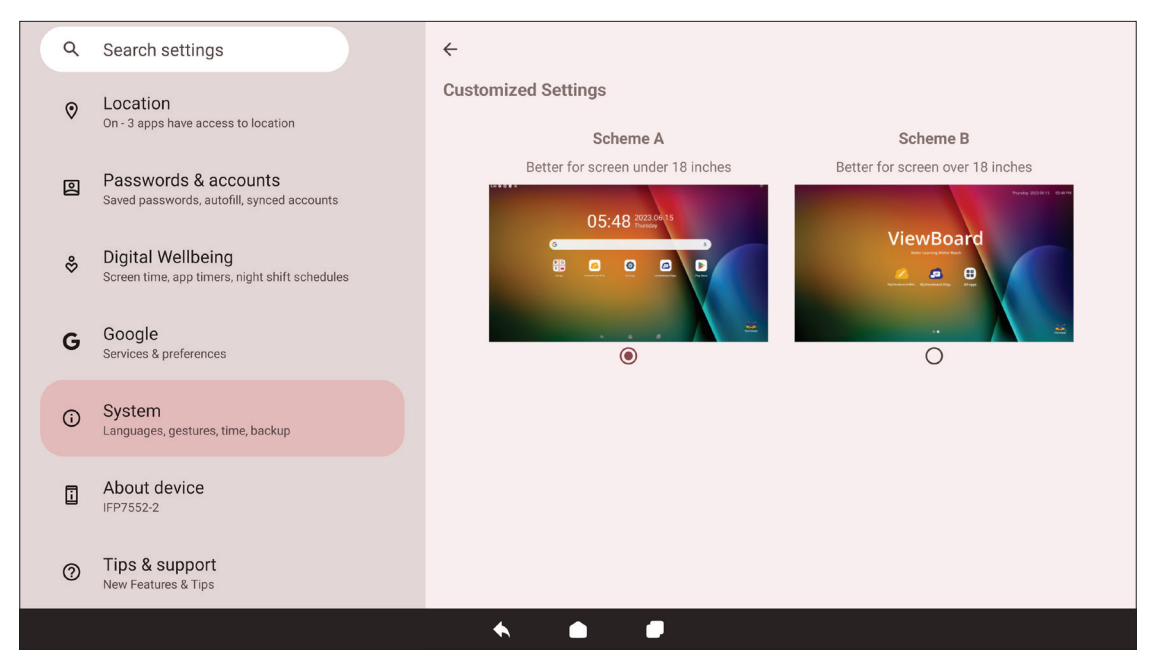

### <span id="page-17-0"></span>**Barra de herramientas**

La barra de herramientas es donde se pueden encontrar las aplicaciones y herramientas. Los iconos de activación se encuentran en el borde de la pantalla para un acceso rápido.

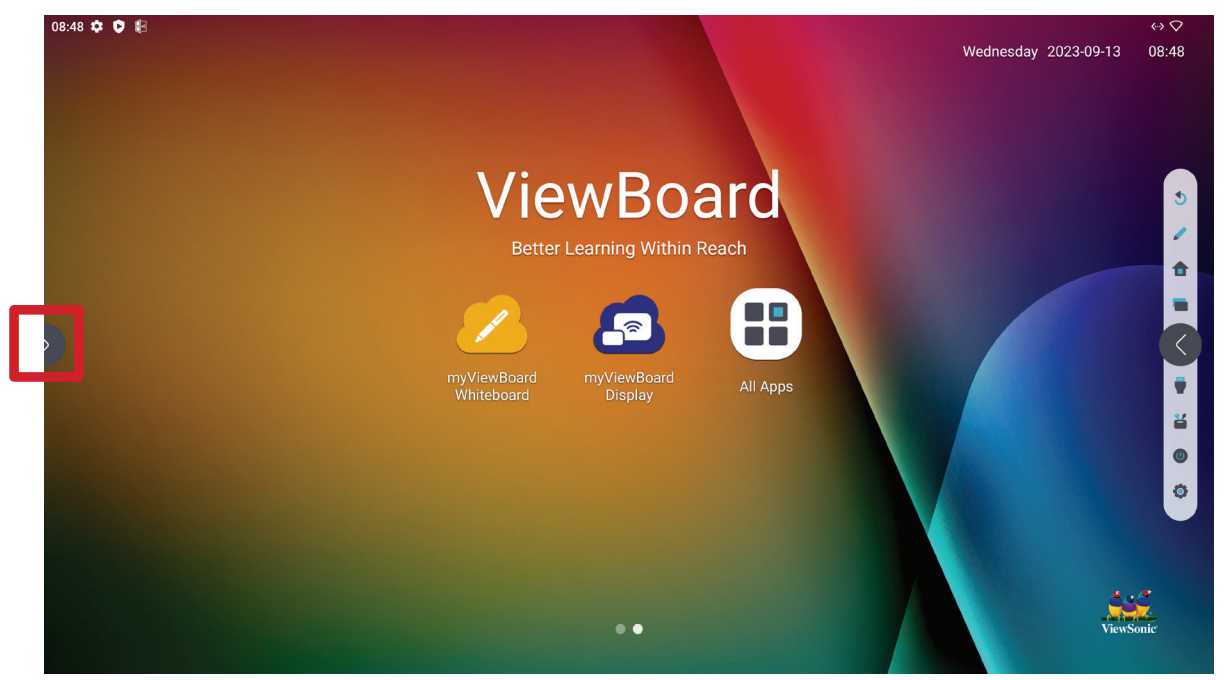

Para iniciar una aplicación o herramienta:

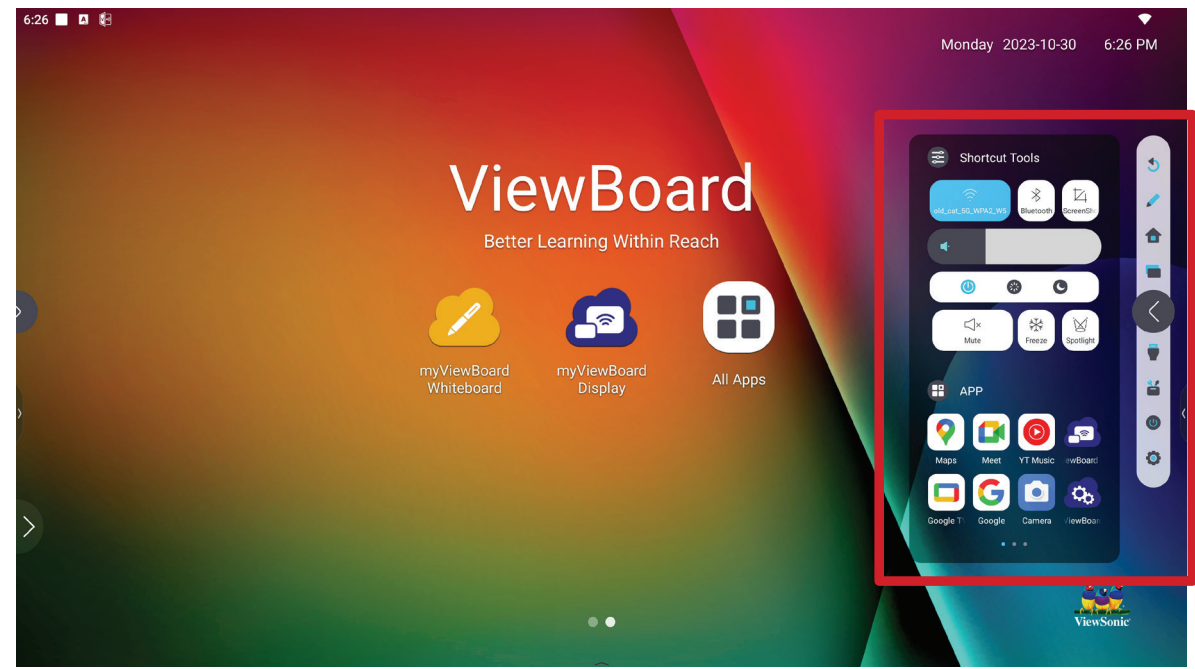

- **1.** Seleccione el icono de activación de la barra de herramientas.
- **2.** Seleccione la aplicación o herramienta.

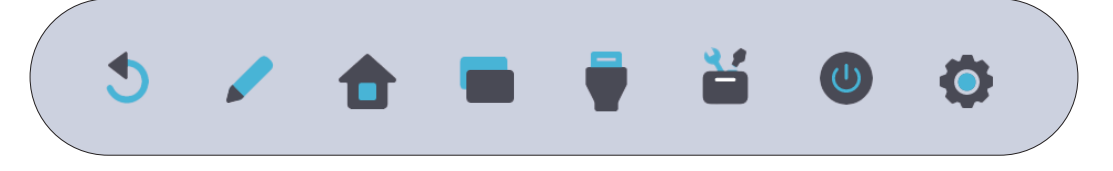

#### <span id="page-18-0"></span>**Iconos de la barra de herramientas**

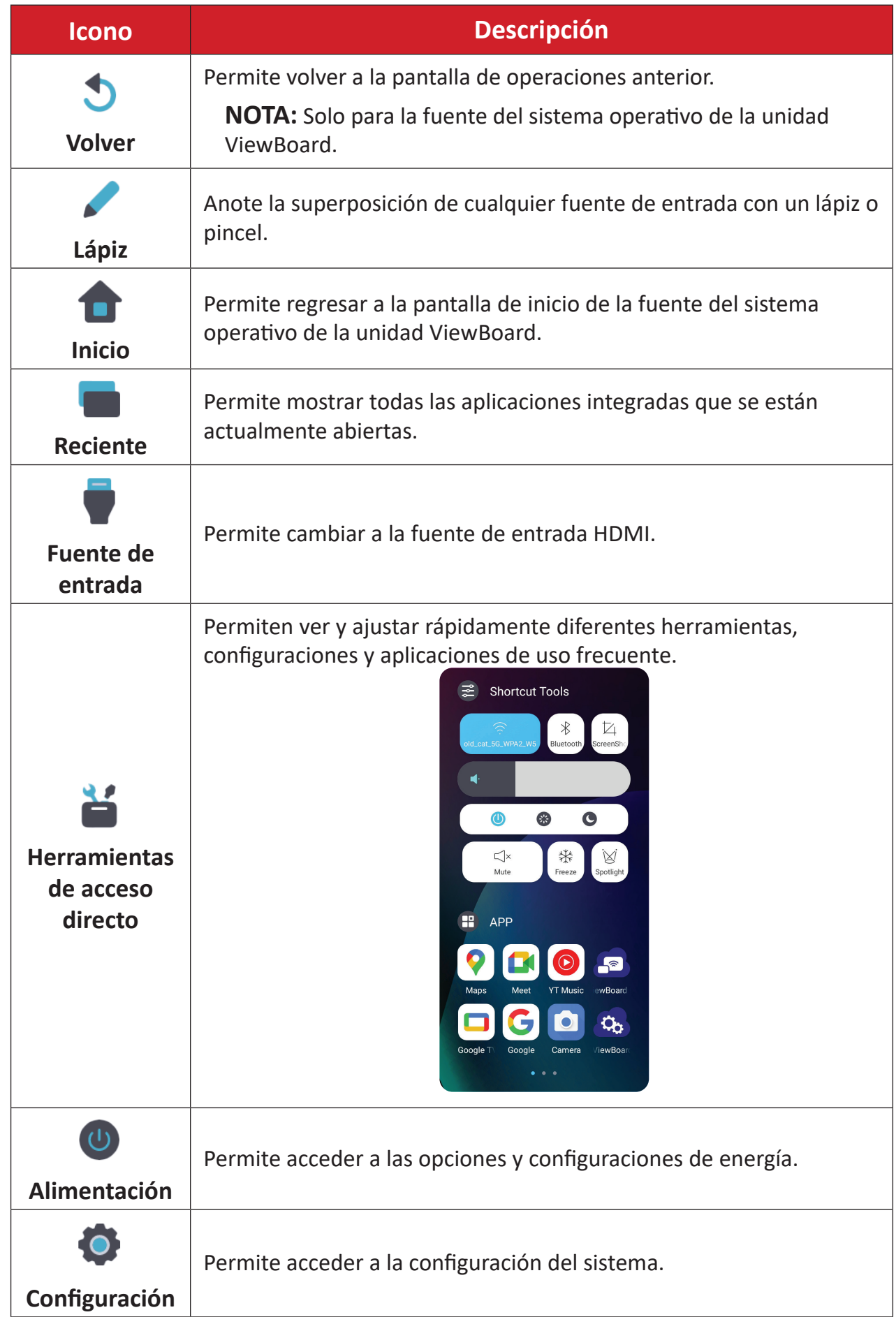

# <span id="page-19-0"></span>**Panel de control y notificaciones**

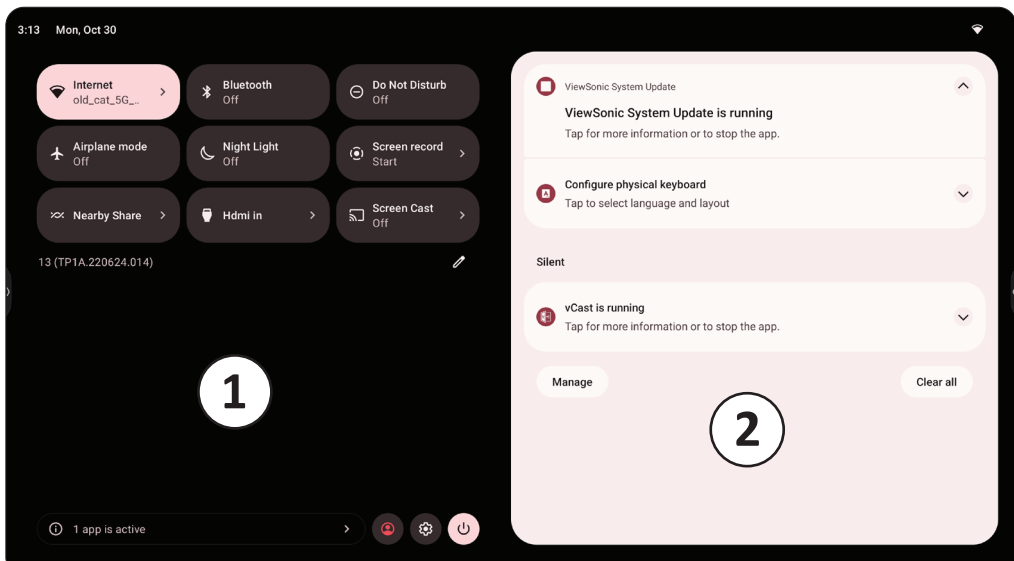

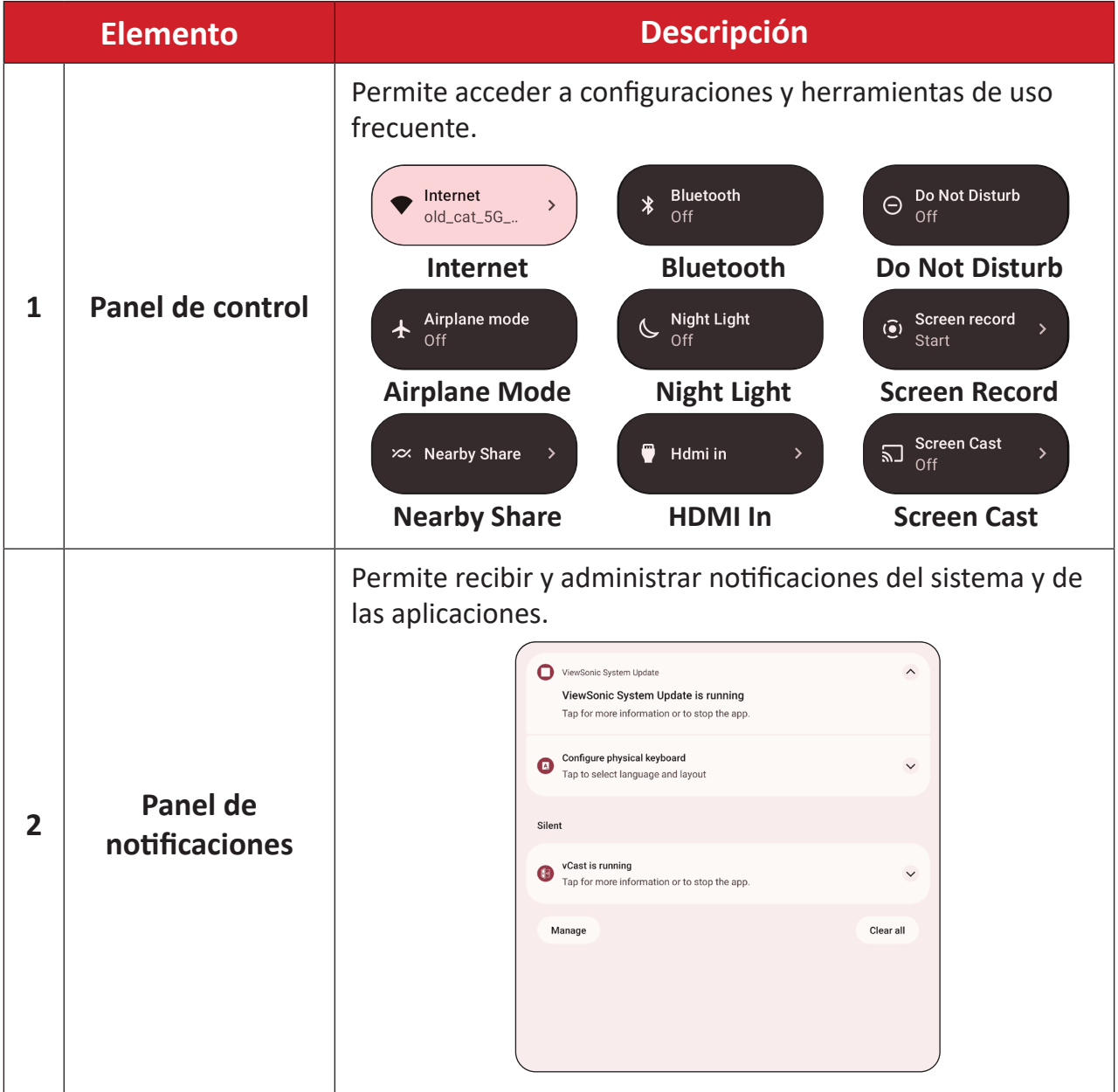

### <span id="page-20-0"></span>**Aplicaciones**

Al igual que con cualquier teléfono inteligente o tableta, puede instalar varias aplicaciones diferentes desde la aplicación Google Play Store instalada.

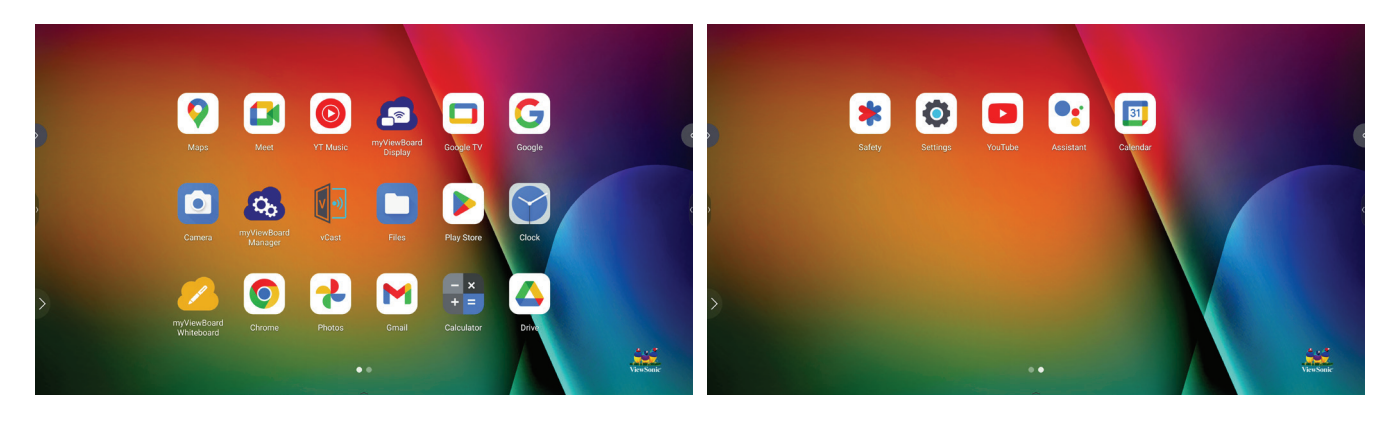

Se puede acceder a las aplicaciones desde la barra de herramientas, directamente desde la pantalla de inicio mediante accesos directos o seleccionando el icono **Todas las aplicaciones (** $\blacksquare$ **).** 

**NOTA:** Las siguientes descripciones de aplicaciones incluidas no constituyen una lista completa y variarán en función del usuario.

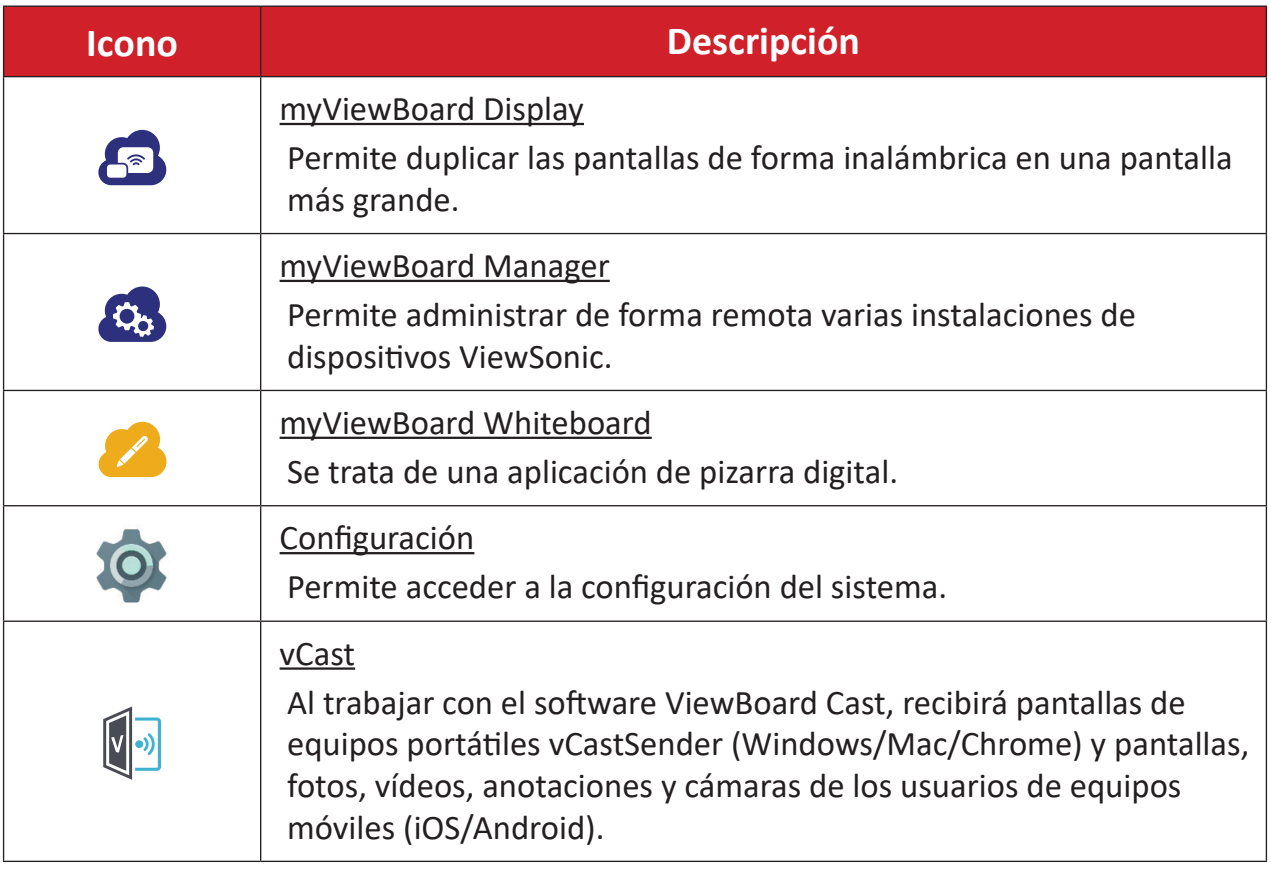

# <span id="page-21-0"></span>**Configuración**

Seleccione el icono de configuración ((b) para entrar en el menú Settings **(Configuración)**.

### **Network & Internet (Red e Internet)**

Compruebe el estado de la conexión actual, la configuración y la administración de Wi-Fi, Ethernet, VPN y la zona con cobertura Wi-Fi inalámbrica.

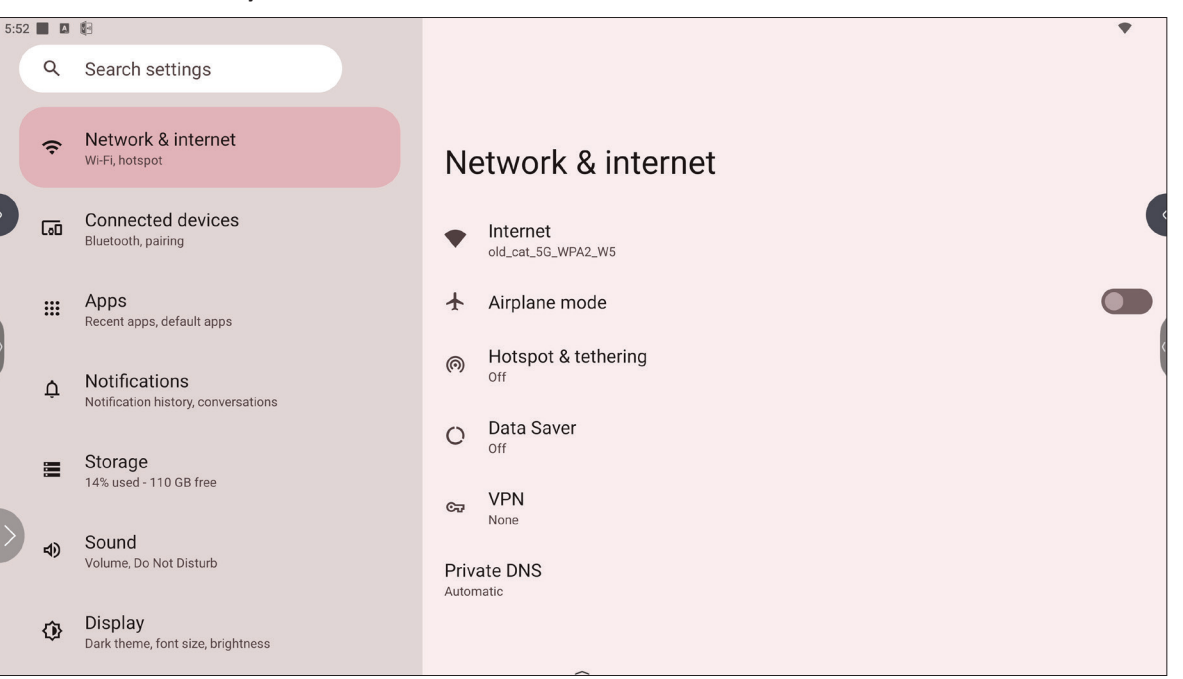

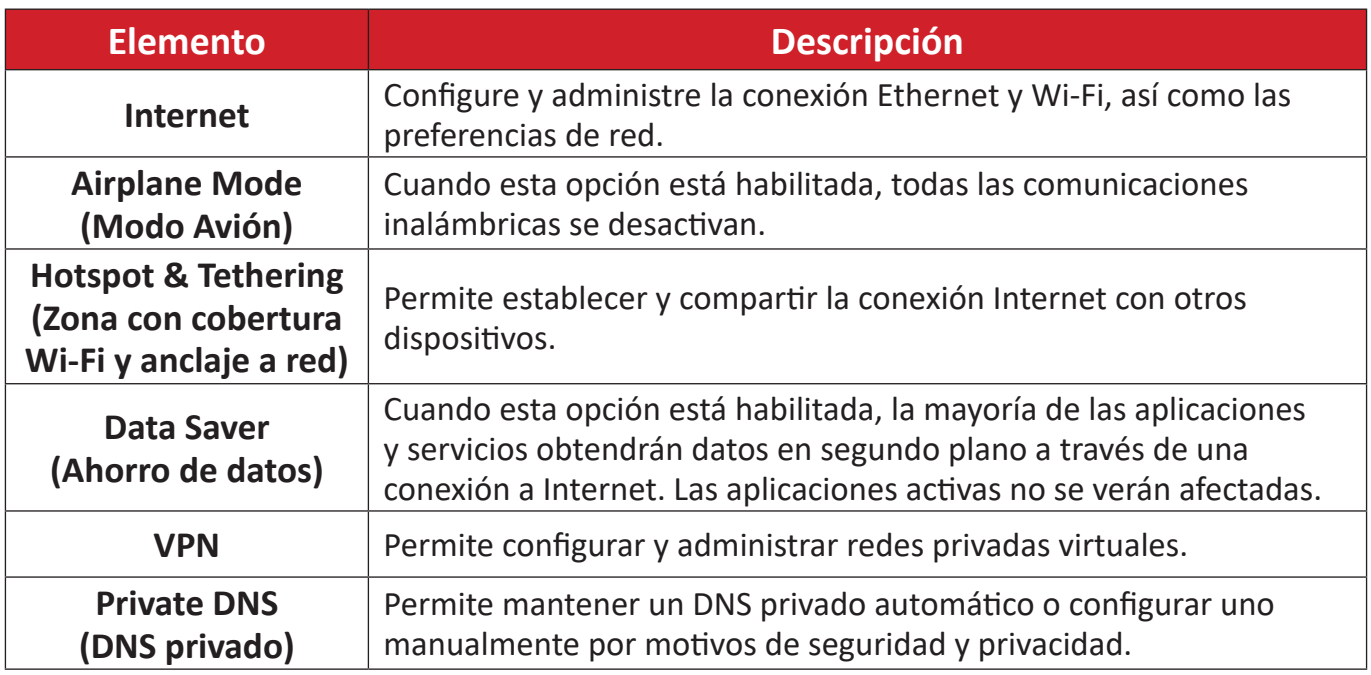

#### **NOTA:**

- Ethernet tendrá prioridad cuando tanto Ethernet como Wi-Fi estén habilitados.
- El dispositivo puede conectarse a Internet cuando el punto de acceso inalámbrico está habilitado.

## <span id="page-22-0"></span>**Connected Devices (Dispositivos conectados)**

Configure y administre conexiones Bluetooth, dispositivos guardados y preferencias de conexión para servicios Bluetooth, de transmisión y de impresión.

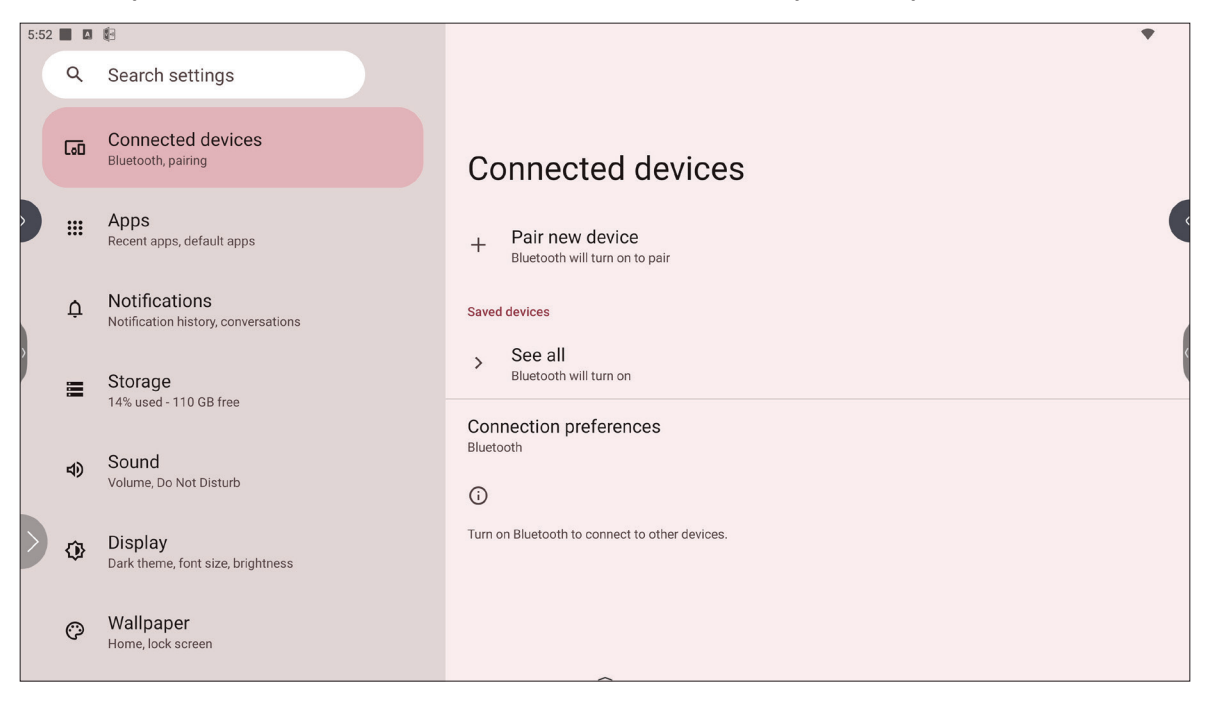

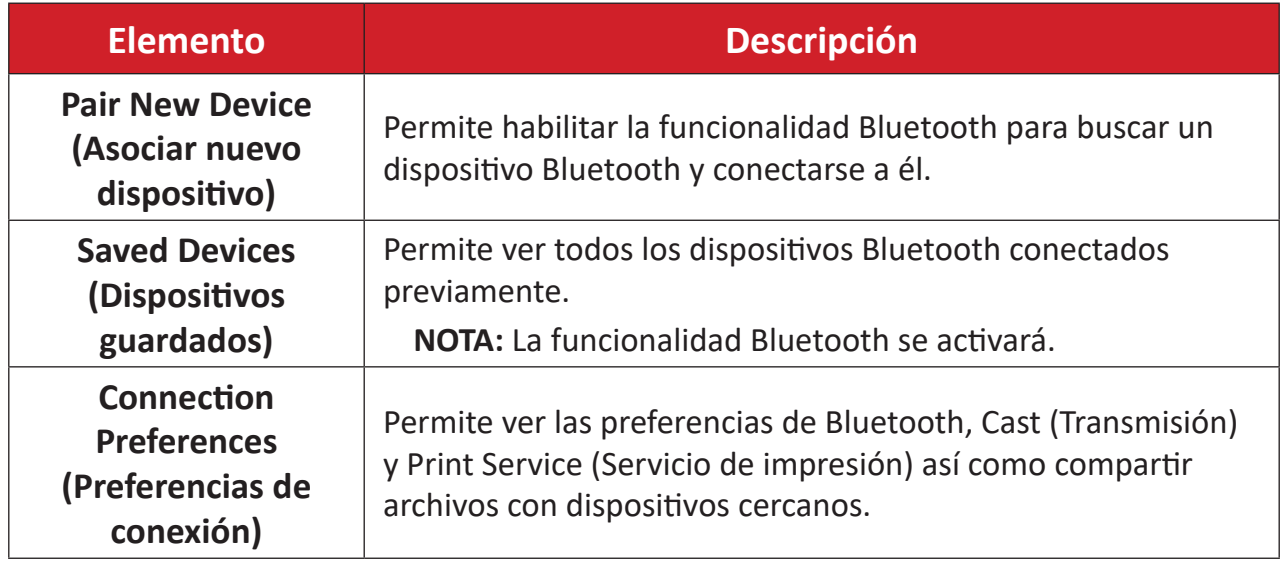

# <span id="page-23-0"></span>**Apps (Aplicaciones)**

Vea cualquier aplicación en ejecución o instalada. Toque para información más detallada y opciones.

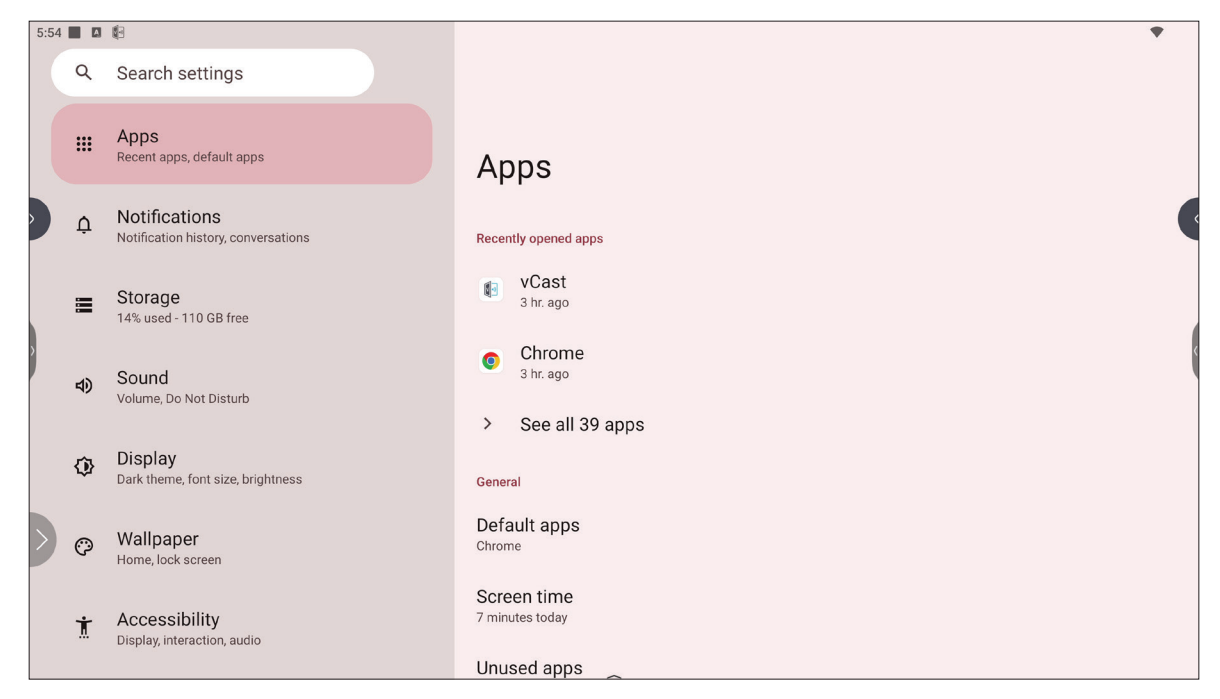

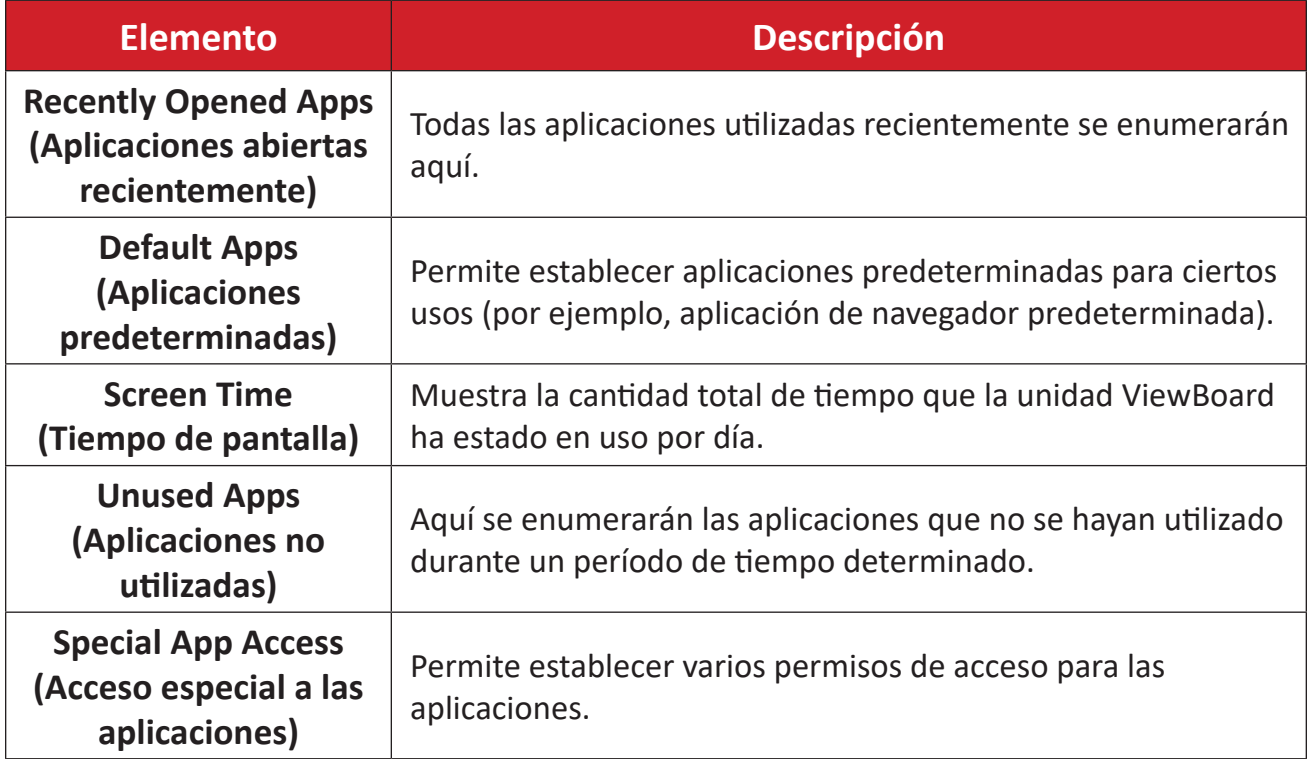

# <span id="page-24-0"></span>**Notifications (Notificaciones)**

Permite administrar las configuraciones y preferencias de notificaciones y conversaciones.

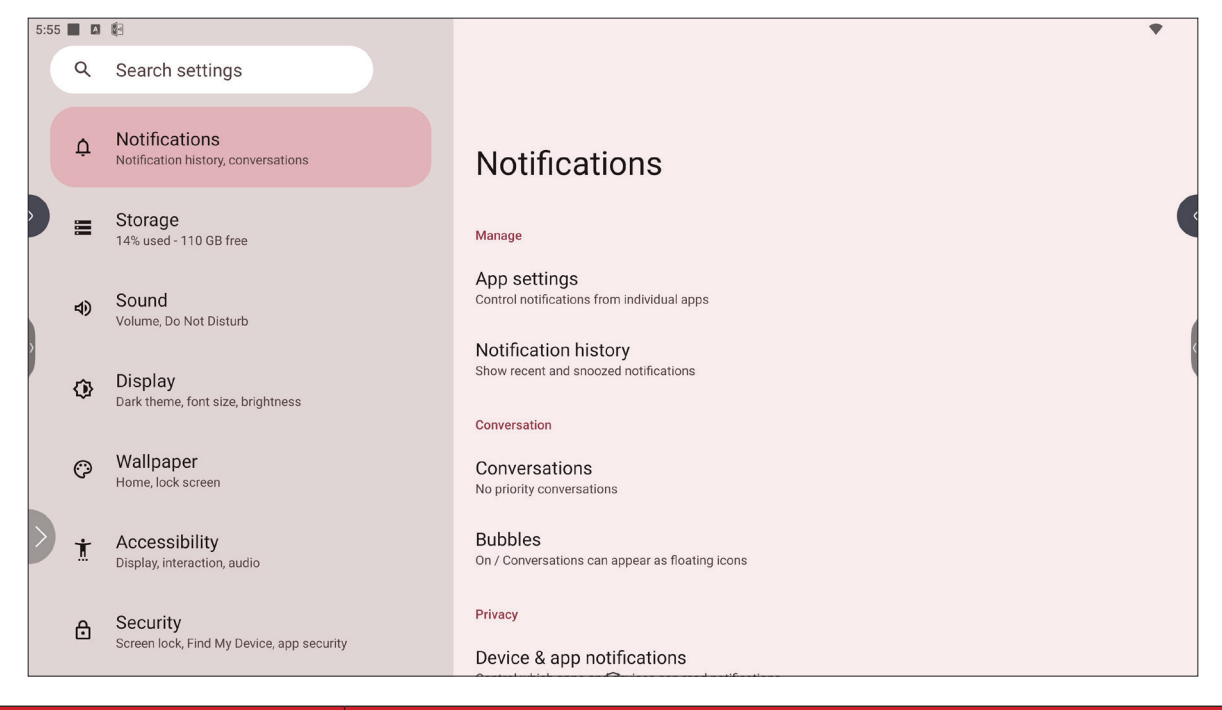

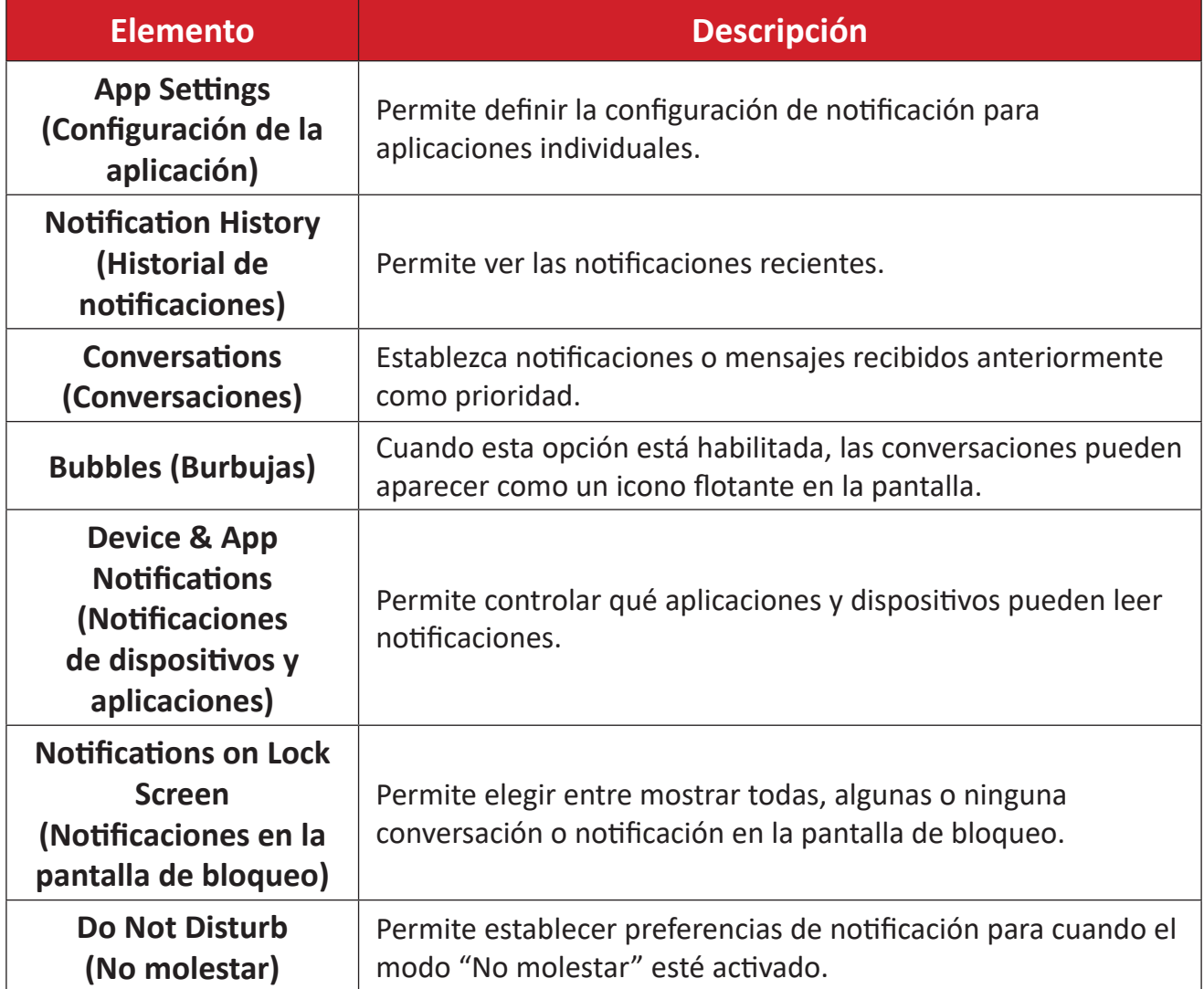

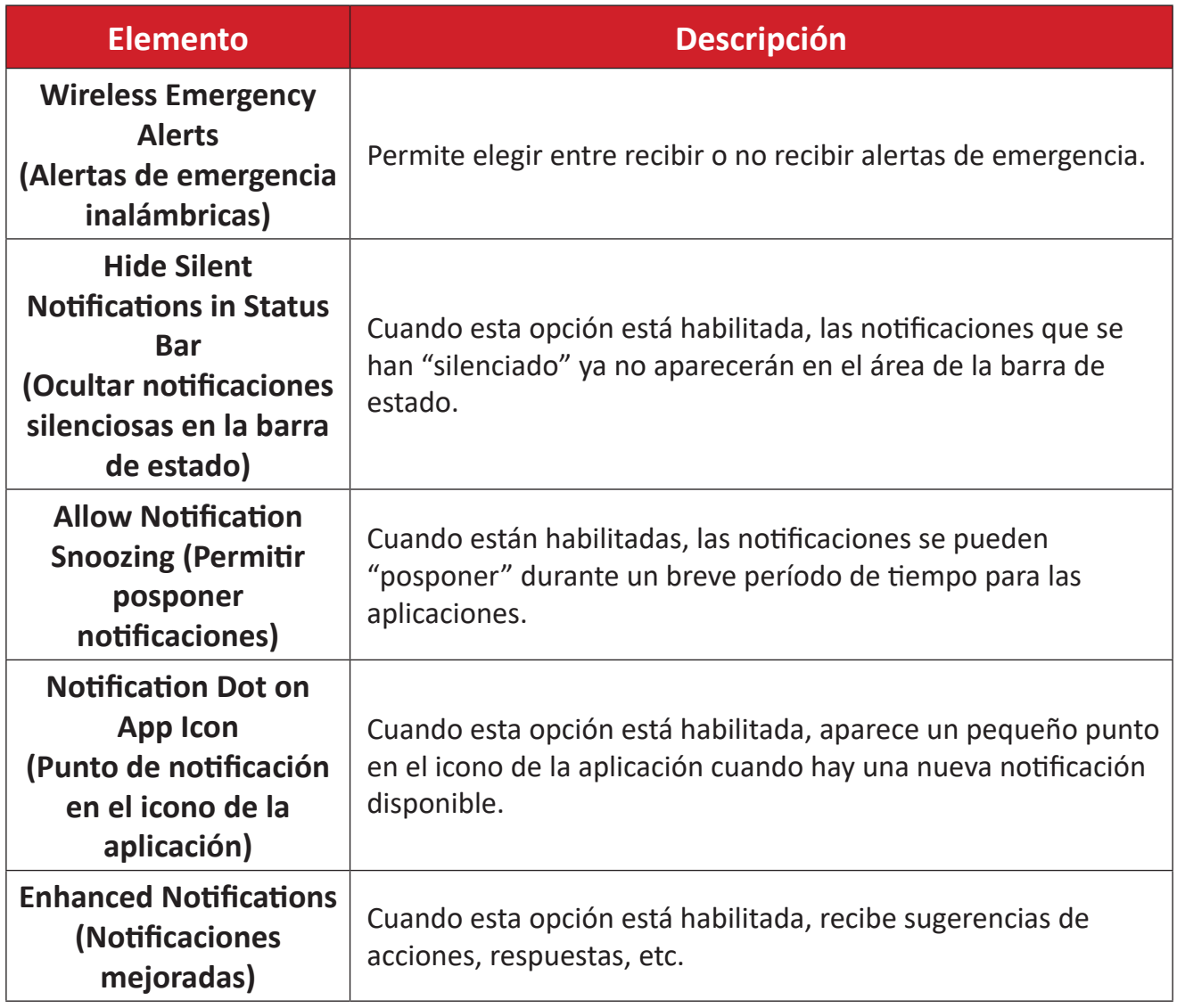

# <span id="page-26-0"></span>**Storage (Almacenamiento)**

Permite comprobar el estado de almacenamiento de la unidad ViewBoard.

![](_page_26_Picture_2.jpeg)

![](_page_26_Picture_127.jpeg)

# <span id="page-27-0"></span>**Sound (Sonido)**

Permite ajustar el nivel de volumen y configurar diversas preferencias de sonido.

![](_page_27_Picture_127.jpeg)

![](_page_27_Picture_128.jpeg)

# <span id="page-28-0"></span>**Display (Pantalla)**

Permite ajustar las opciones, Timeout (Tiempo de espera), Theme (Tema), HDMI CEC y otras configuraciones relacionadas con la pantalla.

![](_page_28_Picture_2.jpeg)

![](_page_28_Picture_160.jpeg)

## <span id="page-29-0"></span>**Wallpaper (Fondo de pantalla)**

Permite ajustar y personalizar el fondo de pantalla, los colores y el tema de la unidad ViewBoard.

![](_page_29_Picture_2.jpeg)

# <span id="page-30-0"></span>**Accessibility (Accesibilidad)**

Permite ver y ajustar varias herramientas que pueden ayudar a las personas con discapacidades visuales, auditivas, del habla o físicas a utilizar la unidad ViewBoard.

![](_page_30_Picture_2.jpeg)

![](_page_30_Picture_165.jpeg)

![](_page_31_Picture_87.jpeg)

# <span id="page-32-0"></span>**Security (Seguridad)**

Permite revisar y ajustar la configuración de seguridad del dispositivo.

![](_page_32_Picture_2.jpeg)

![](_page_32_Picture_114.jpeg)

# <span id="page-33-0"></span>**Privacy (Privacidad)**

Permite comprobar y administrar la configuración de privacidad actual.

![](_page_33_Picture_2.jpeg)

![](_page_33_Picture_155.jpeg)

![](_page_34_Picture_73.jpeg)

# <span id="page-35-0"></span>**Location (Ubicación)**

Permite ver y administrar la configuración de ubicación.

![](_page_35_Picture_2.jpeg)

![](_page_35_Picture_97.jpeg)
#### **Passwords & Accounts (Contraseñas y cuentas)**

Permite revisar las contraseñas guardadas, seleccionar servicios de autocompletar y agregar cuentas.

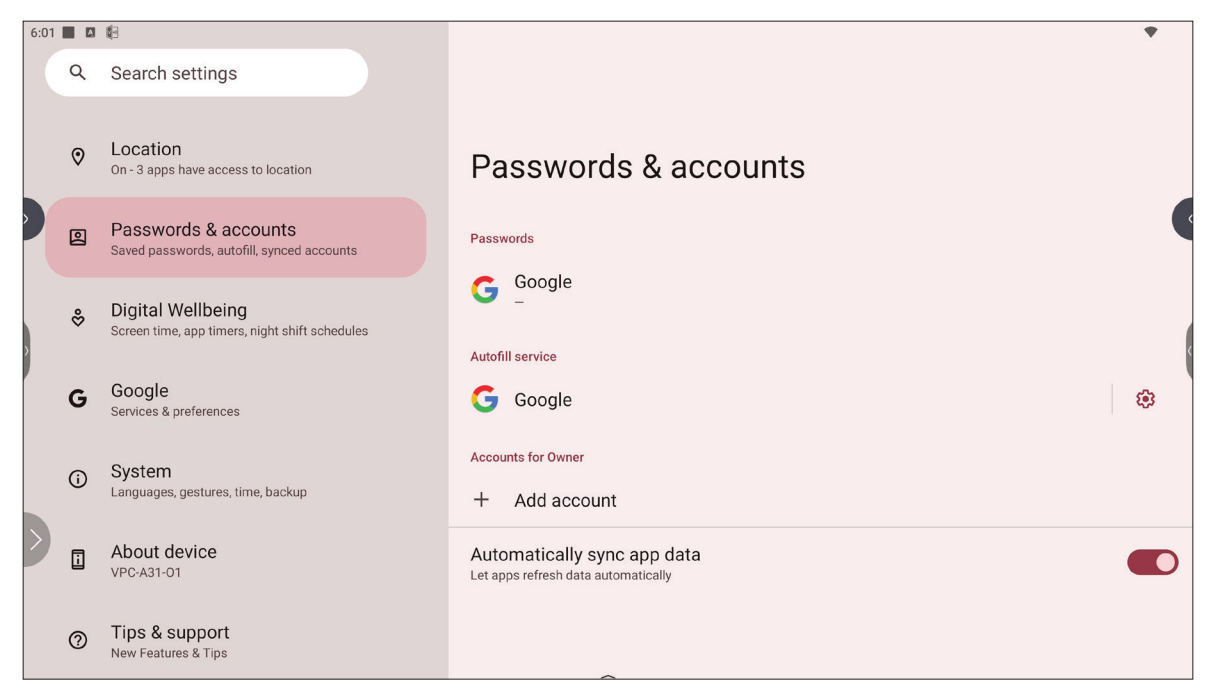

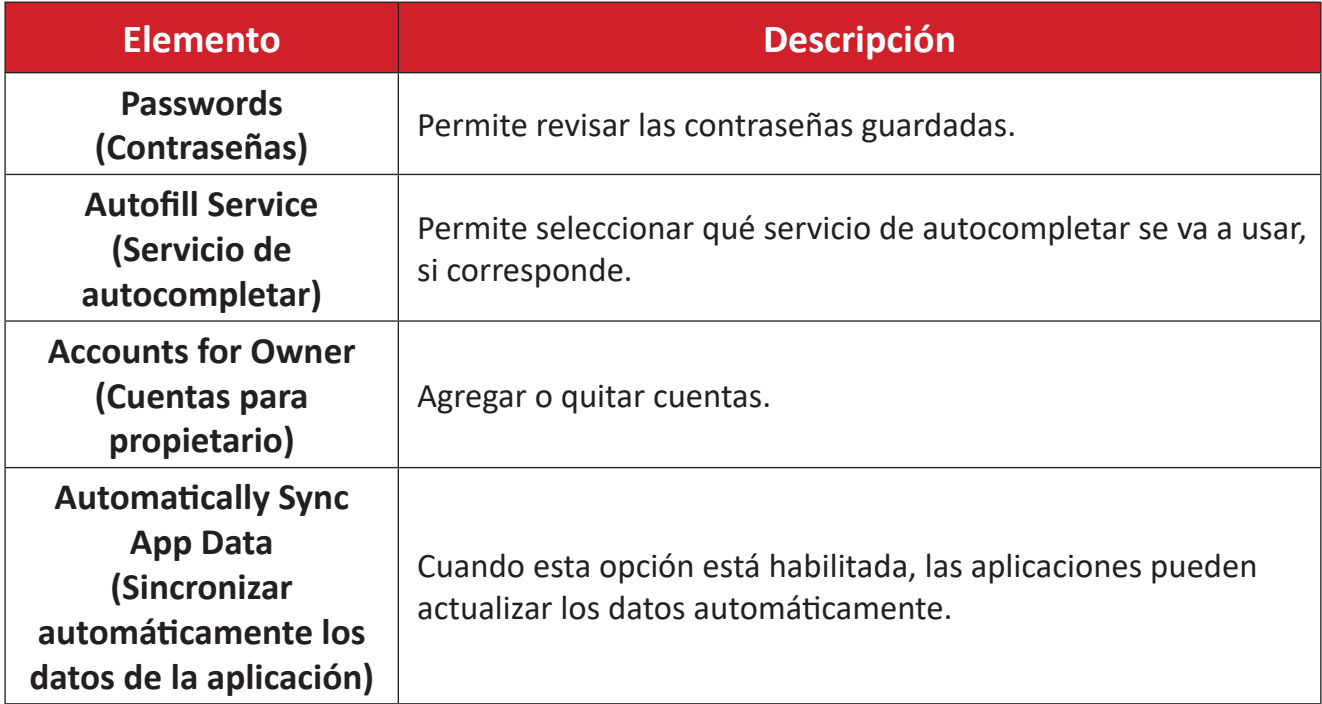

# **Digital Wellbeing (Bienestar digital)**

Permite revisar el tiempo de uso de la unidad ViewBoard y configurar varias herramientas para fomentar un mejor equilibrio con el dispositivo.

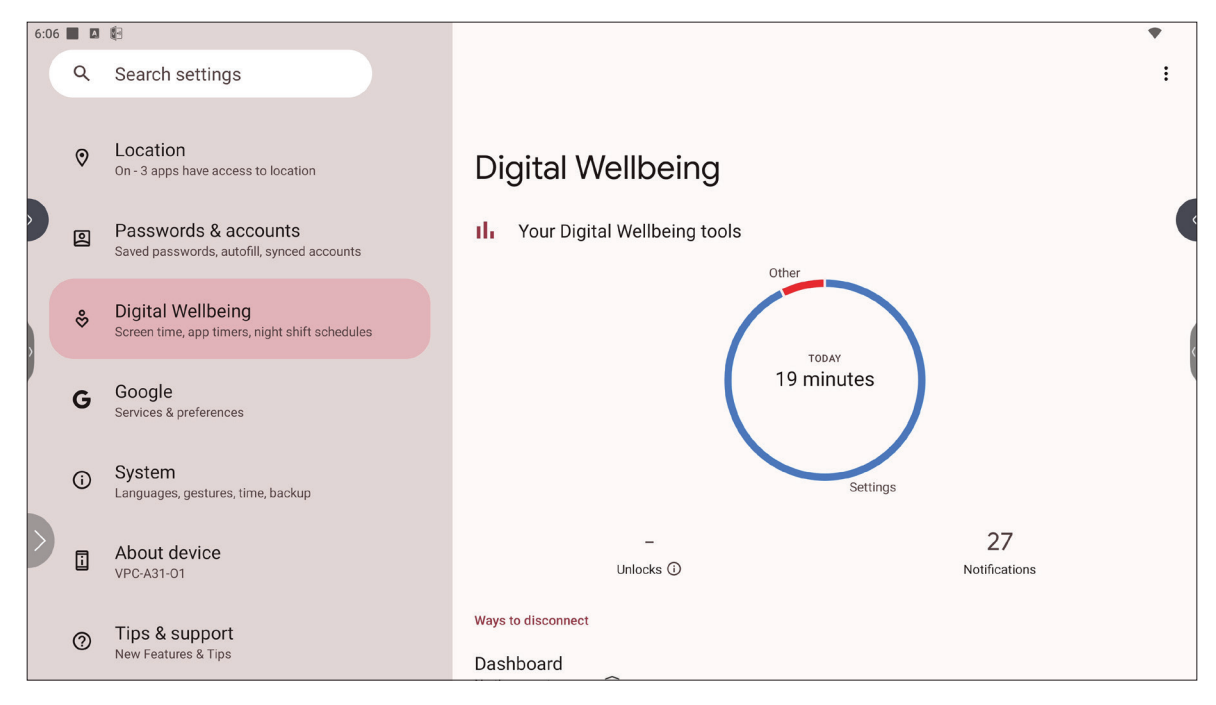

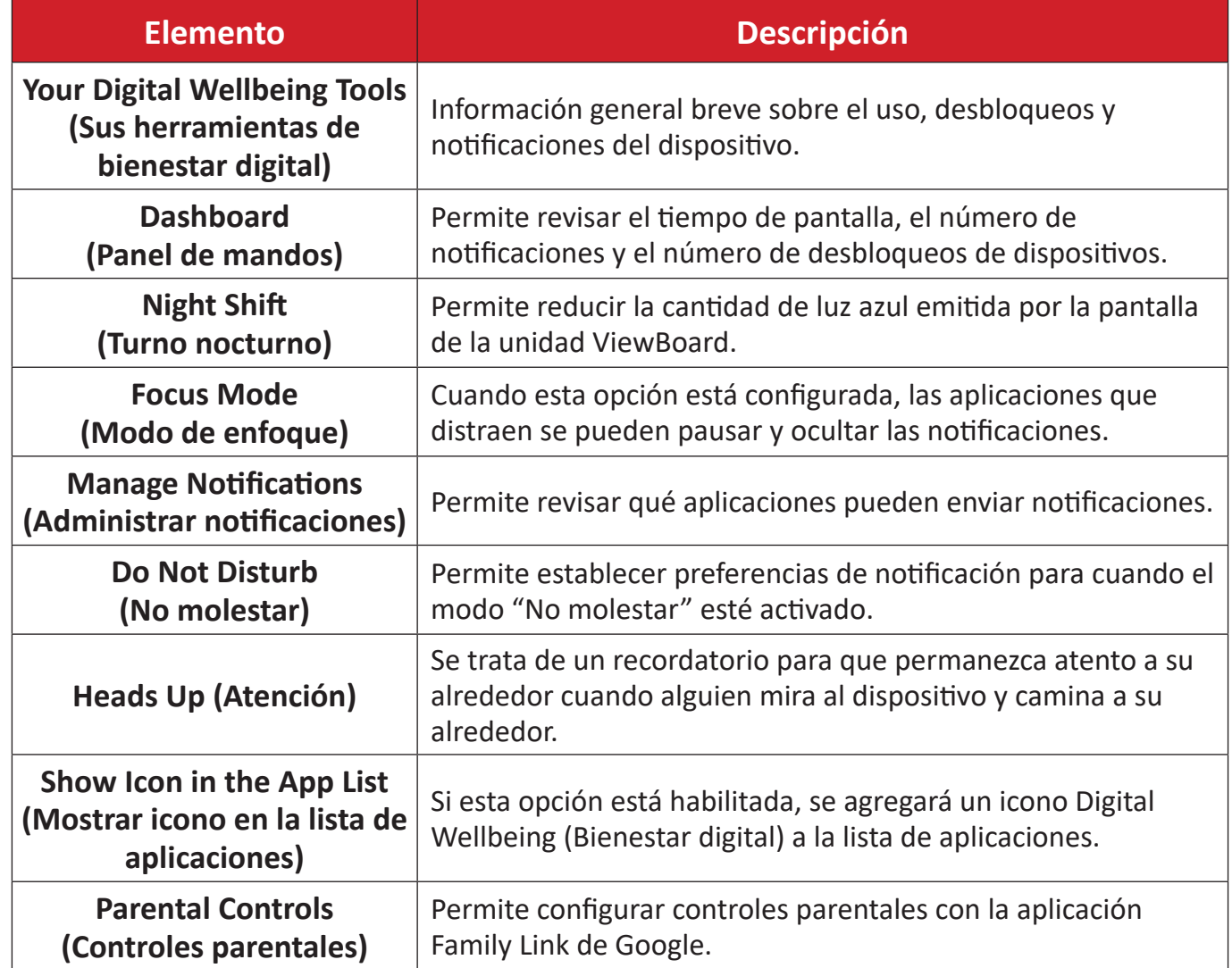

# **Google**

Permite revisar todos los servicios de Google y configurar preferencias.

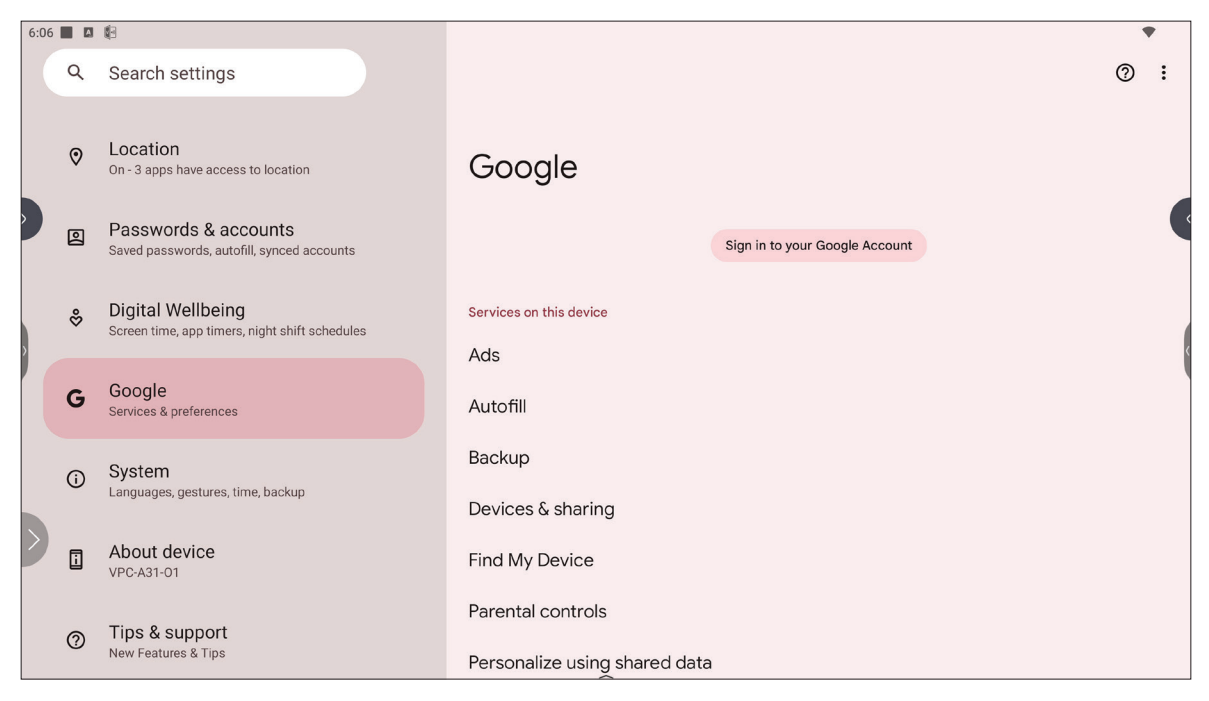

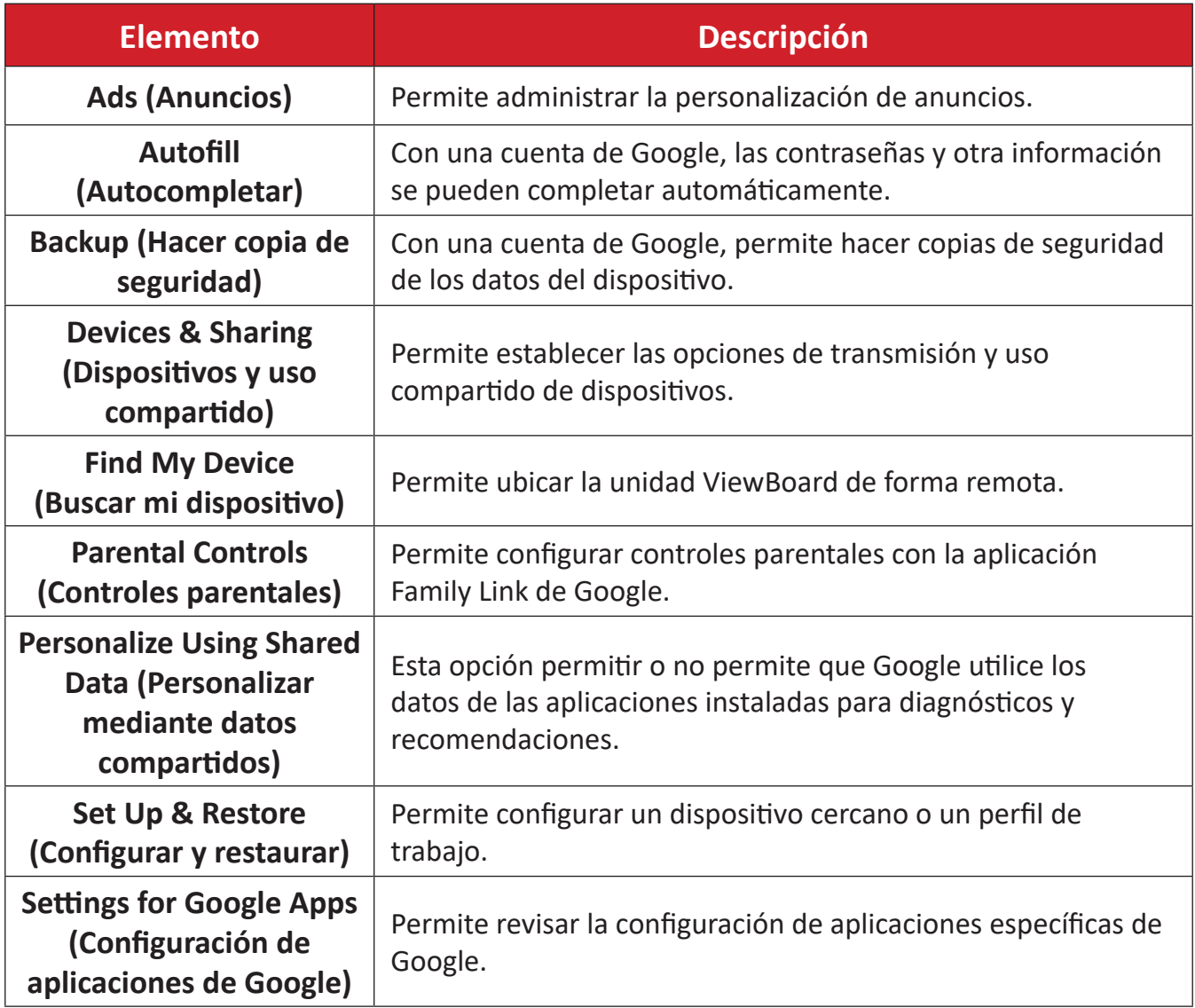

### **System (Sistema)**

Permite ver y ajustar varias configuraciones del sistema.

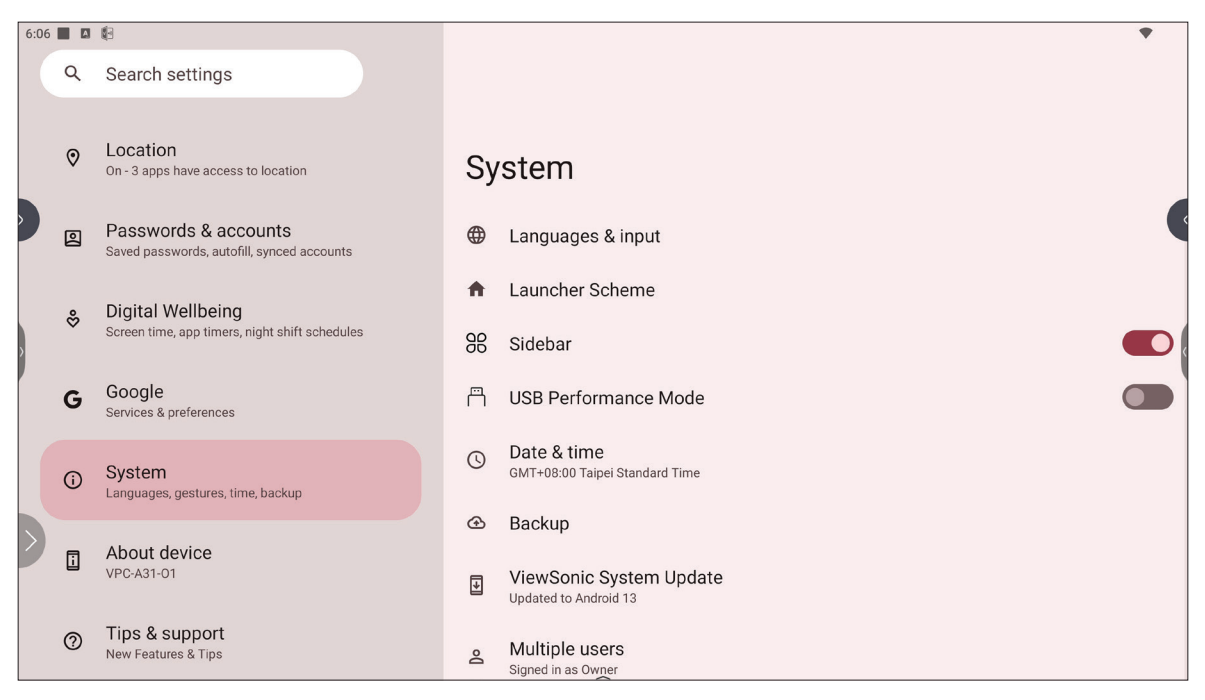

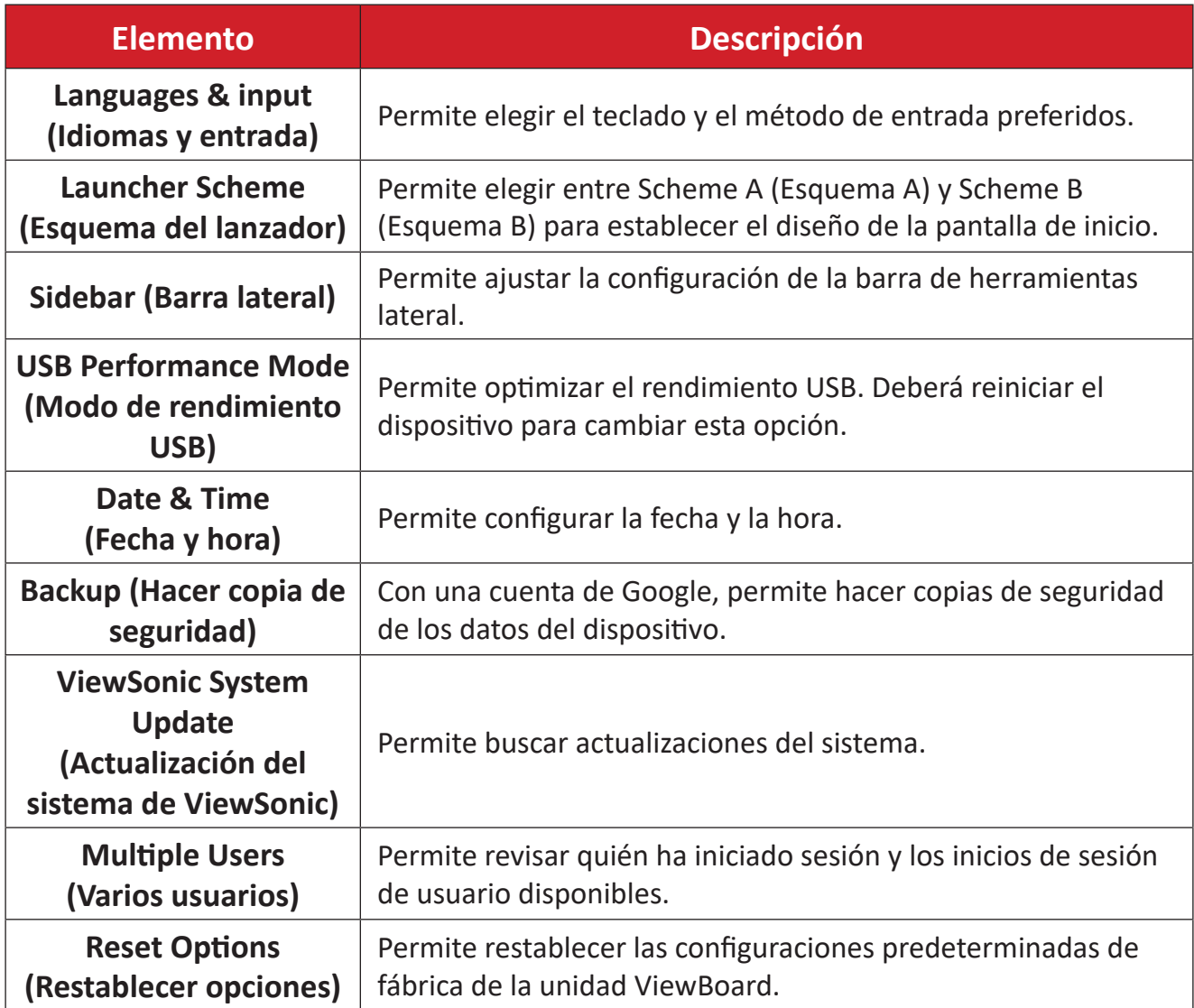

#### **About Device (Acerca del dispositivo)**

Permite revisar la información del dispositivo.

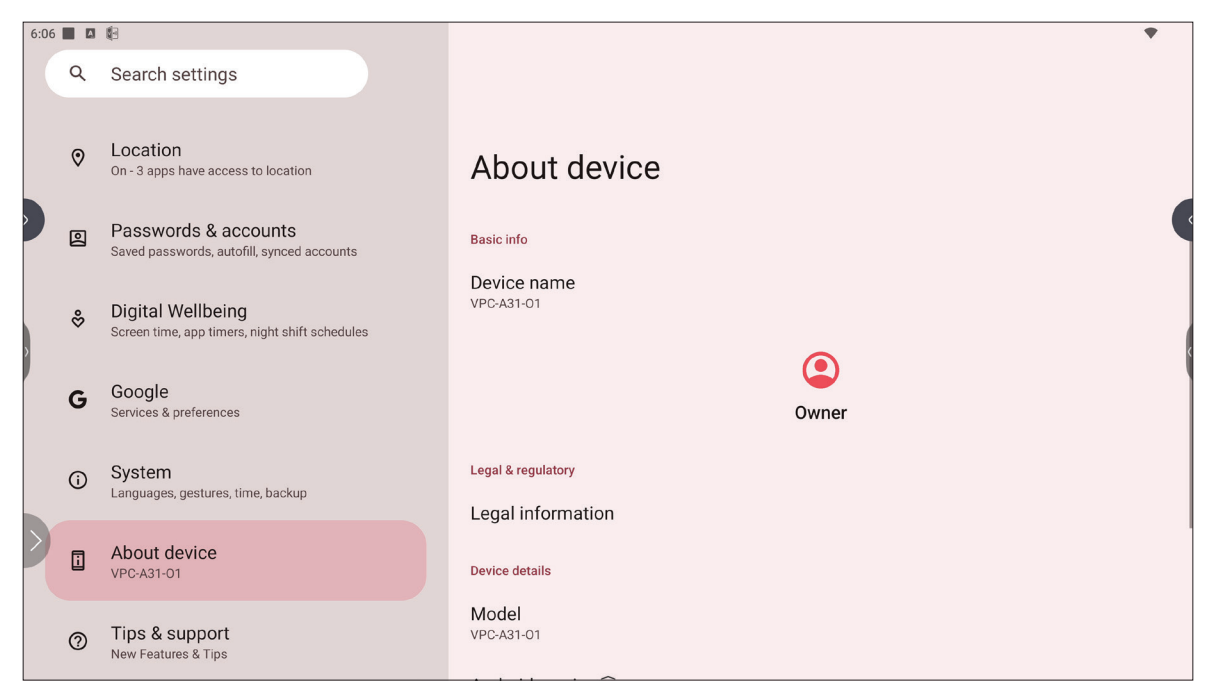

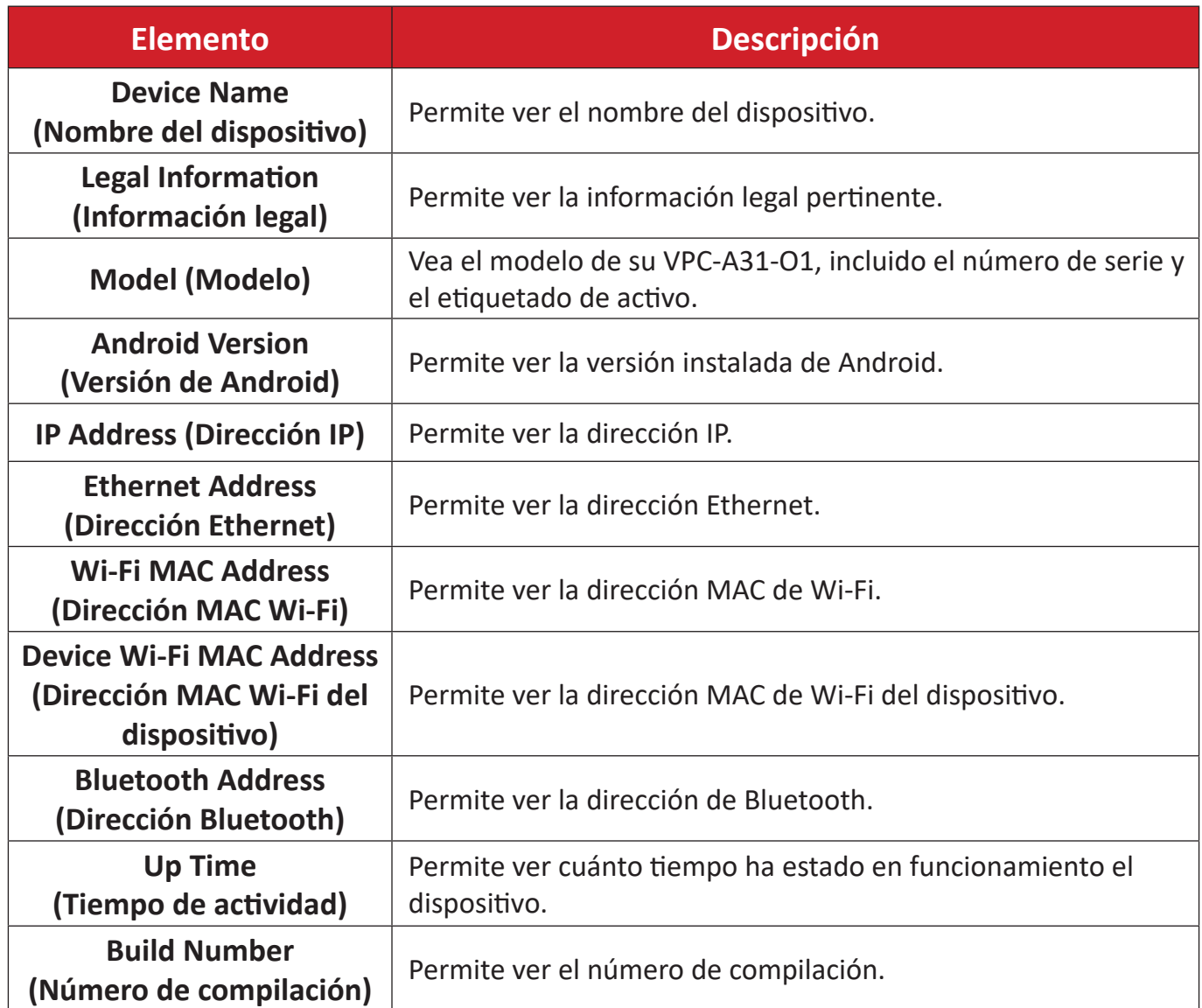

### **Tips & Support (Consejos y soporte técnico)**

Permite ver nuevas funciones, consejos y obtener soporte técnico para las aplicaciones myViewBoard Whiteboard, myViewBoard Display, myViewBoard Manager y vCast.

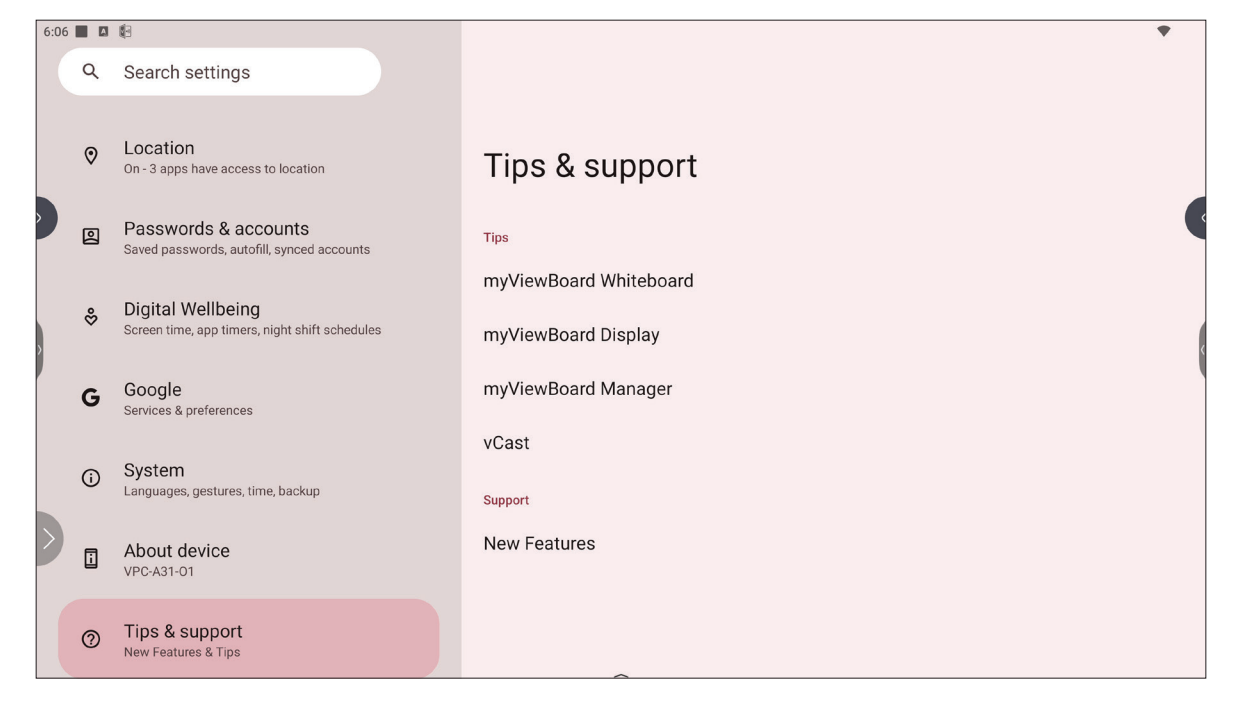

# **Árbol de menús de configuración de la unidad ViewBoard**

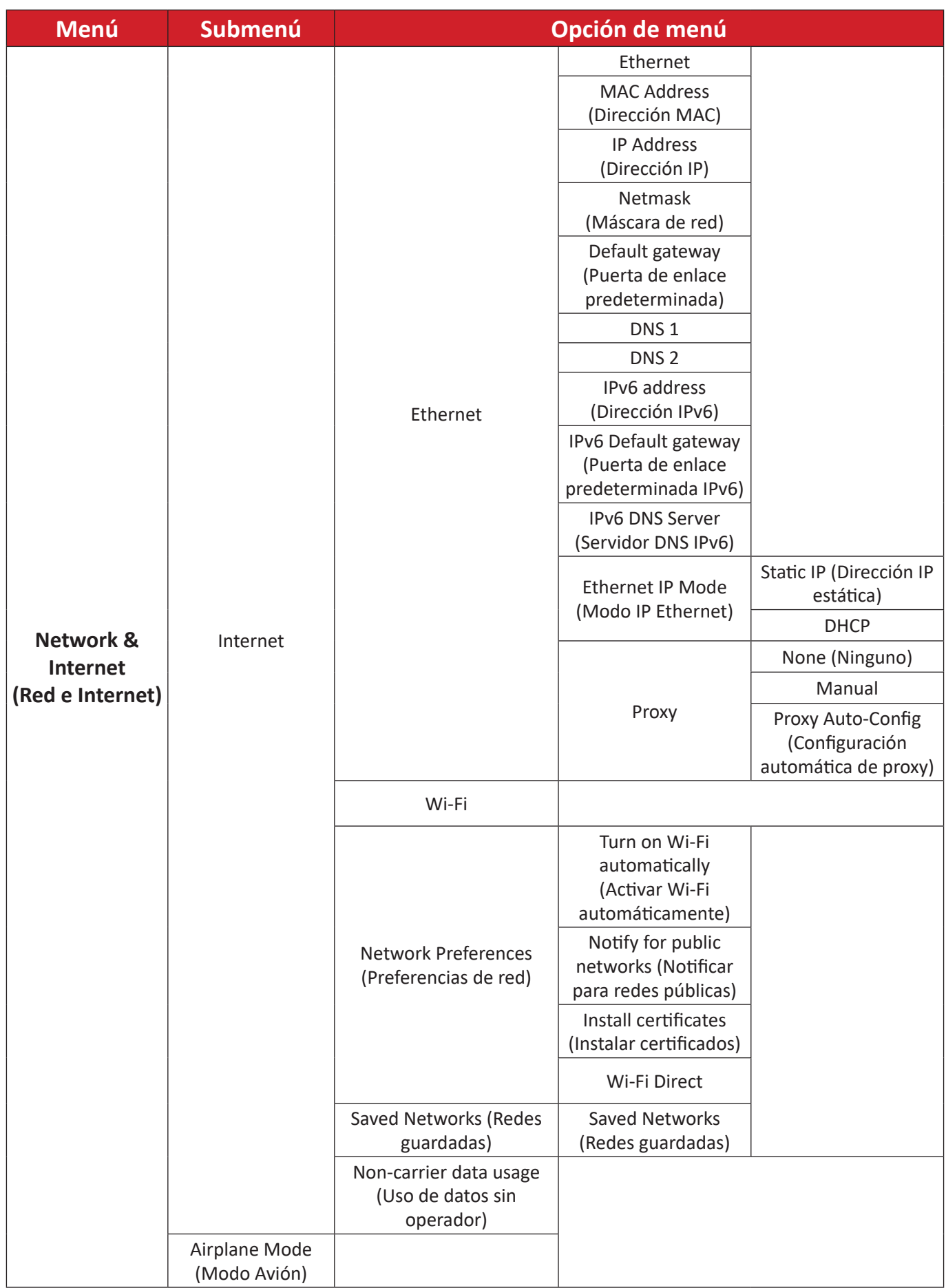

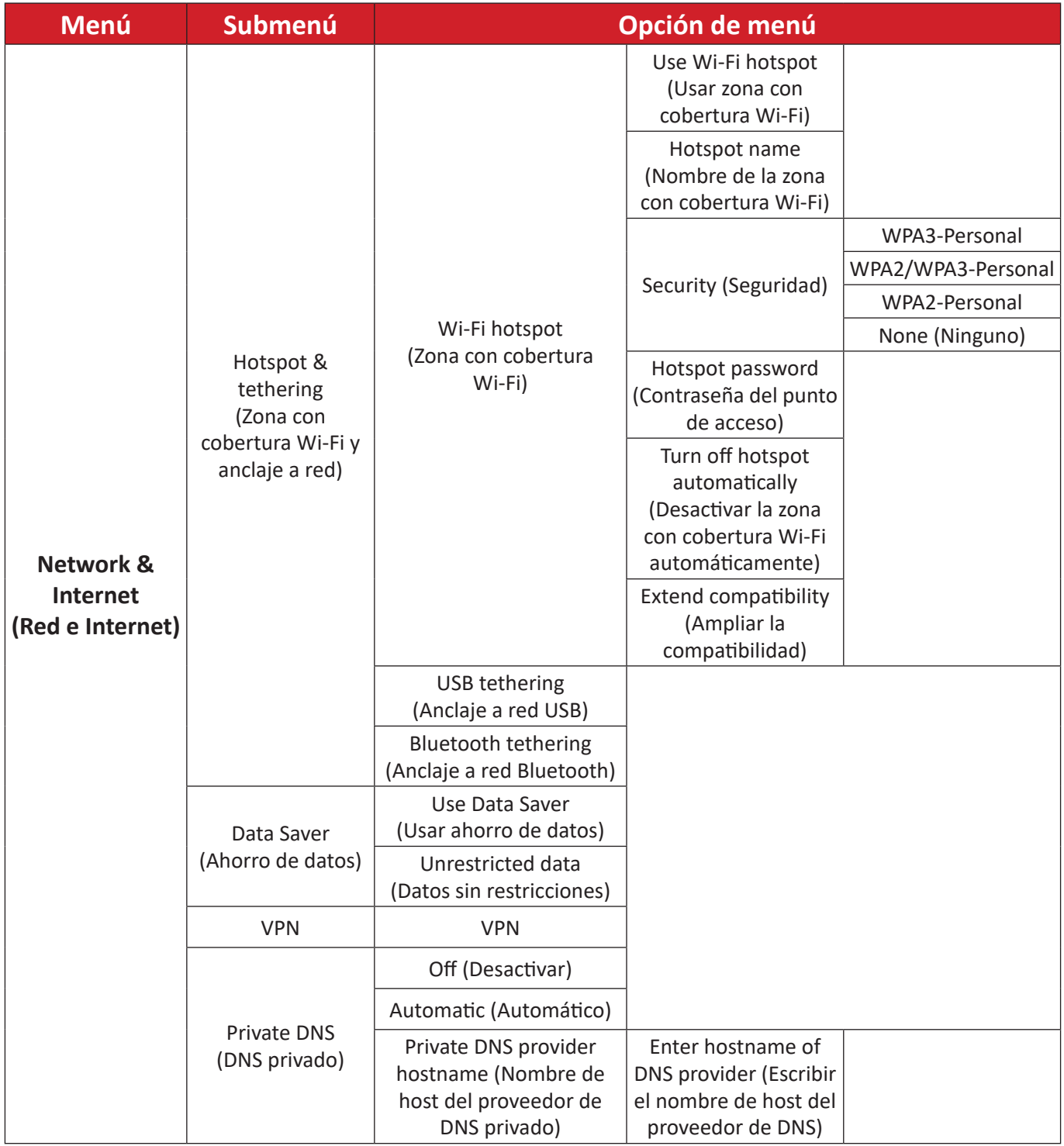

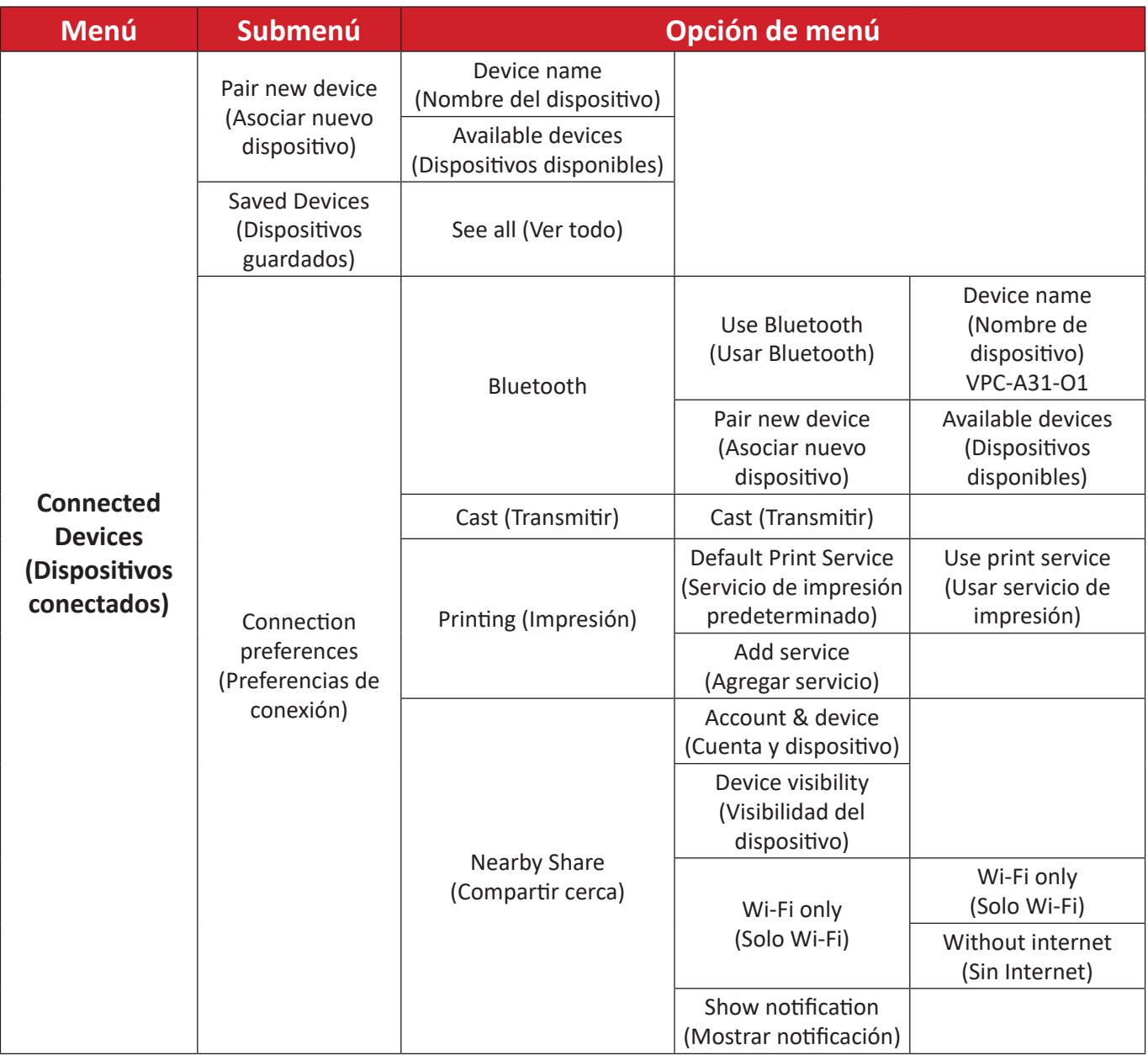

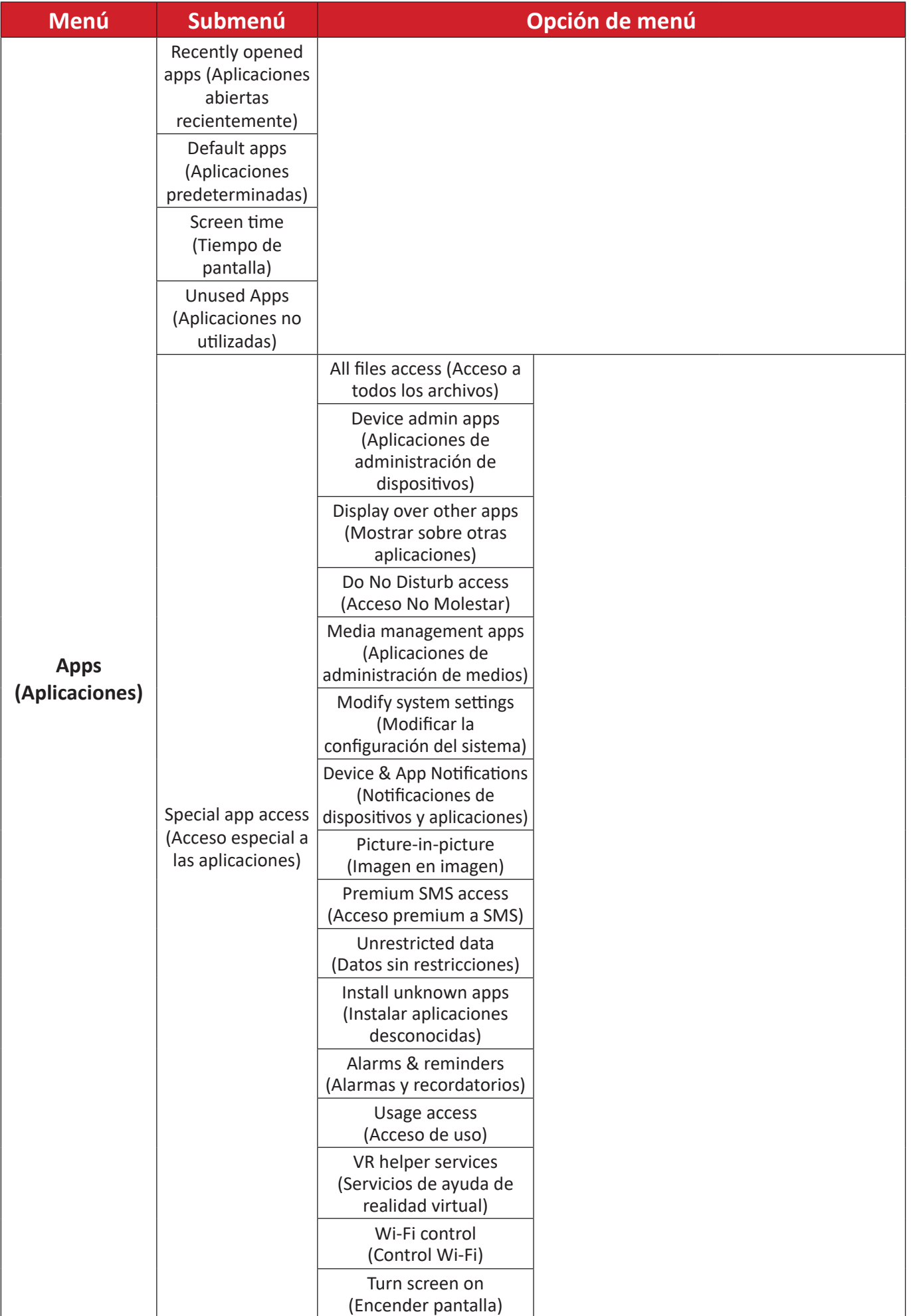

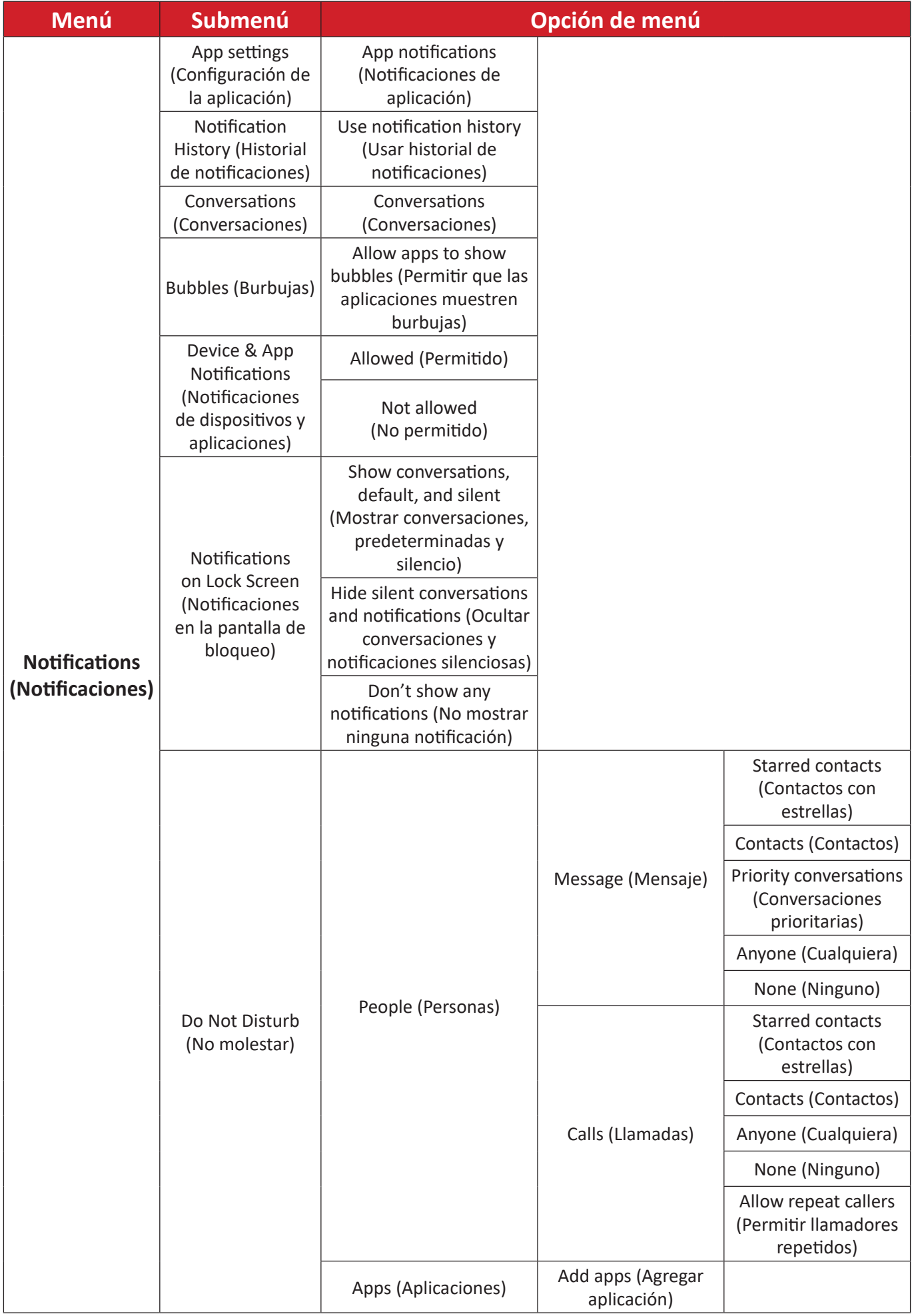

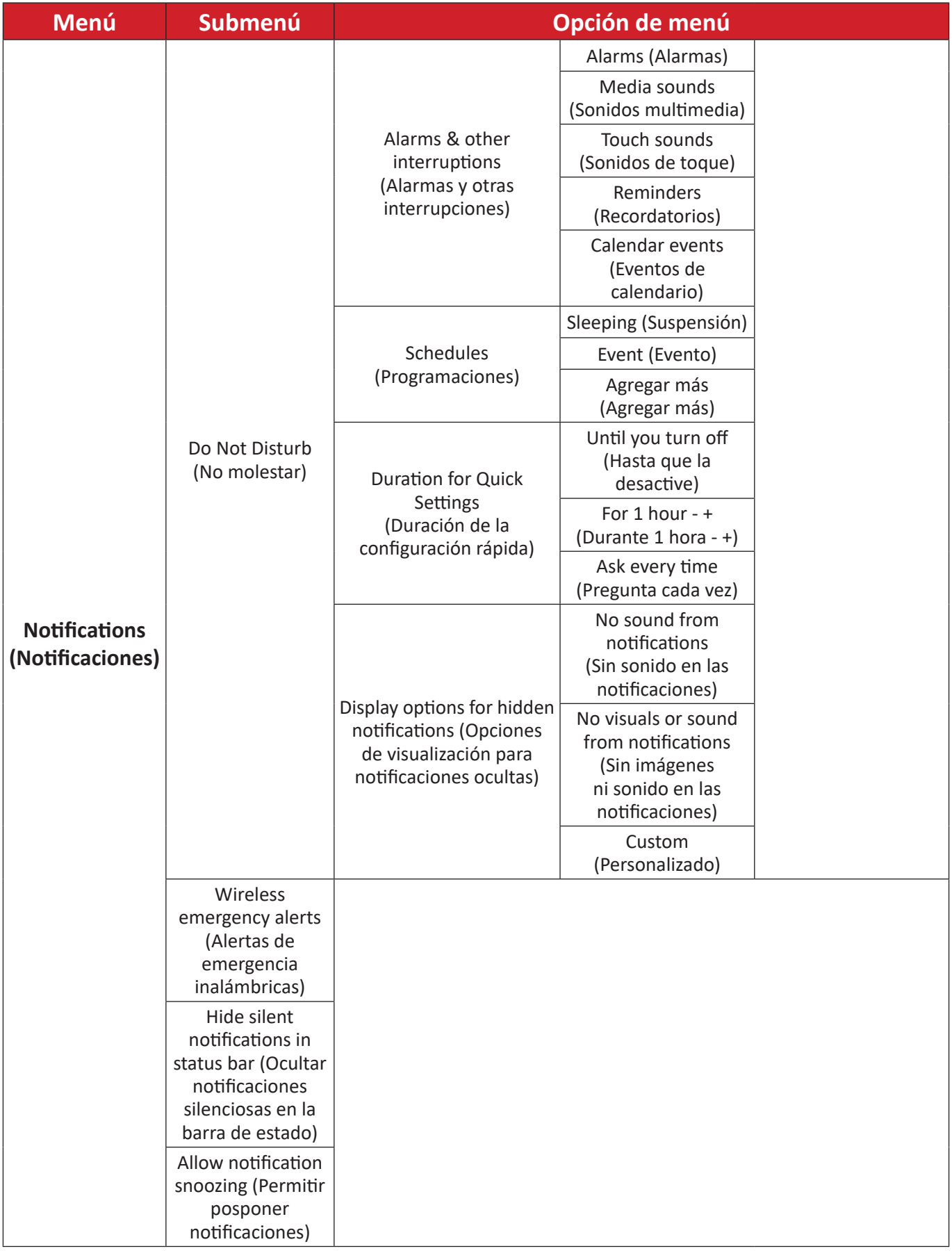

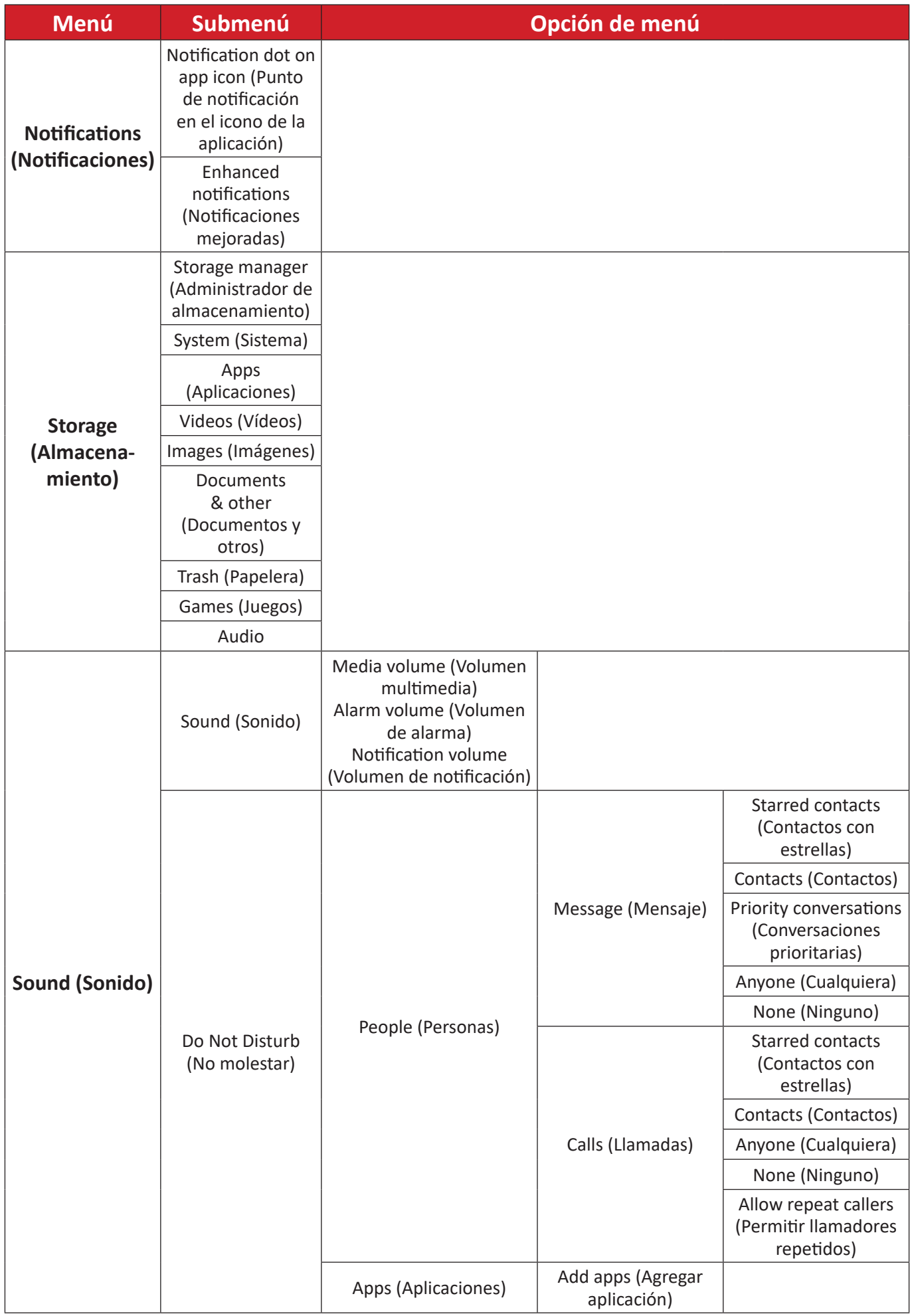

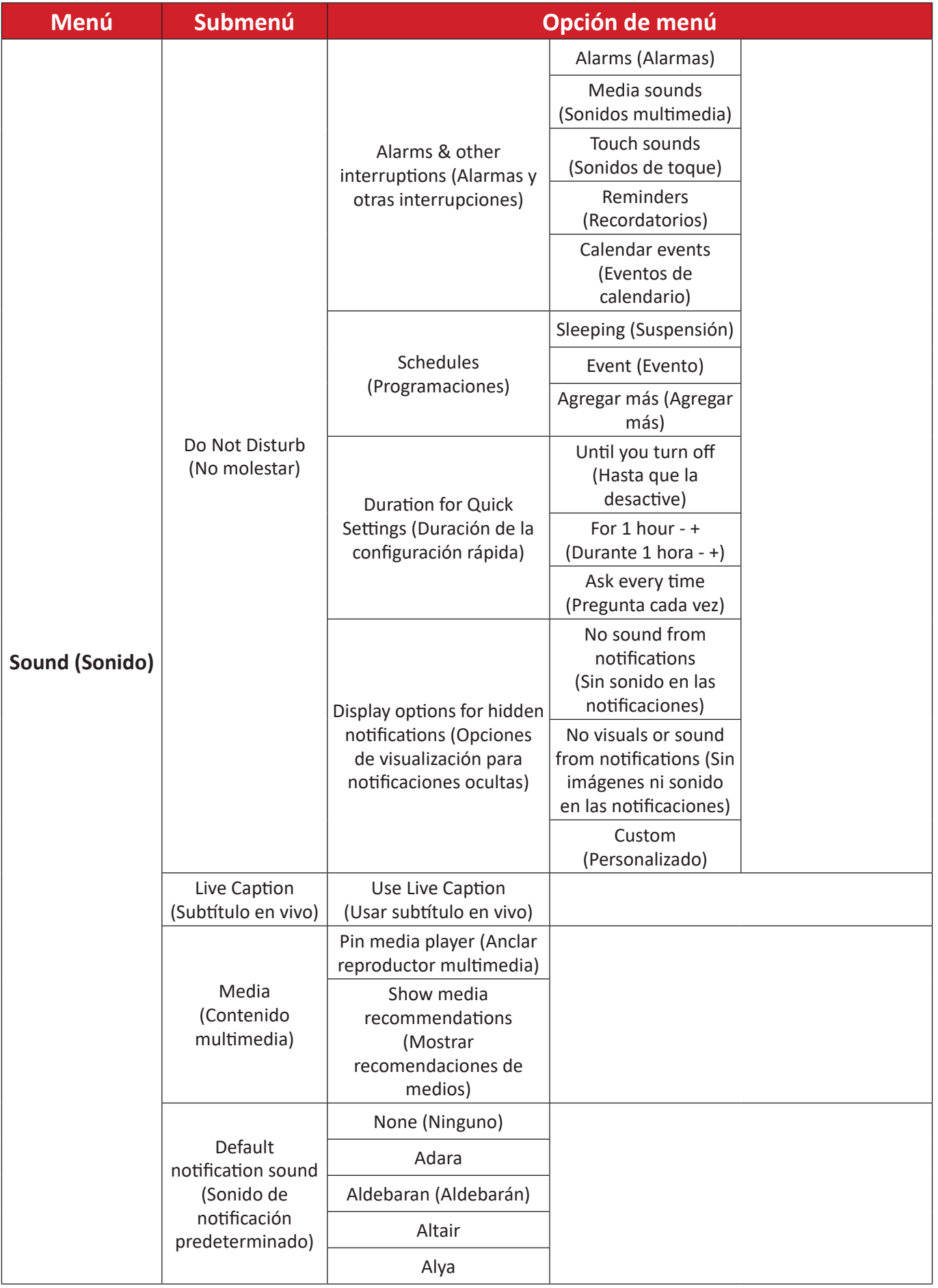

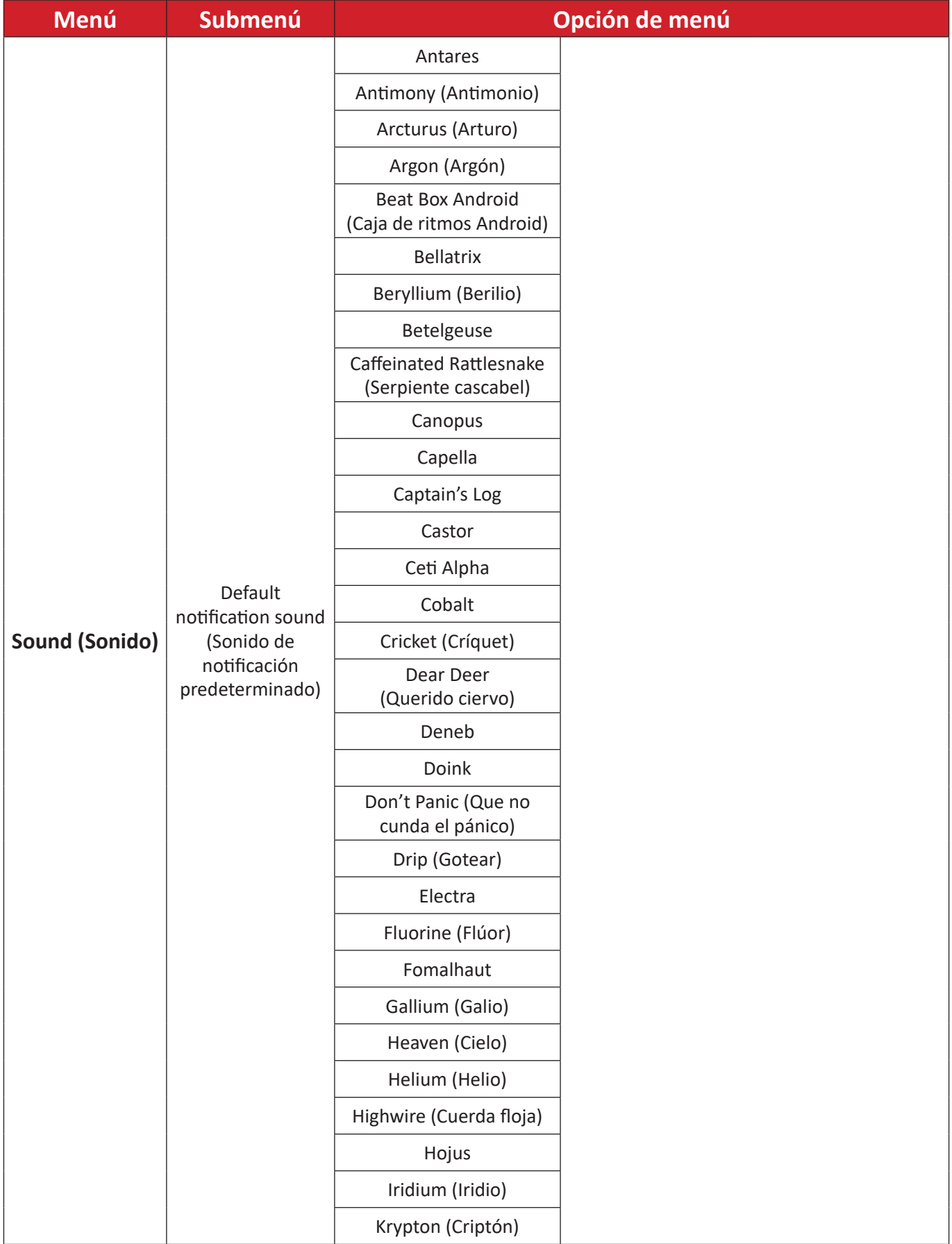

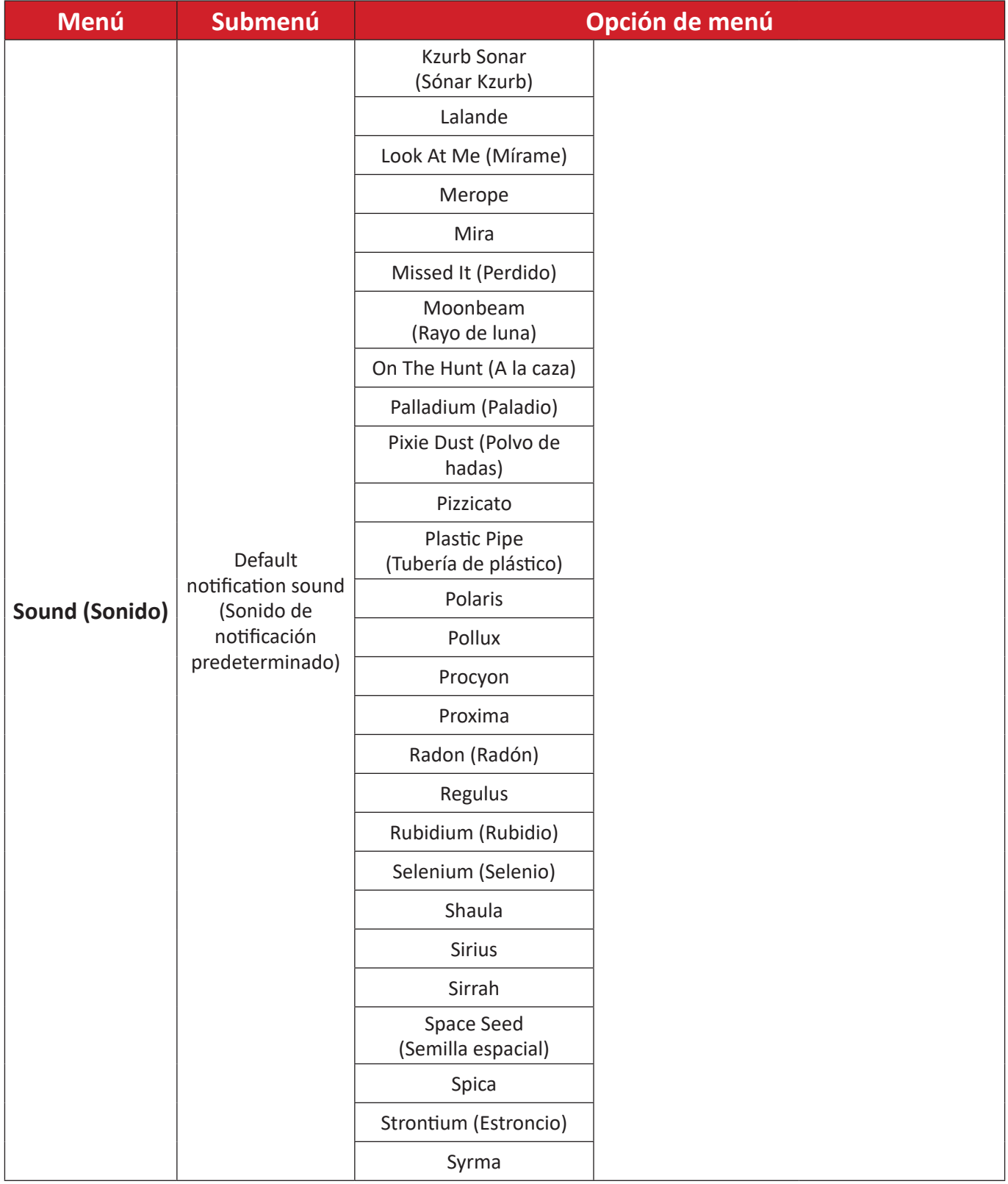

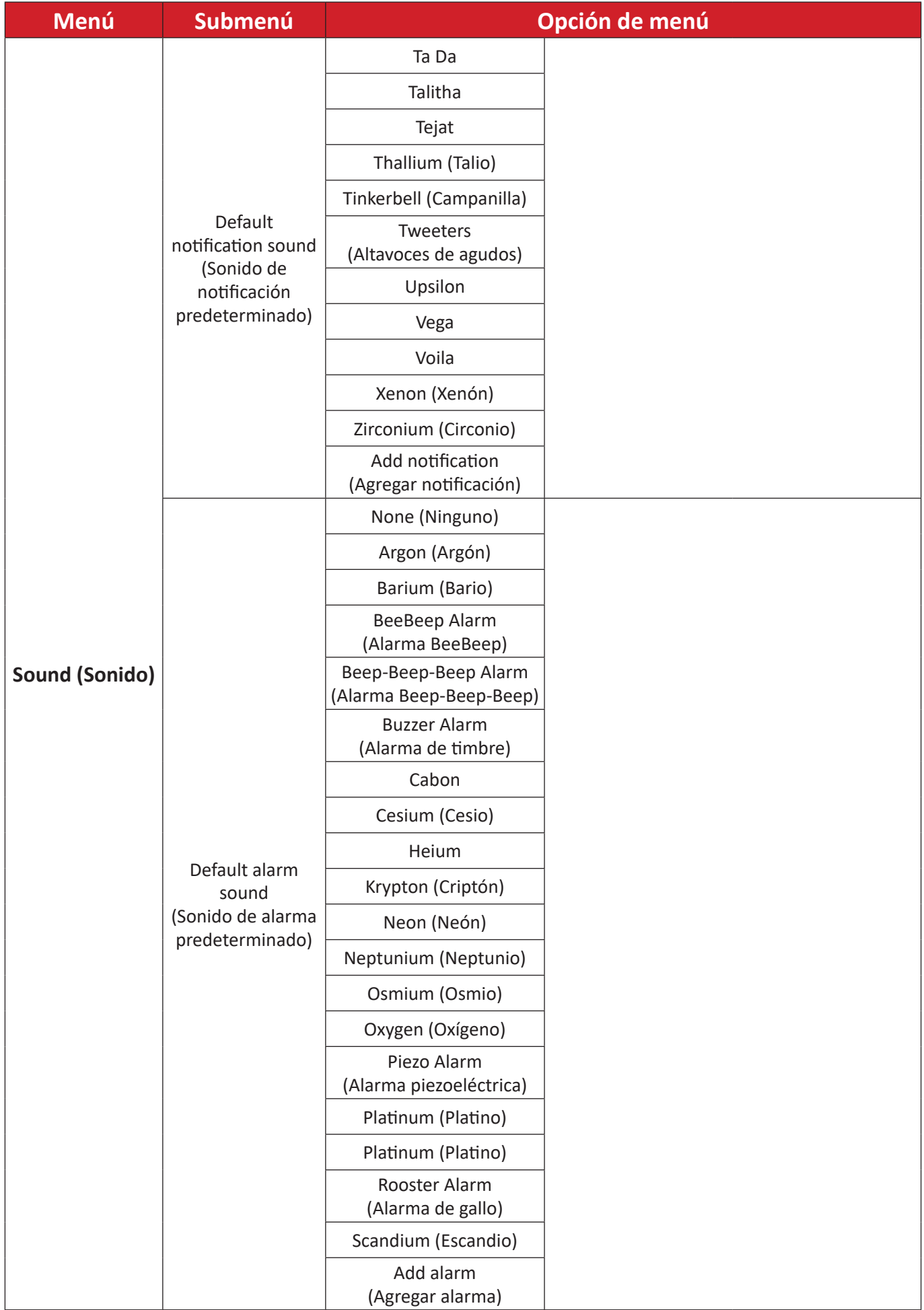

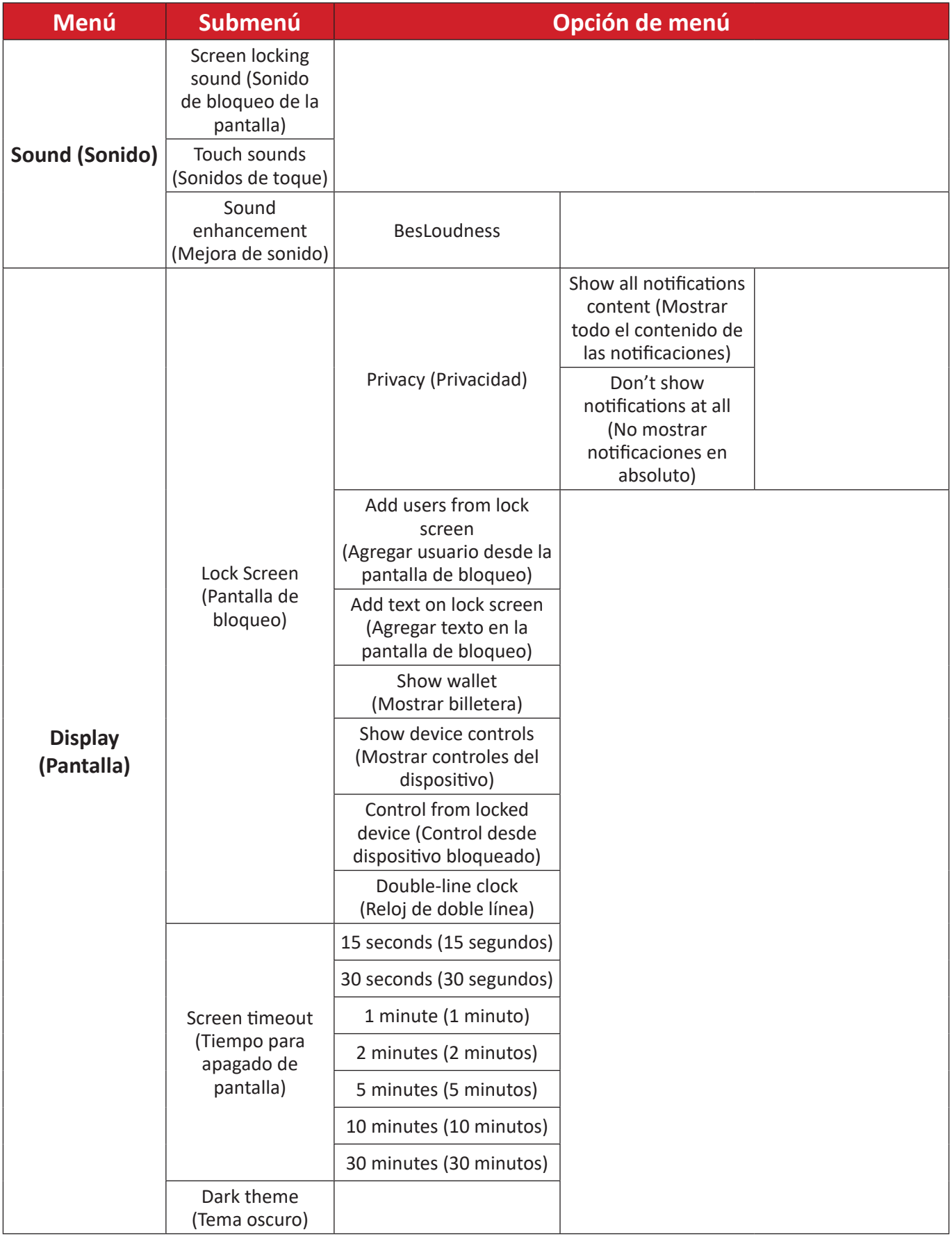

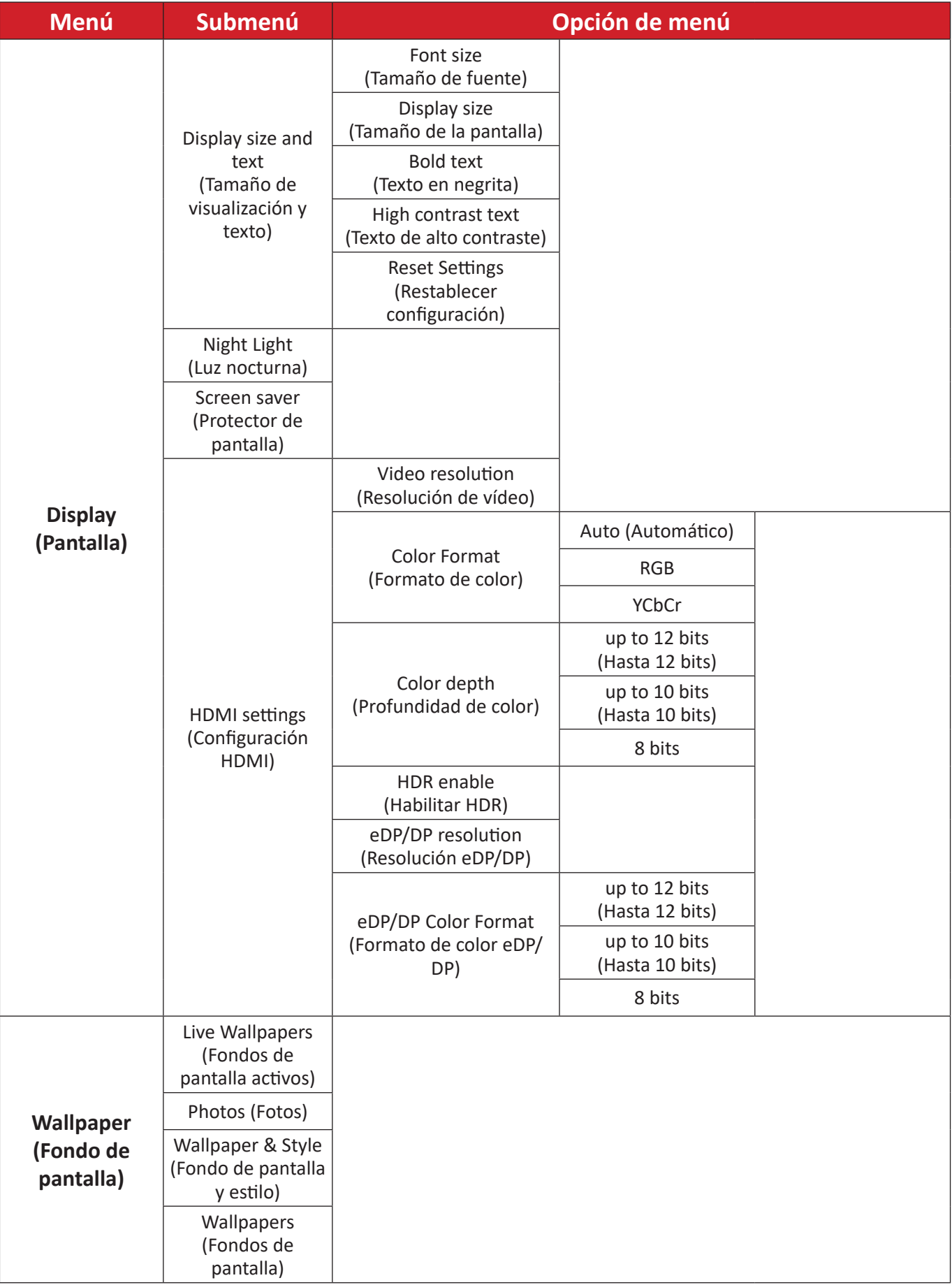

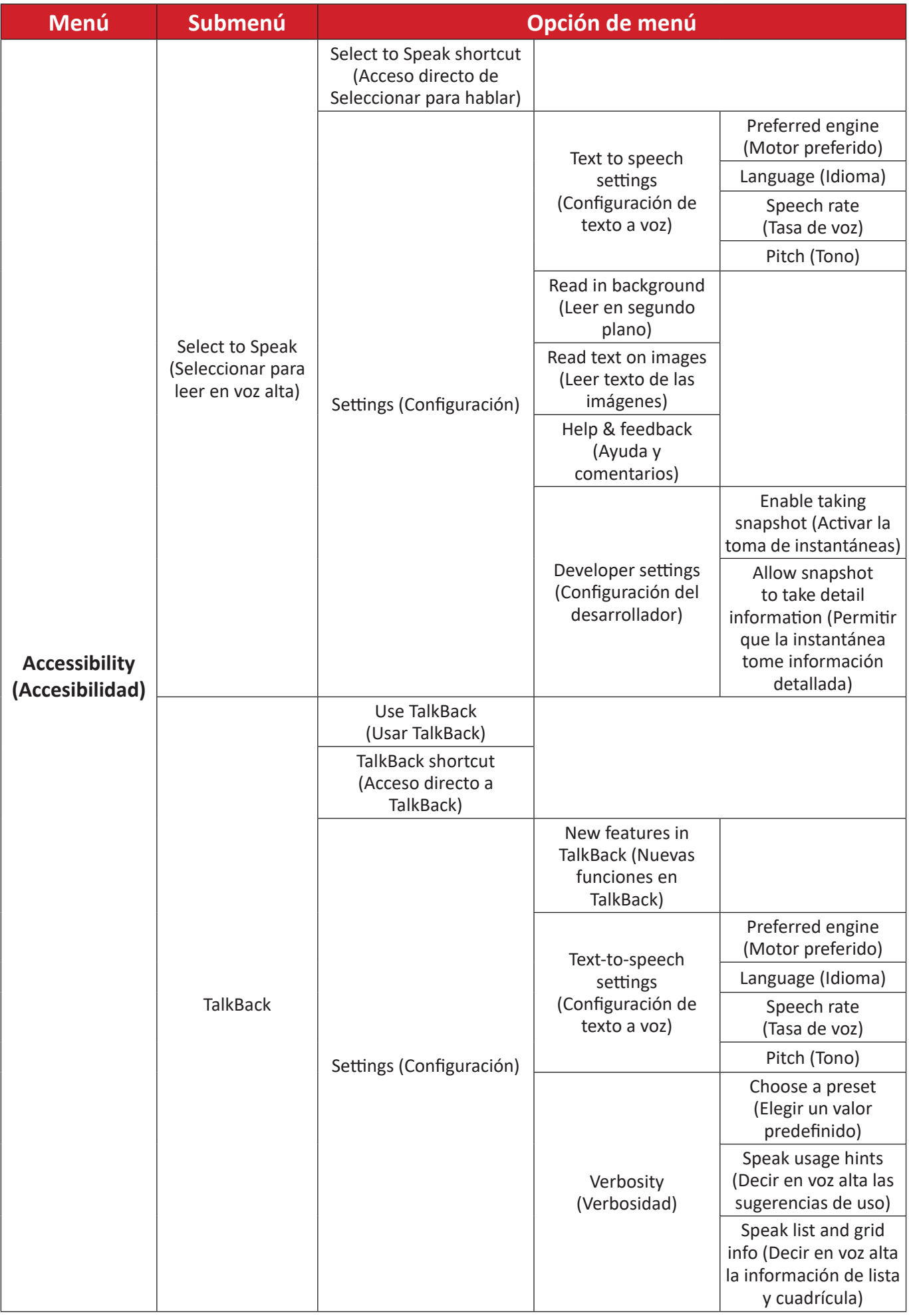

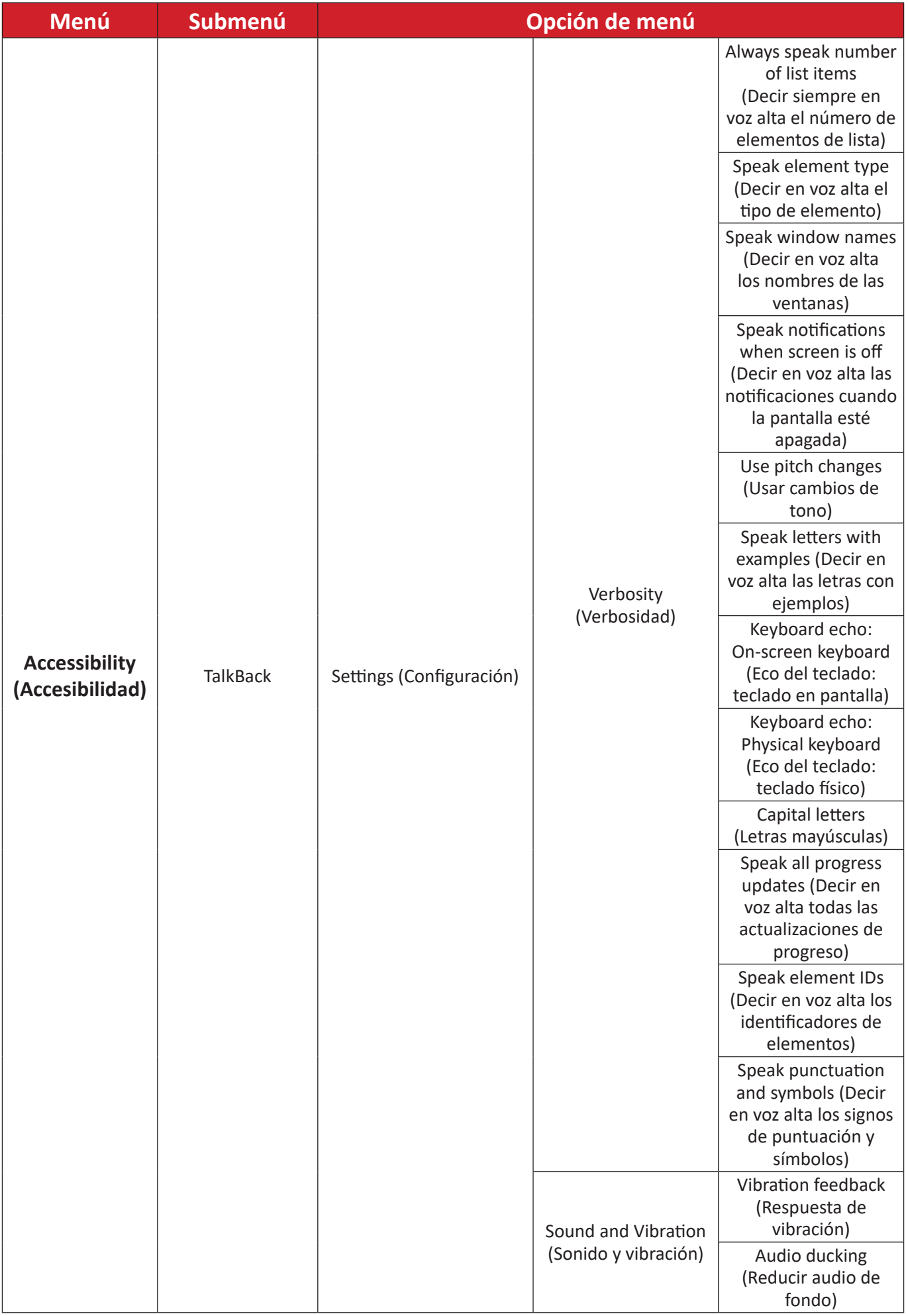

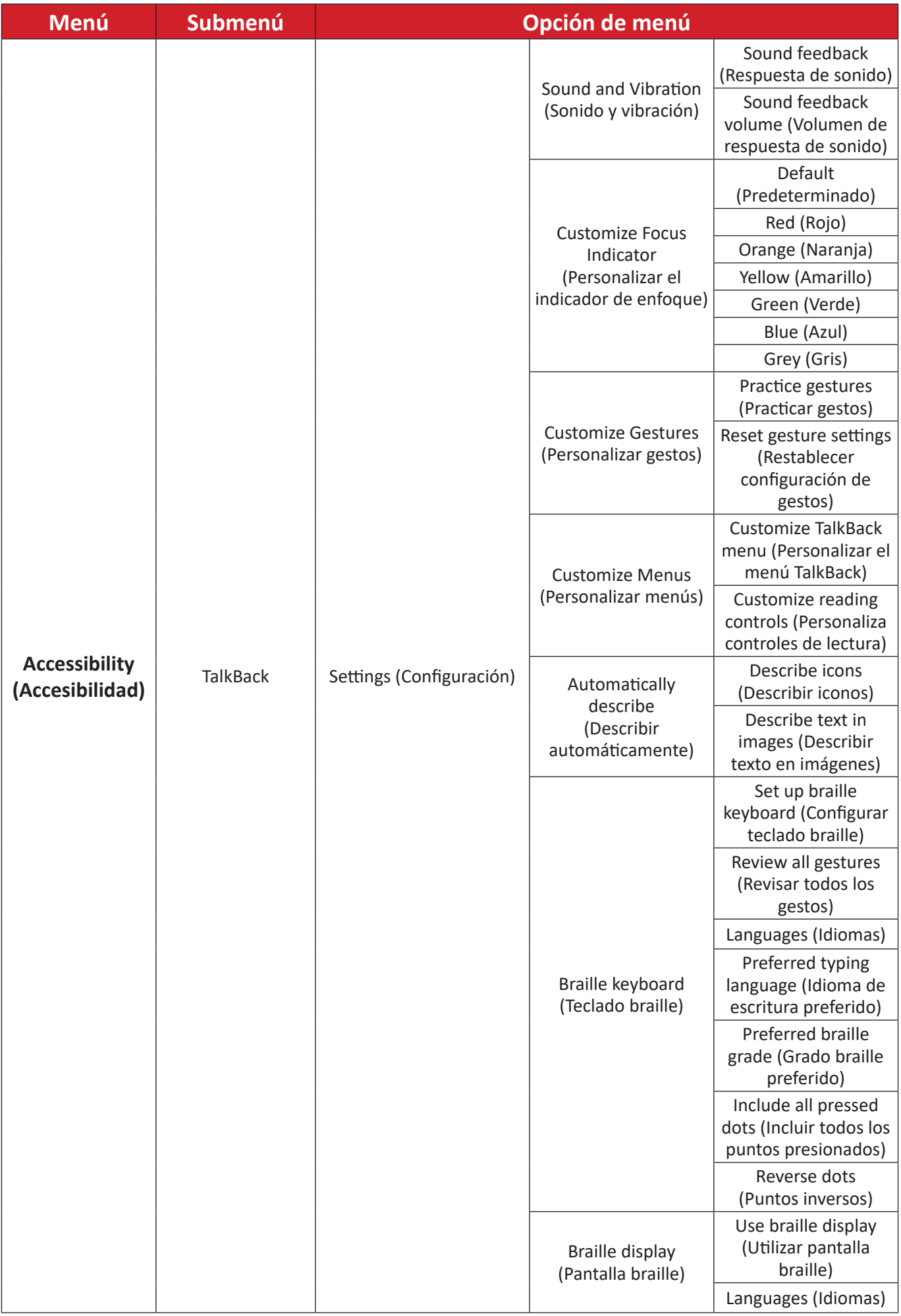

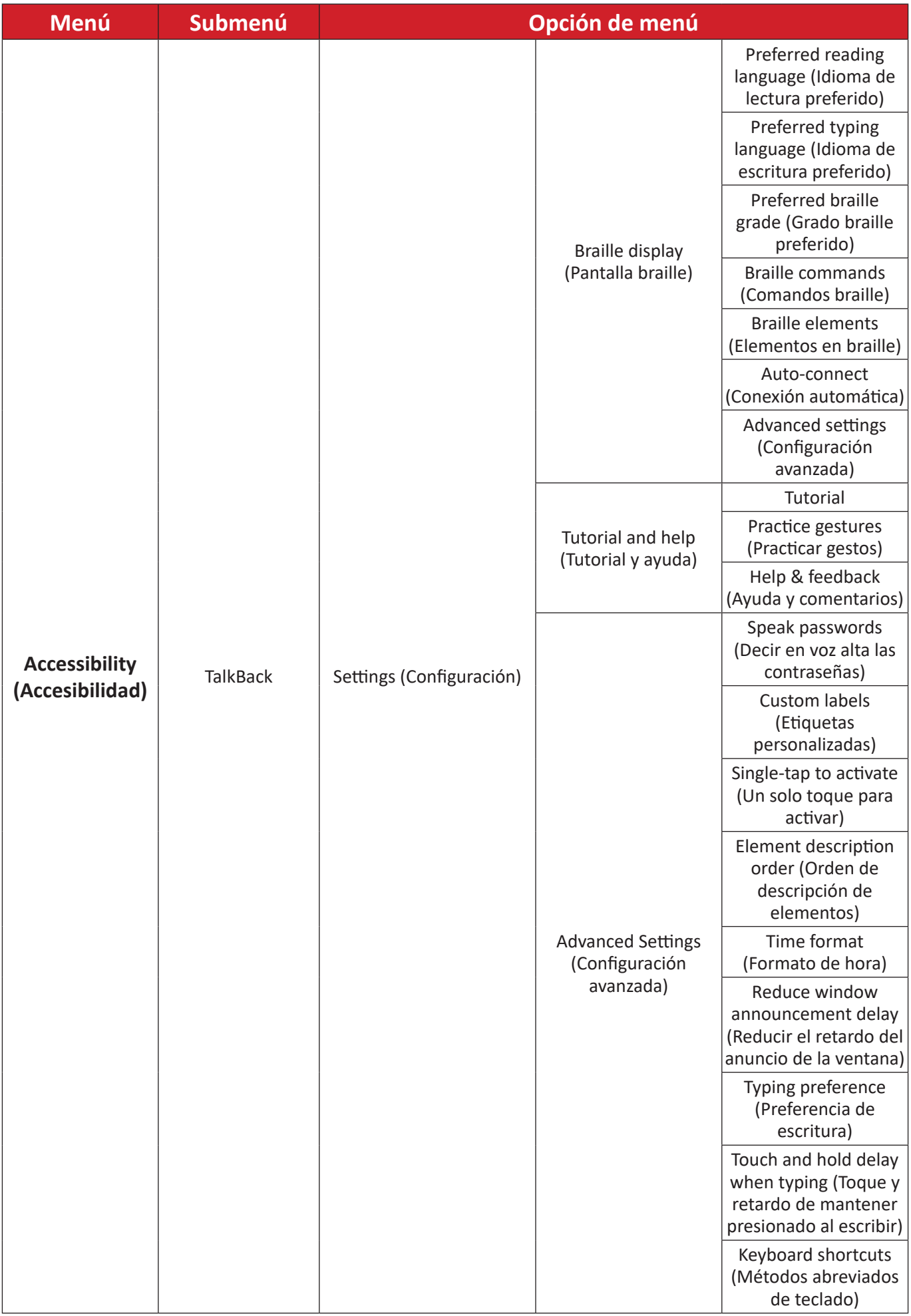

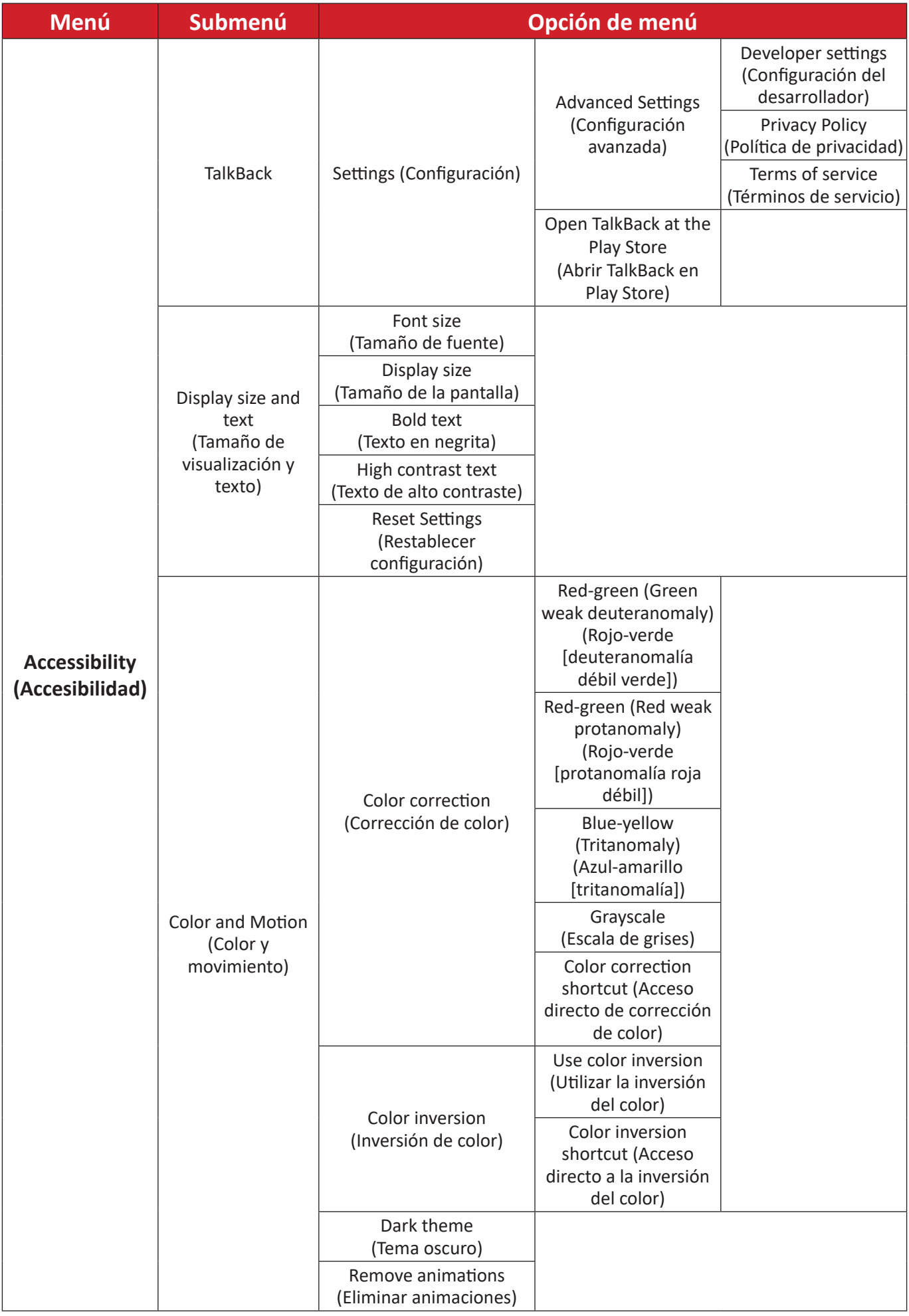

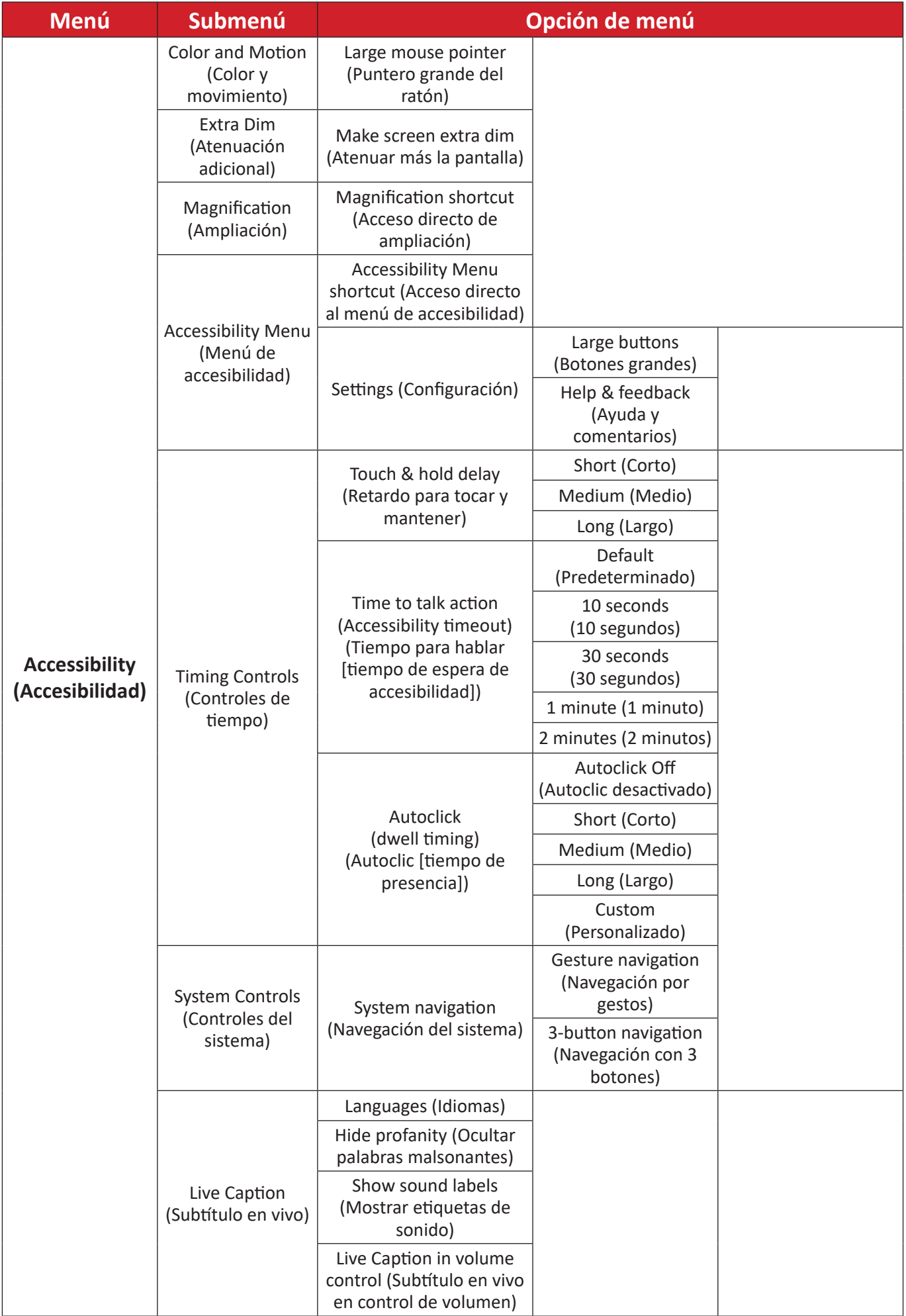

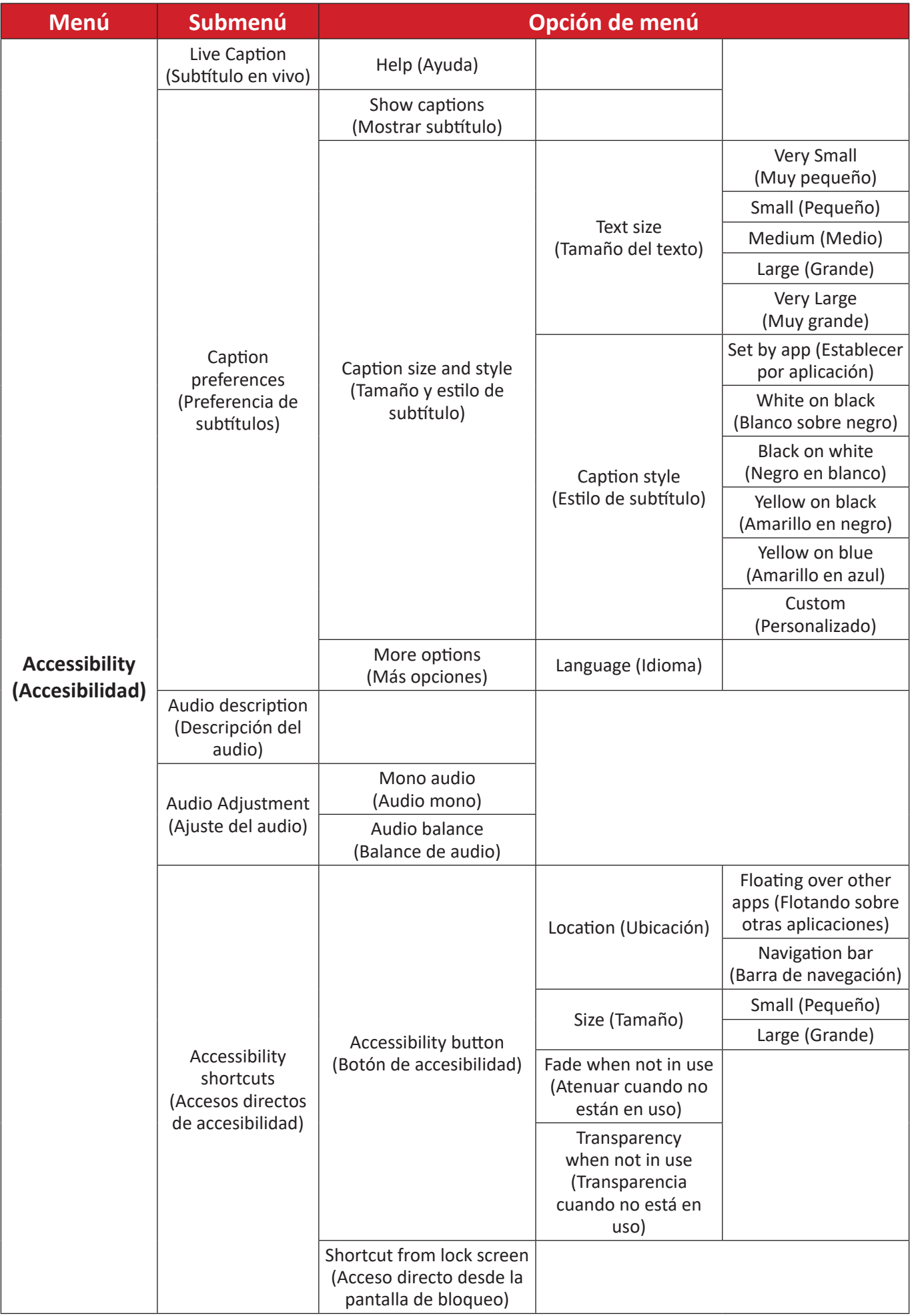

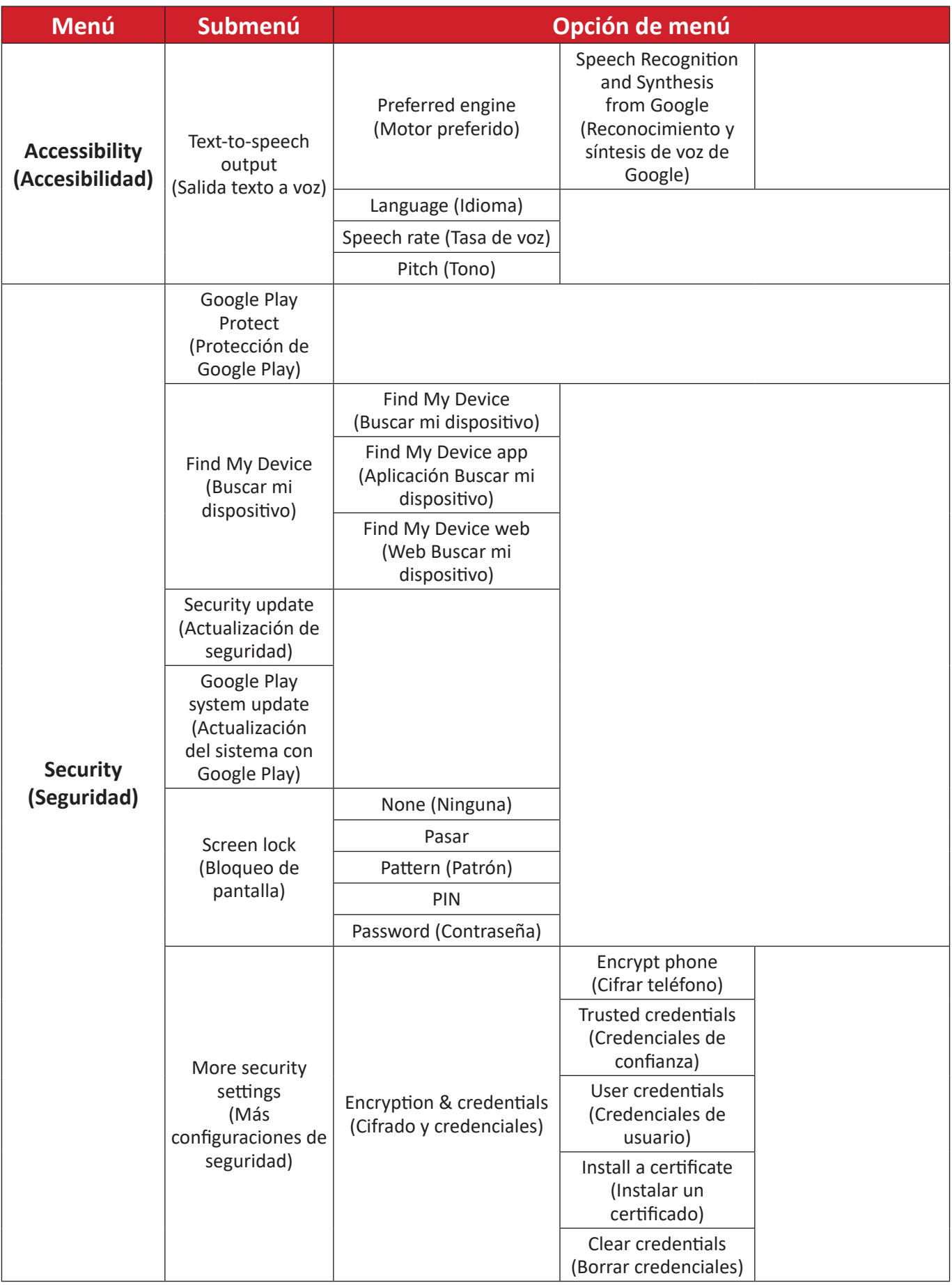

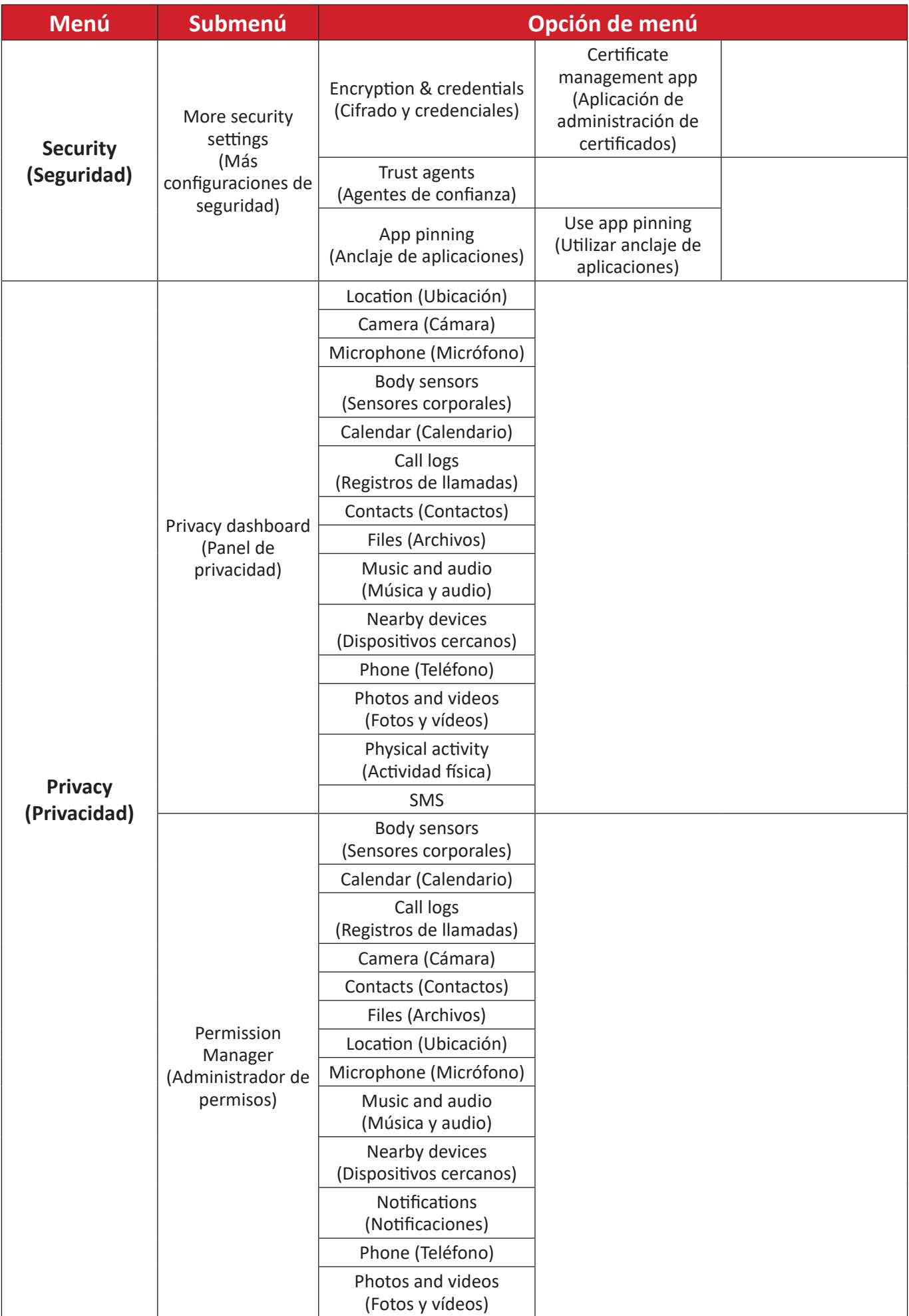

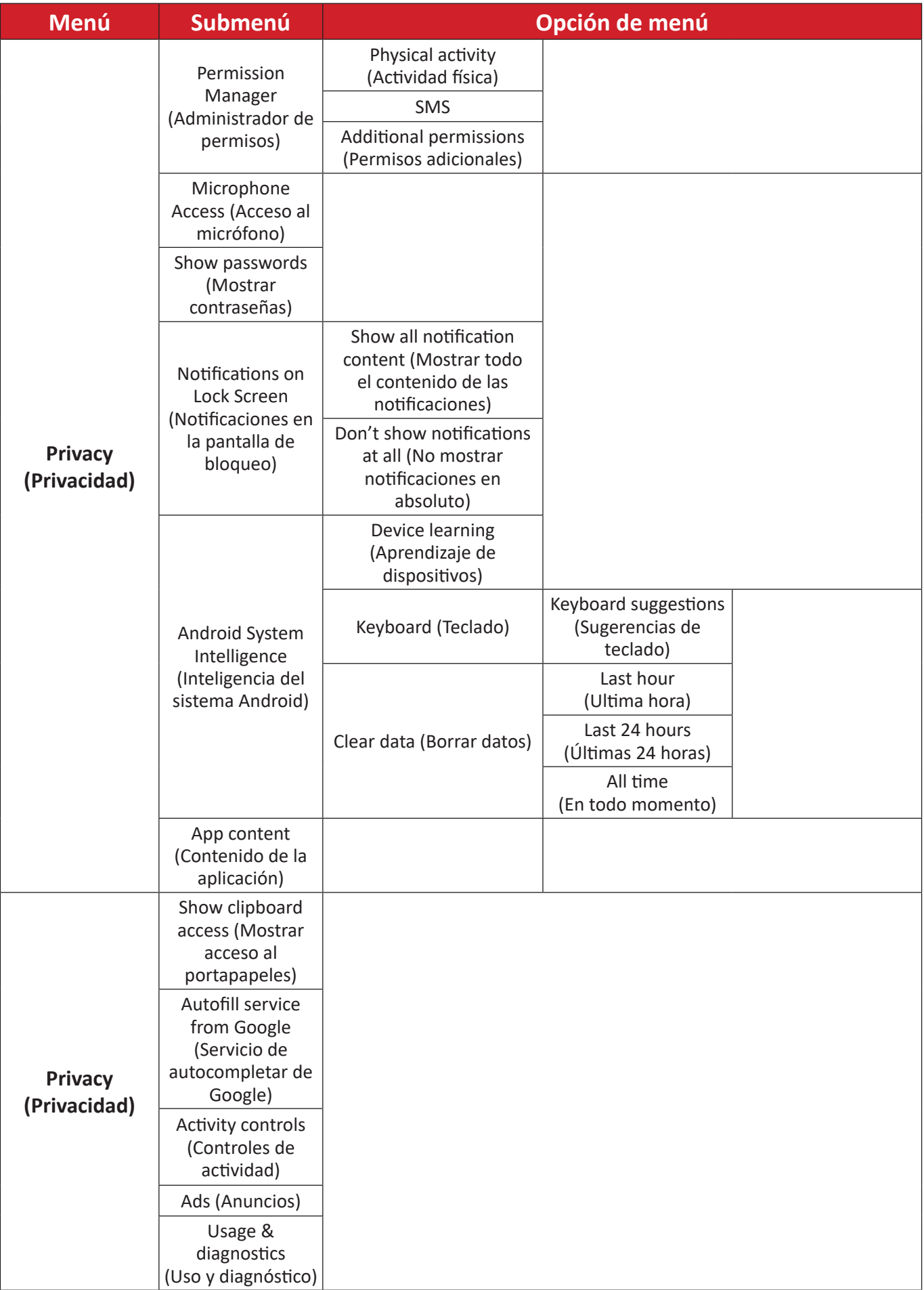

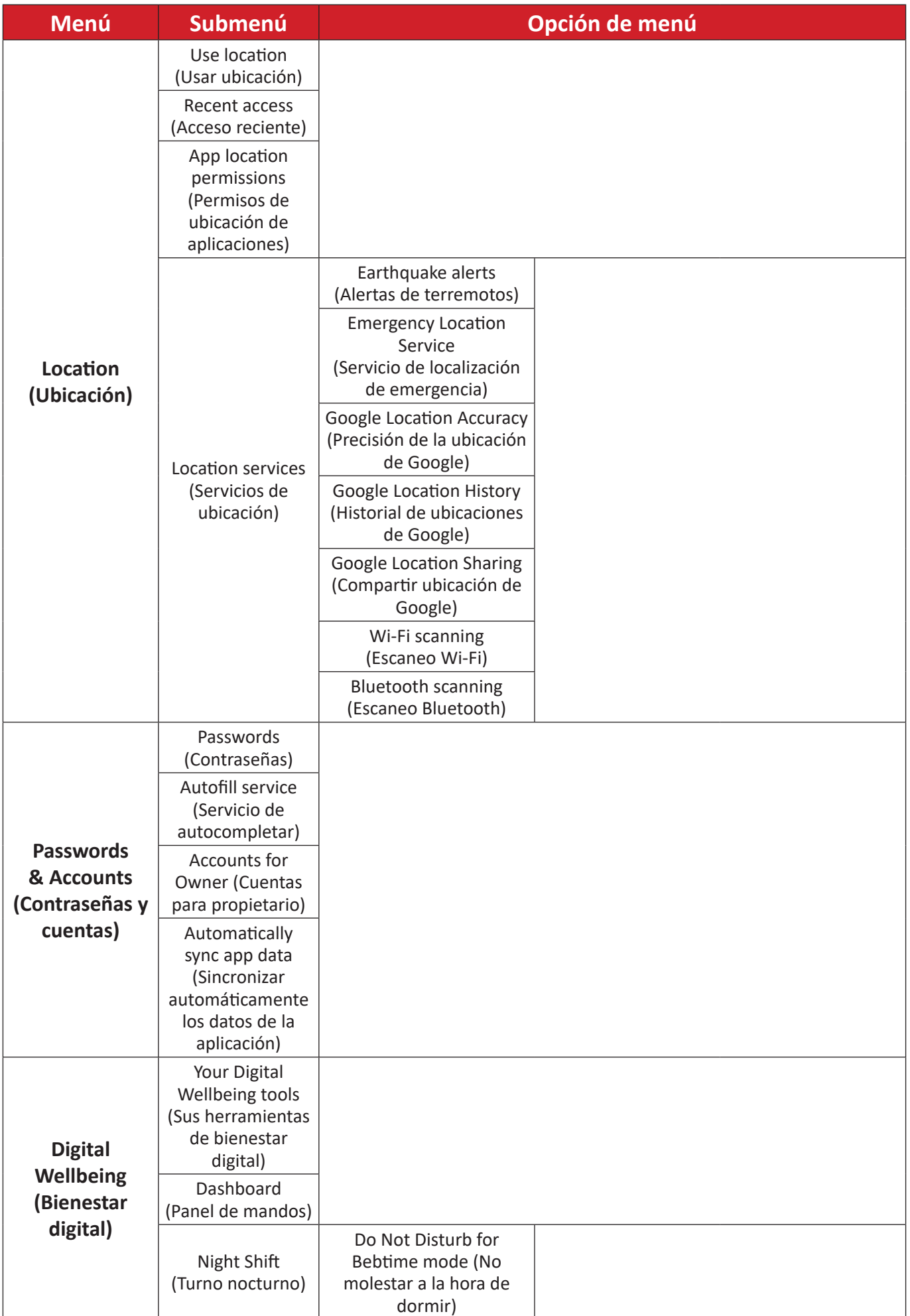

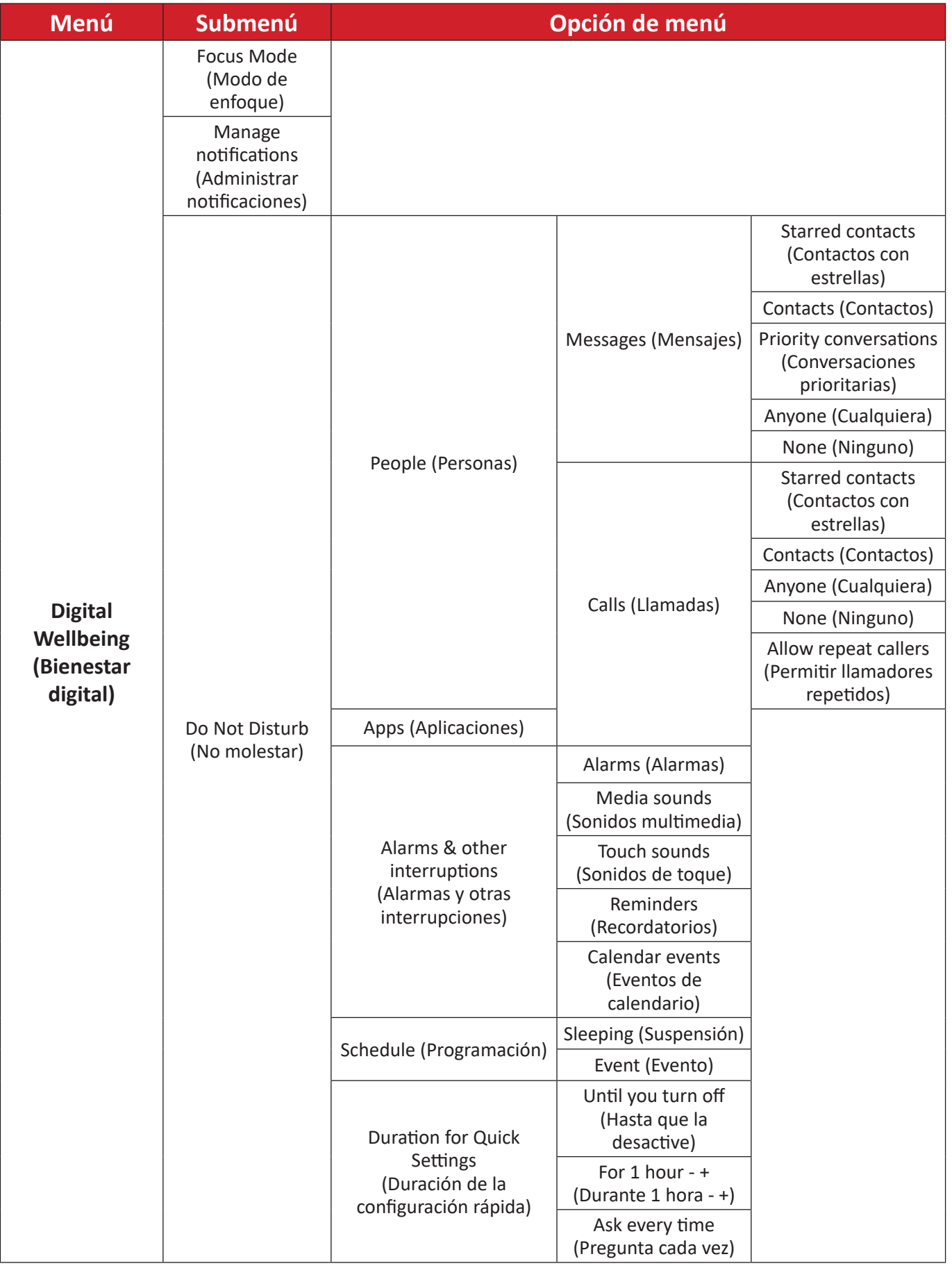

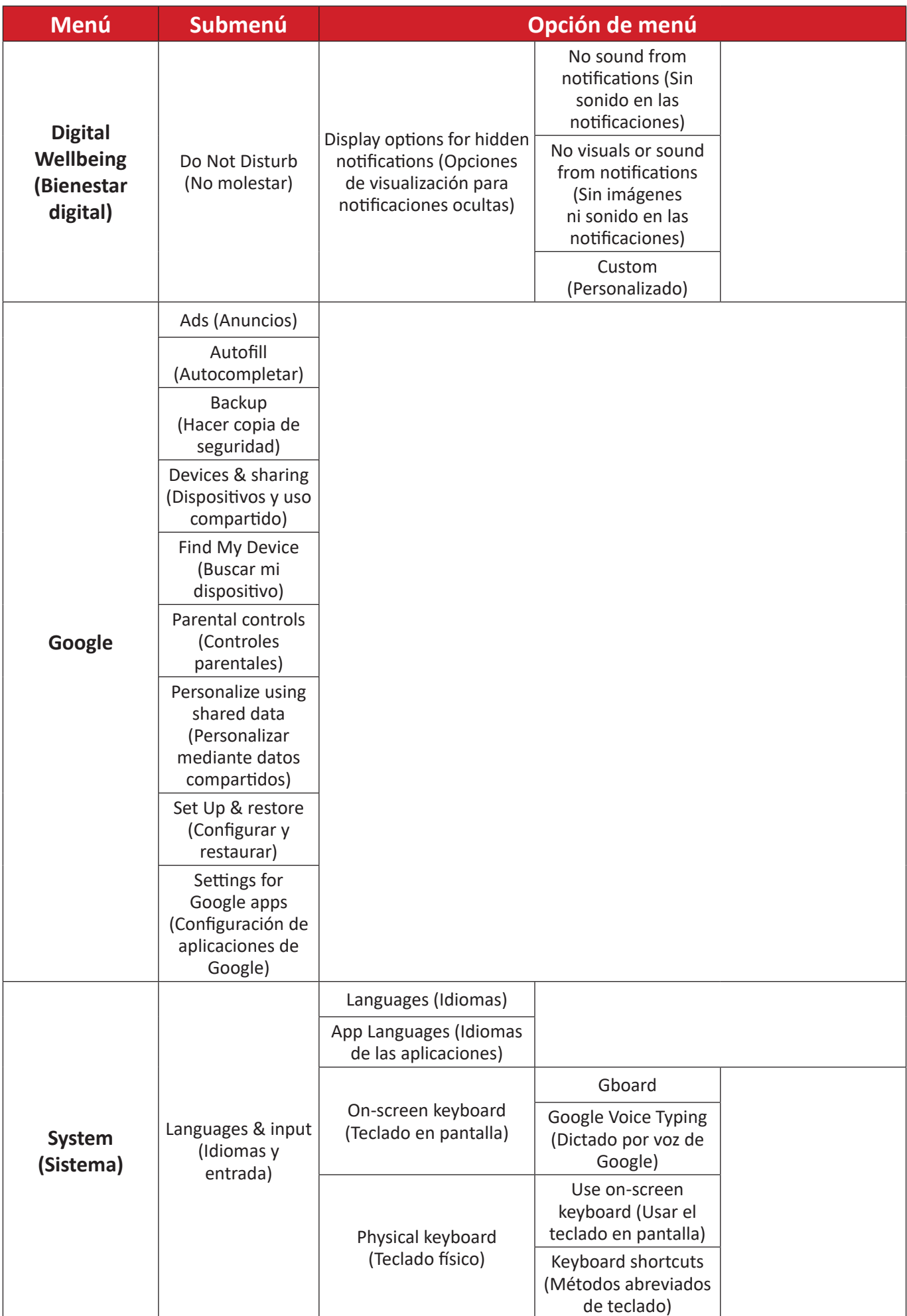

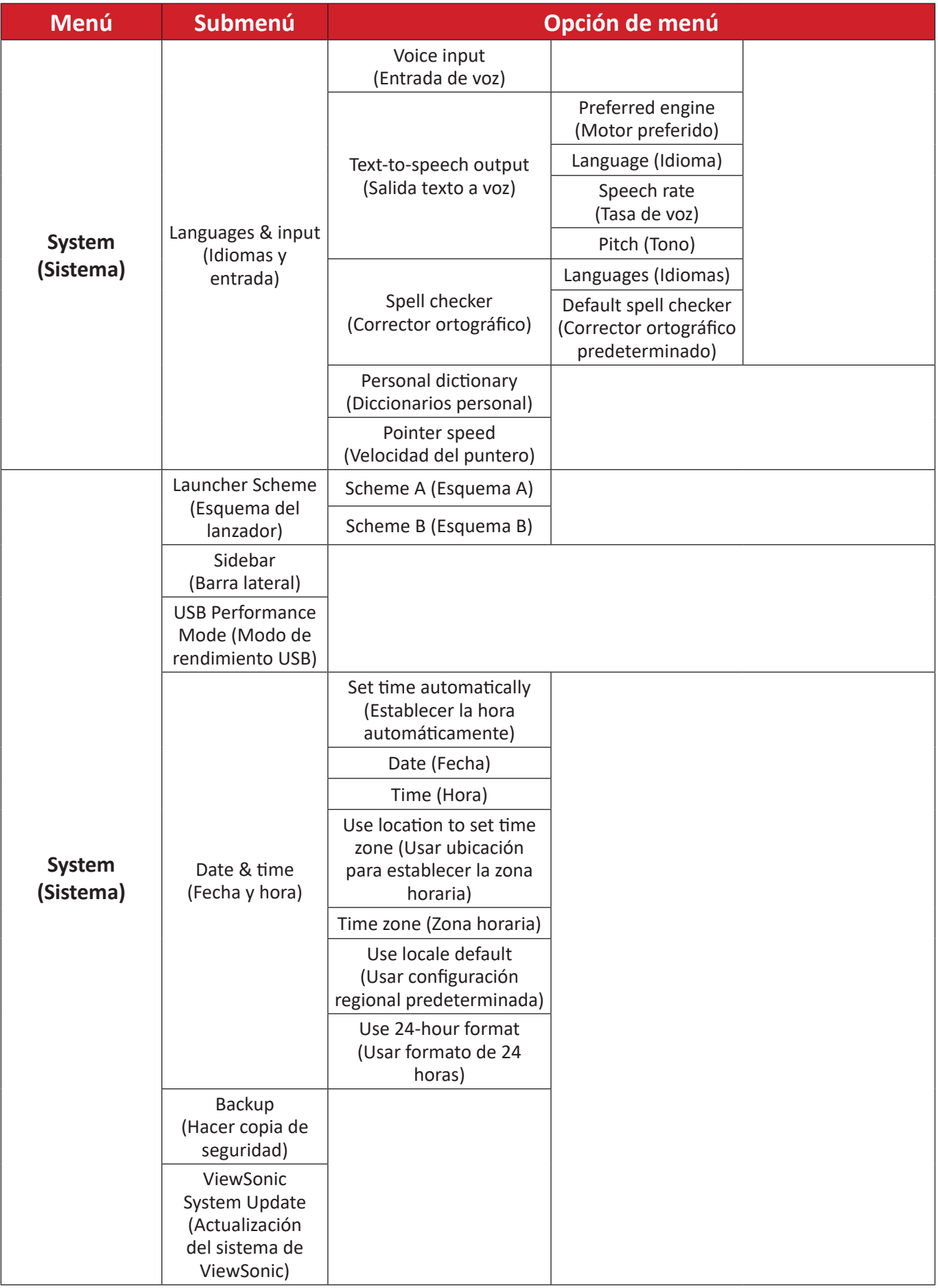

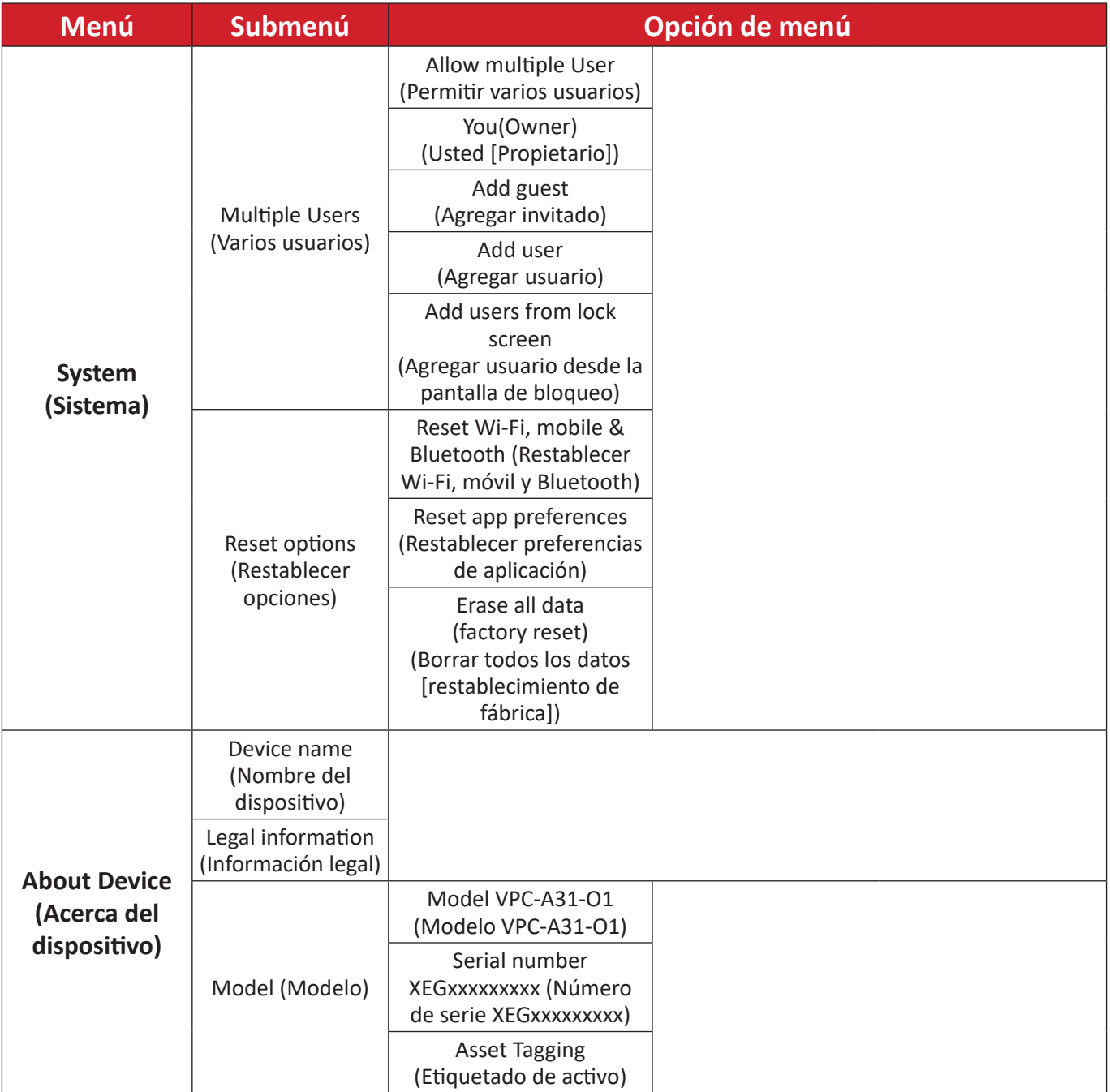

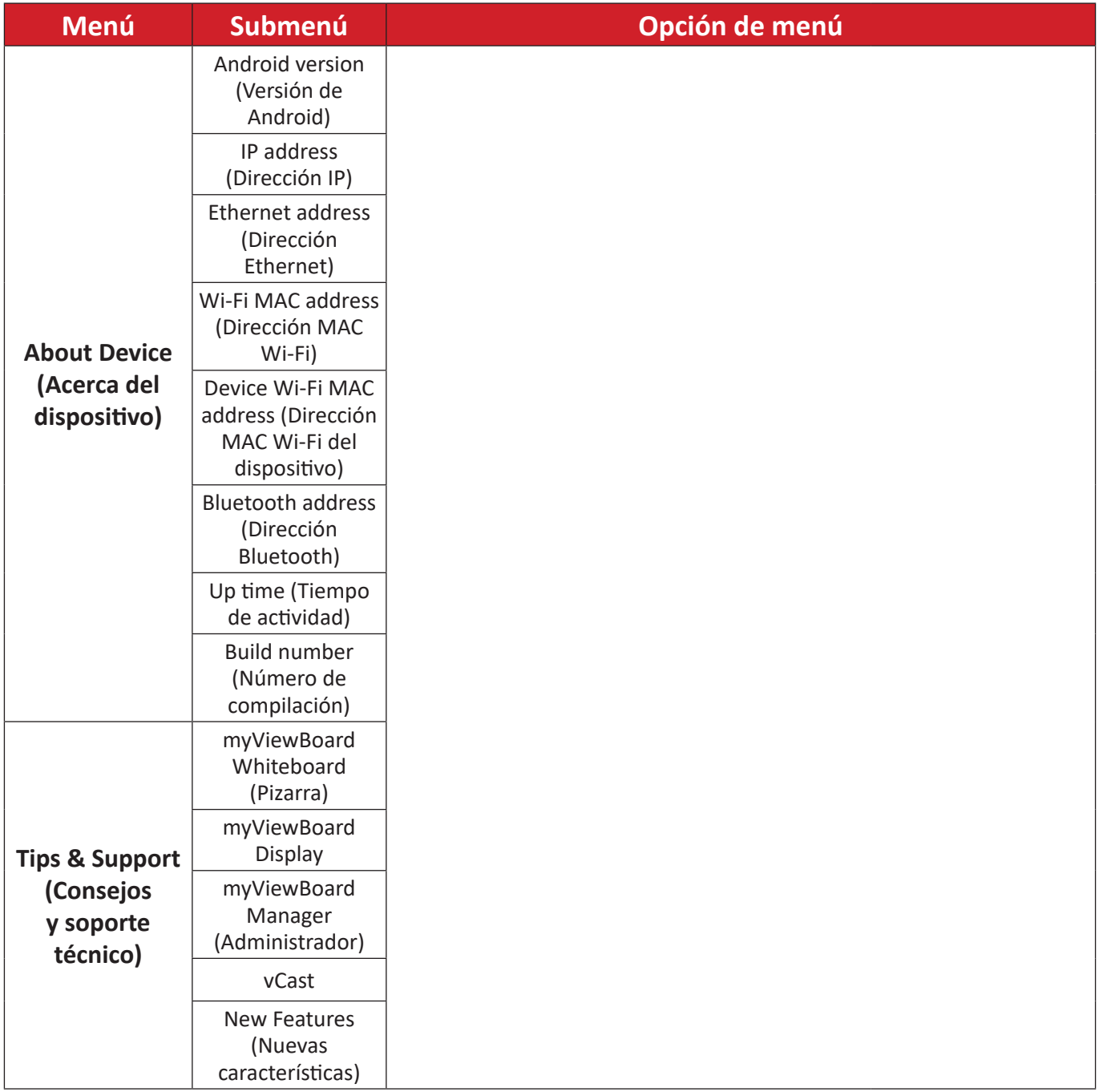

# **Aplicaciones preinstaladas y configuraciones**

#### **myViewBoard Display**

Permite duplicar las pantallas de forma inalámbrica en una pantalla más grande.

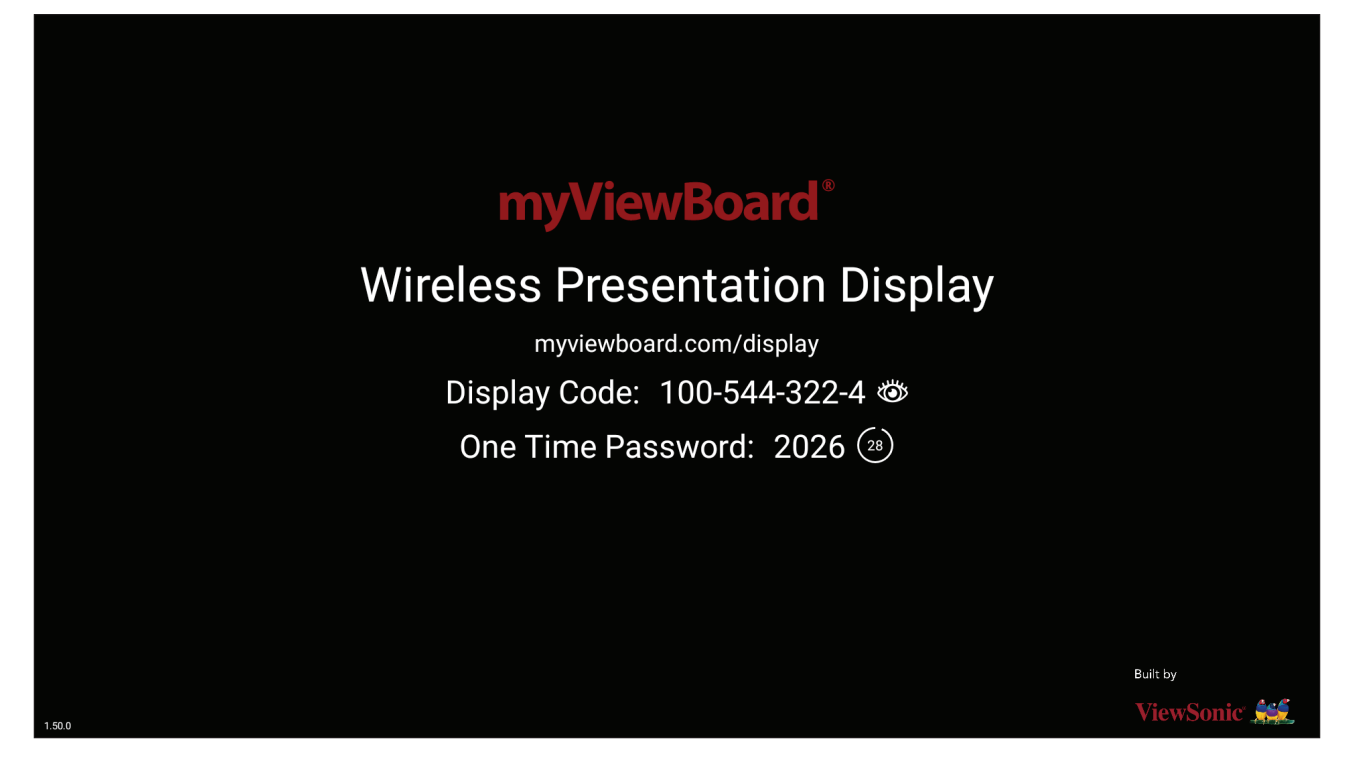

Para compartir una pantalla en la unidad ViewBoard con myViewBoard Display:

- **1.** Abra myViewBoard Display en el ViewBoard con el que desea compartir la pantalla.
- **2.** En el dispositivo desde el que desea compartir la pantalla, vaya a: <https://myviewboard.com/display>.
- **3.** Escriba la información que proceda en **Display Code (Código de pantalla)** y **One Time Password (Contraseña de un solo uso)** para el ViewBoard con el que desea compartir.

**NOTA:** Tenga en cuenta que la contraseña se actualiza cada 30 segundos.
## **myViewBoard Manager**

Permite administrar de forma remota varias instalaciones de dispositivos ViewSonic.

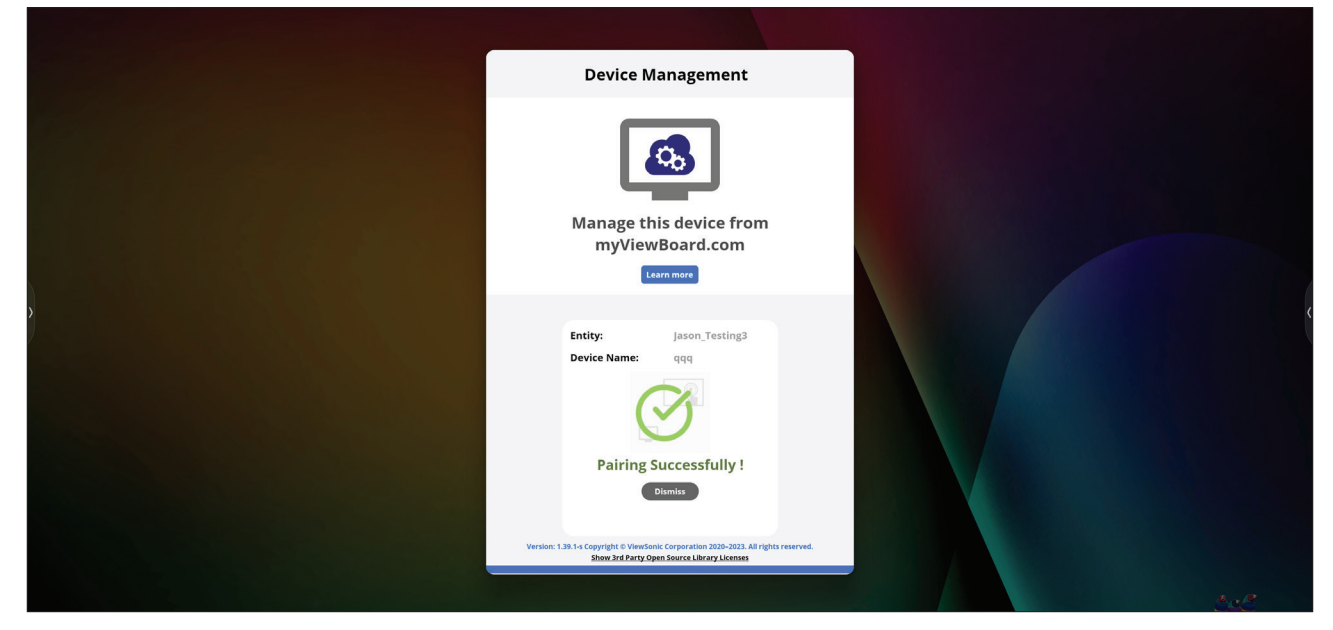

Una vez que los dispositivos están configurados y tienen myViewBoard Manager instalado, se pueden agregar a la entidad y administrar de forma remota desde la aplicación web Manager.

**NOTA:** Solo disponible para administradores de entidades desde myviewboard. com después de iniciar sesión.

### Agregar un dispositivo

En el dispositivo que desea administrar:

- **1.** Descargue e instale myViewBoard Manager.
- **2.** Abra myViewBoard Manager y observe el PIN de 6 dígitos que se muestra.

En la aplicación web myViewBoard Manager en myviewboard.com:

- **1.** Haga clic en **Add Device (Agregar dispositivo)**.
- **2.** Escriba el PIN de 6 dígitos obtenido anteriormente.
- **3.** Asigne un nombre al dispositivo (si procede).
- **4.** Haga clic en **Add (Agregar)**.
	- **NOTA:** Para obtener más información sobre myViewBoard Manager, visite: [https://wiki.myviewboard.com/MyViewBoard\\_Manager](https://wiki.myviewboard.com/MyViewBoard_Manager).

### **myViewBoard Whiteboard**

Se trata de una aplicación de pizarra digital.

**NOTA:** Para obtener más información sobre myViewBoard Whiteboard, visite: https://wiki.myviewboard.com/Whiteboard for Android.

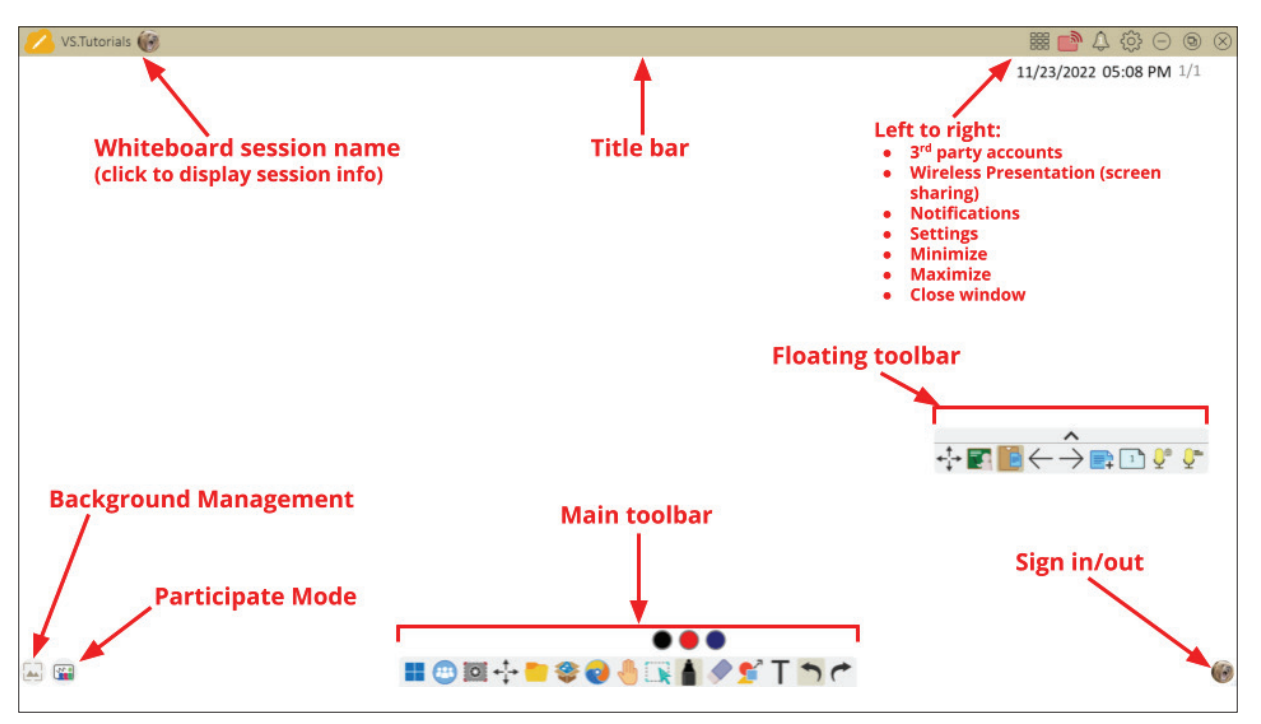

### Barra de herramientas flotante

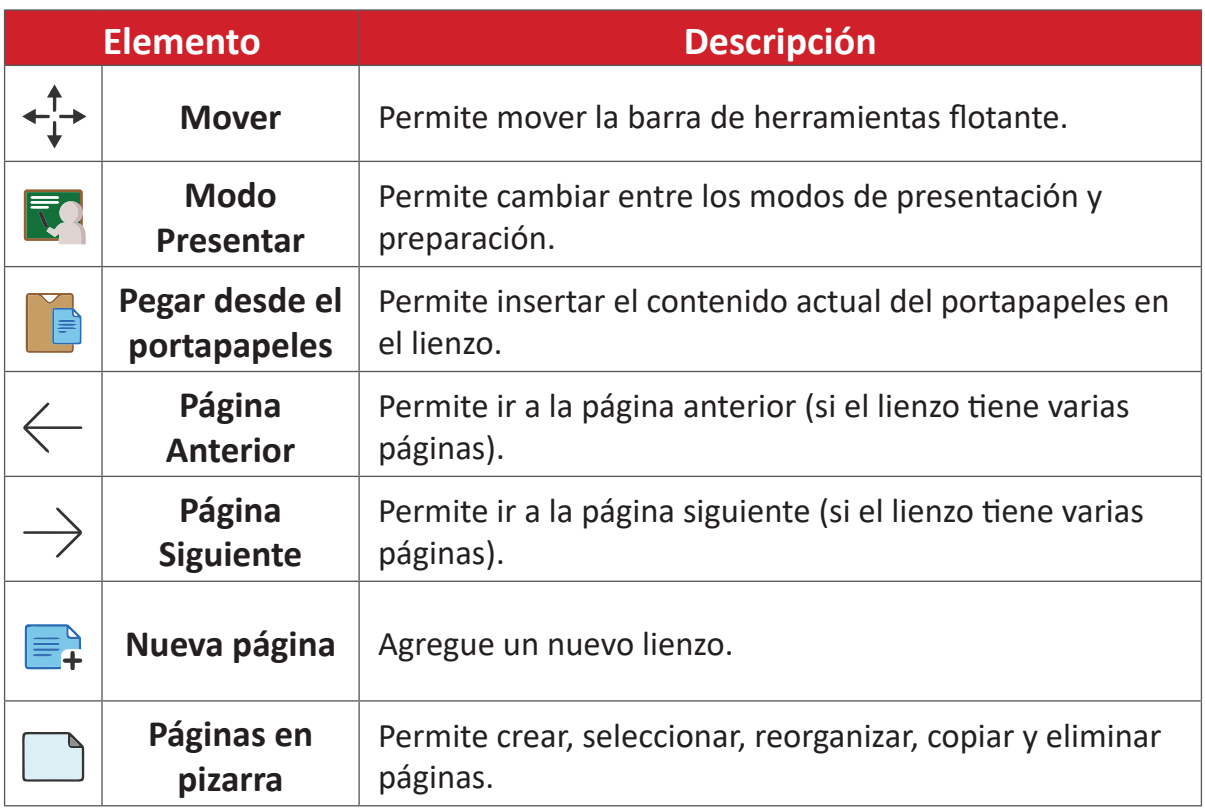

### Barra de herramientas principal

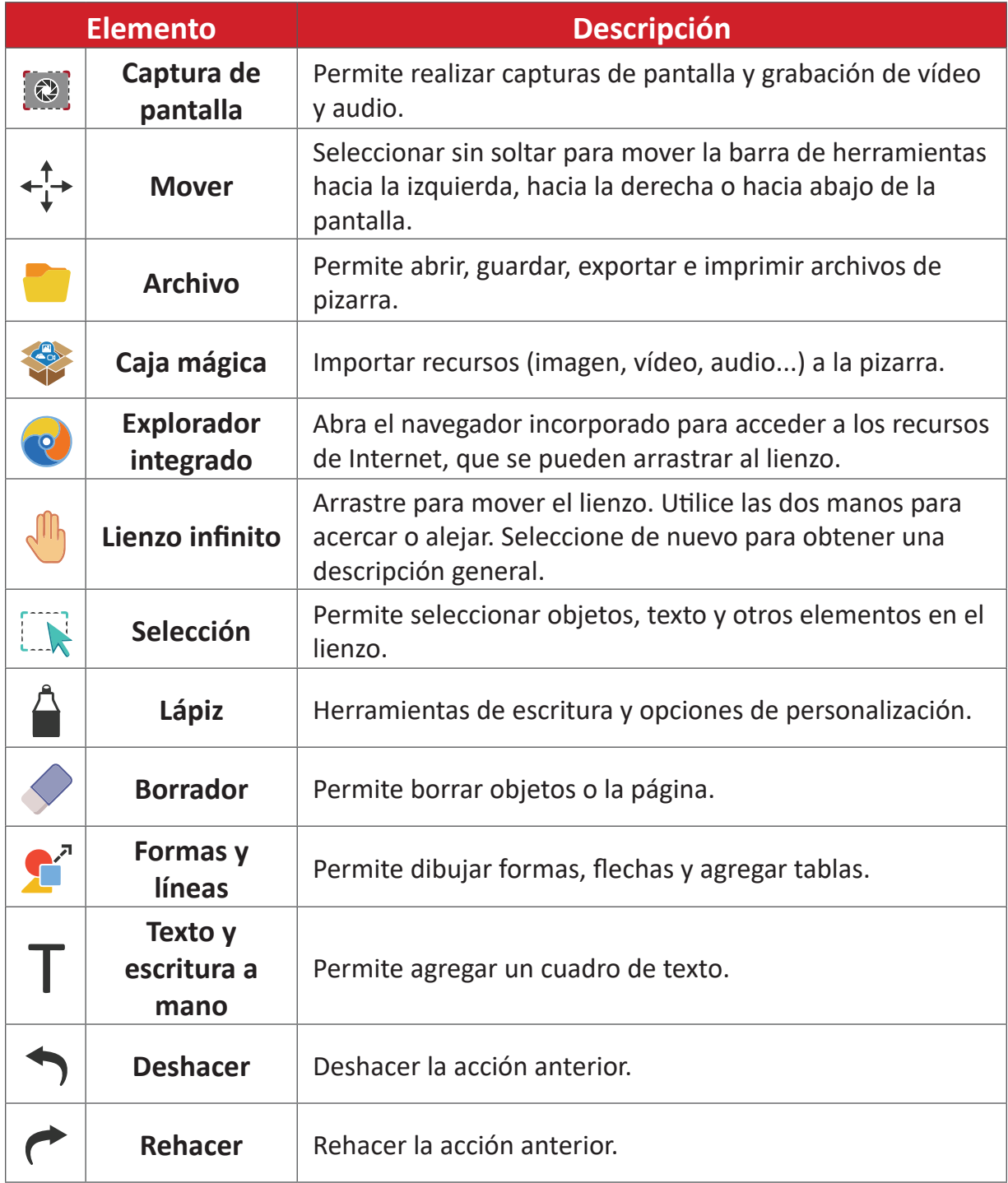

### Administración en segundo plano

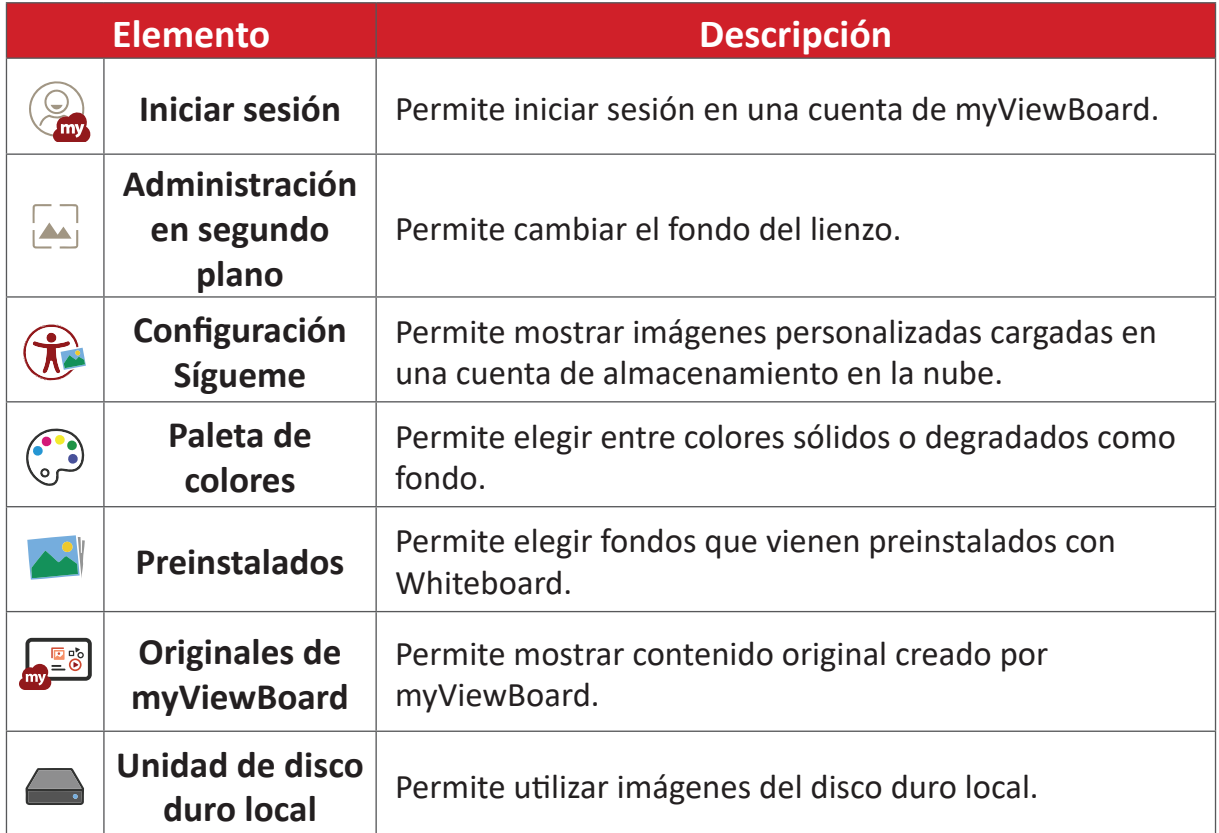

## **vCast**

Al trabajar con el software ViewBoard® Cast (vCast, vCast Pro y vCastSender), la aplicación vCast permitirá que ViewBoard reciba pantallas de equipos portátiles (Windows/Mac/Chrome) y pantallas, fotos, vídeos, anotaciones y cámaras de usuarios móviles (iOS/Android) que utilizan la aplicación vCastSender.

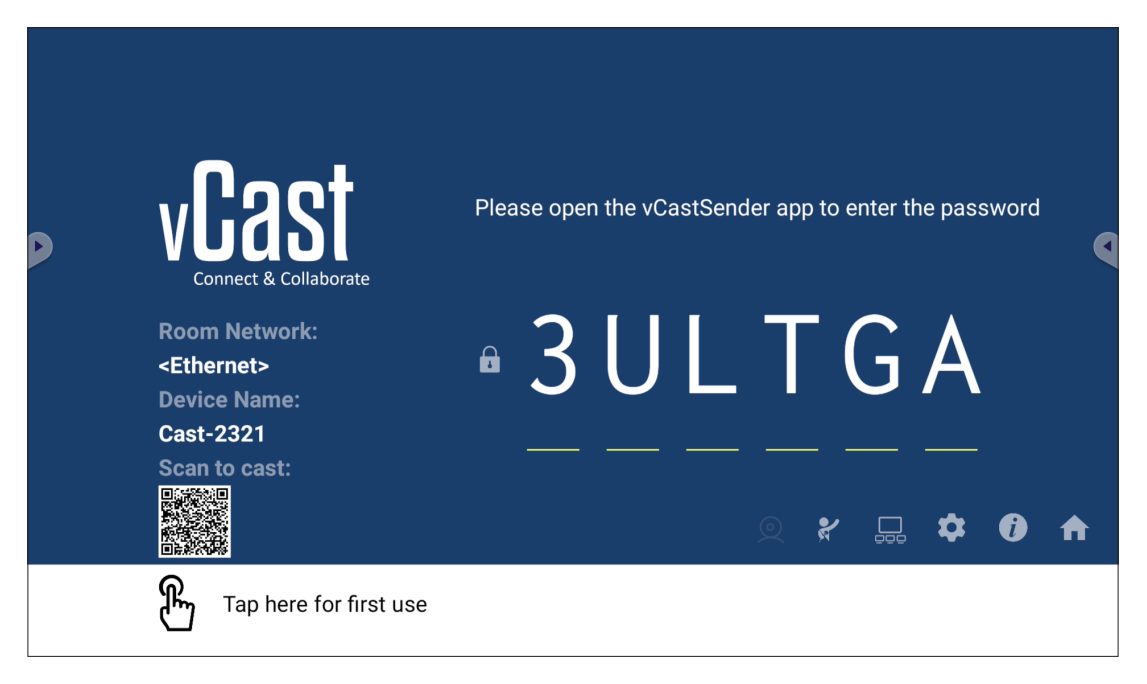

### **Network Information (Información de red)**

- El software ViewBoard® Cast, los equipos portátiles y los dispositivos móviles pueden conectarse a la misma subred y a varias subredes; para ello, basta con indicar el código PIN que aparece en pantalla.
- Los dispositivos conectados se mostrarán en **Device List (Lista de dispositivos)** en la misma conexión de subred.
- Si el dispositivo no aparece en **Device List (Lista de dispositivos)**, los usuarios deberán introducir el código PIN en pantalla.

### **• Puertos:**

- ͫ TCP 56789, 25123, 8121 y 8000 (control del puerto de mensajes y transferencia de audio del dispositivo cliente)
- ͫ TCP 8600 (BYOM)
- ͫ TCP 53000 (solicitar pantalla compartida)
- ͫ TCP 52020 (control inverso)
- ͫ TCP 52025 (control inverso para el botón ViewBoard Cast)
- ͫ TCP 52030 (sincronización de estado)
- ͫ TCP 52040 (Modo Moderador)
- ͫ UDP 48689, 25123 (búsqueda de dispositivos y transferencia de audio del dispositivo cliente y de difusión)
- ͫ UDP 5353 (protocolo de dispositivo de búsqueda de multidifusión)

### **• Puerto y DNS para activación**:

- ͫ Puerto: 443
- ͫ DNS: https://vcastactivate.viewsonic.com

### **• Servicio OTA**

- ͫ Puerto del servidor: TCP 443
- ͫ Nombre FQDN del servidor: https://vcastupdate.viewsonic.com

### **Configuración de grupo de visualización**

Para ajustar la opción Display Group Settings (Configuración del grupo de pantallas), seleccione el icono del grupo de pantallas ( $\square$ ) ubicado en la esquina inferior derecha de la pantalla.

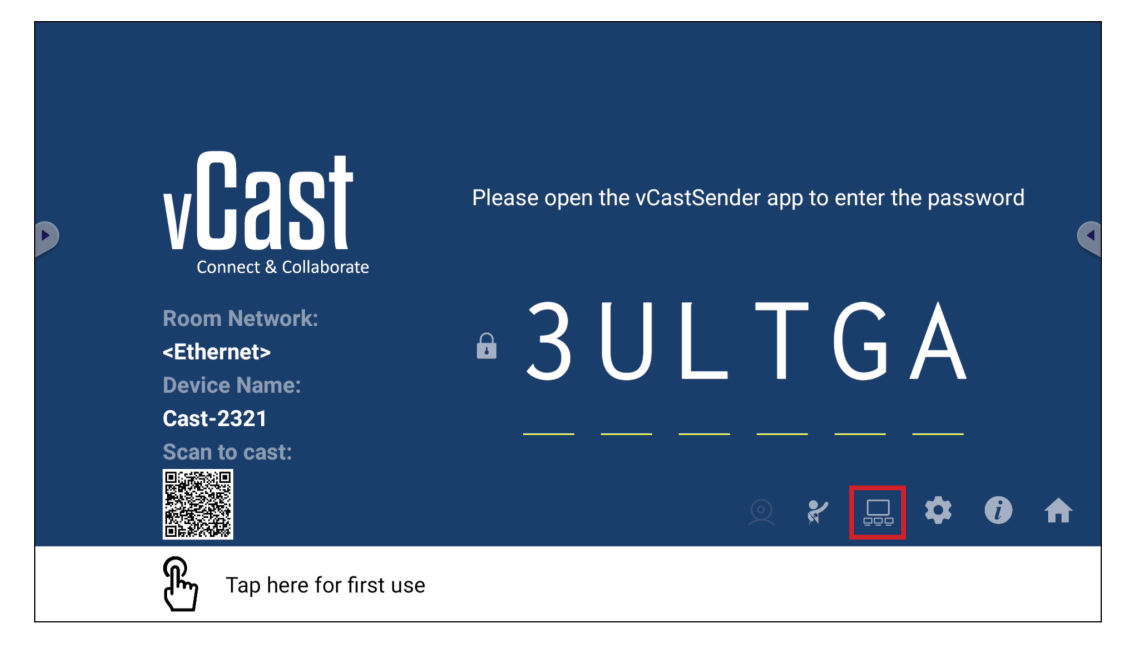

**1.** ACTIVE la opción "Turn On/Off Display Group" (Activar/Desactivar grupo de visualización) para habilitar la función Display Group (Grupo de pantallas).

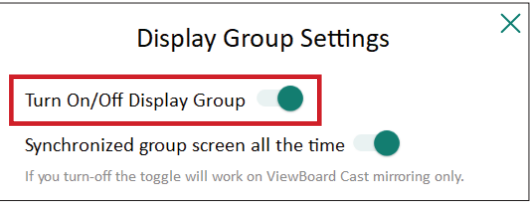

**NOTA:** Se enumerarán otros dispositivos ViewBoard Cast preinstalados en la misma red.

**2.** Seleccione los dispositivos que desea unir al grupo de visualización y seleccione **OK (Aceptar)** para guardar la configuración.

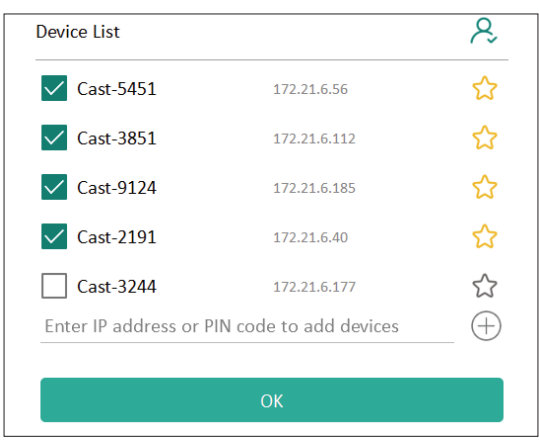

#### **NOTA:**

- Si los dispositivos que desea agrupar no aparecen en la lista, puede escribir su dirección IP o código PIN de conexión correspondientes.
- El límite máximo de dispositivos de Grupo de pantallas es de seis dispositivos.
- **3.** Si se conecta con frecuencia al mismo dispositivo, puede seleccionar el icono de estrella ( $\langle \rangle$ ) junto al dispositivo para agregarlo a su lista de dispositivos conectados con frecuencia, "My List of Devices in Group" (Mi lista de dispositivos en grupo), para facilitar la configuración y administración del grupo de pantallas.

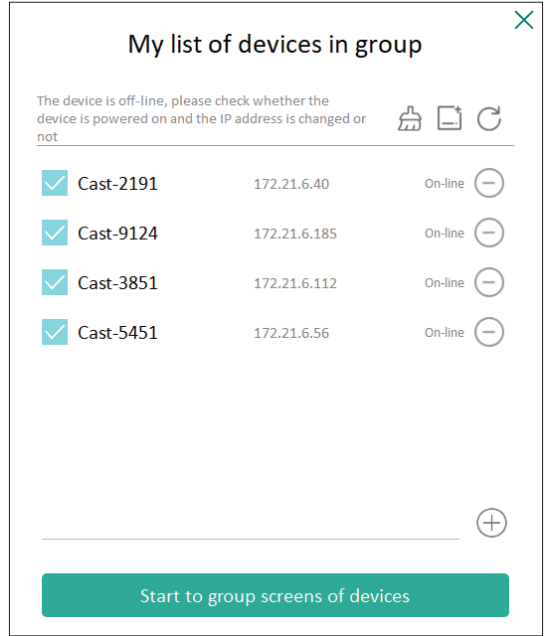

### **Pantalla de grupo sincronizada todo el tiempo**

Cuando la función "Synchronized group screen all the time" (Pantalla de grupo sincronizada todo el tiempo) está activada, mostrará una pantalla de grupo sincronizada continuamente. Si está desactivada, funcionará únicamente en la duplicación de vCast.

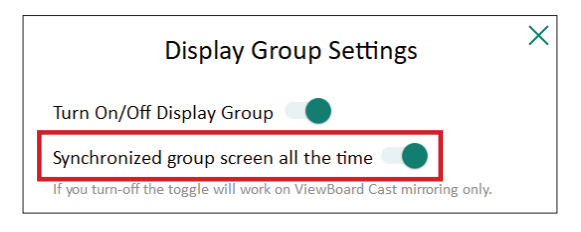

**NOTA:** Seleccione los dispositivos para agrupar primero y, a continuación, active la función "Synchronized group screen all the time" (Pantalla de grupo sincronizada todo el tiempo) para evitar interrupciones.

### **Compartir una pantalla con el grupo de pantallas (difusión de uno a muchos)**

Después de confirmar la configuración anterior, puede compartir la pantalla con la pantalla principal y, a continuación, los dispositivos cliente agrupados se sincronizarán con la pantalla.

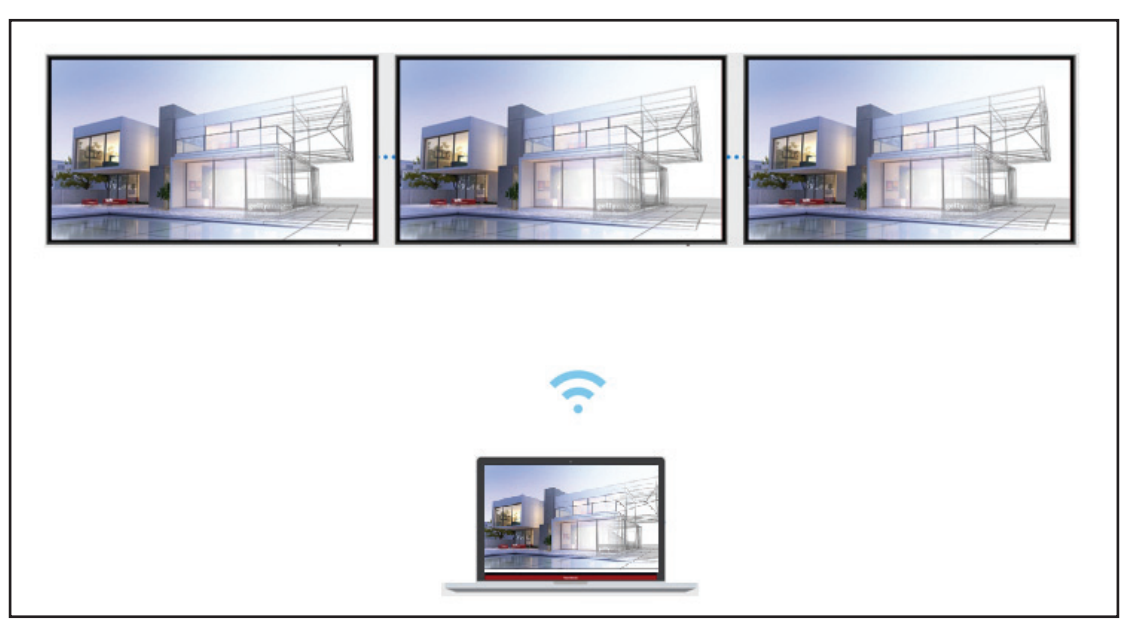

### **Modo Moderador**

Modo Moderador le permite al moderador tomar el control de los dispositivos conectados a ViewBoard o a la pantalla. Para acceder a Modo Moderador, seleccione el icono Modo Moderador ( $\mathcal{X}$ ) ubicado en la esquina inferior derecha de la pantalla.

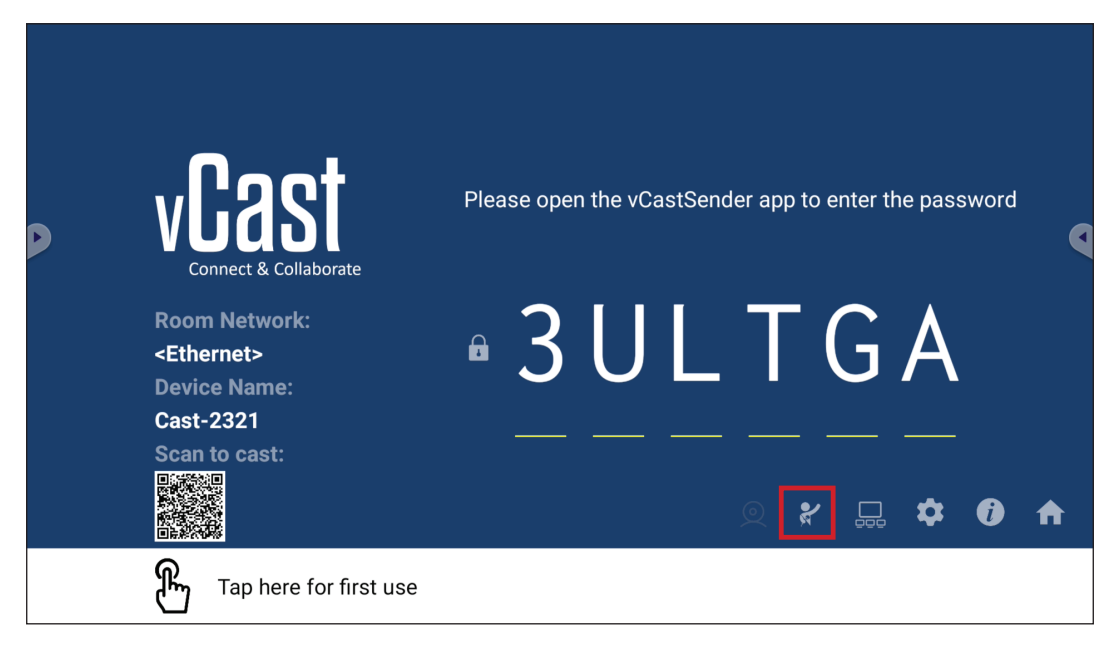

Cuando esta opción está habilitada, el moderador puede ver una lista de todas las pantallas conectadas en la ventana flotante izquierda y obtener una vista previa de la pantalla de cada participante y, a continuación, puede seleccionar cualquiera de las pantallas de los participantes y transmitirla a la pantalla principal de la unidad ViewBoard o de la pantalla para representarla. El moderador también puede controlar la pantalla de cada participante, realizar anotaciones en ViewBoard o en la pantalla y eliminar participantes no deseados mediante la selección del icono Cerrar (X).

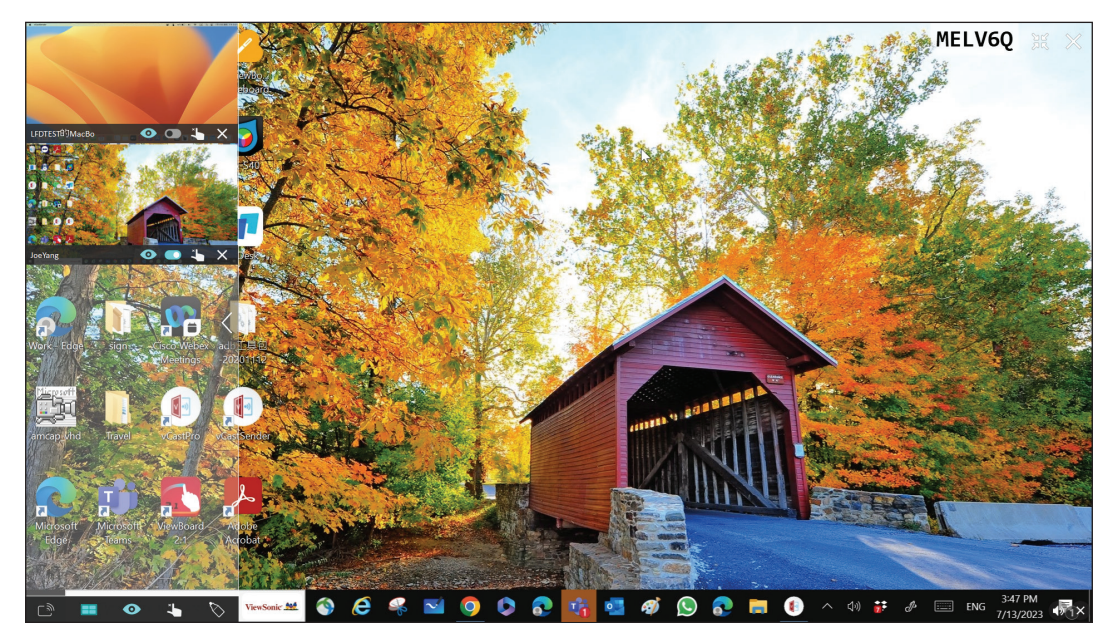

# **Difusión**

Cuando esta opción está habilitada, la pantalla de la unidad ViewBoard se difundirá a todas las pantallas conectadas del participante simultáneamente. Los participantes solo pueden ver el contenido de la presentación hasta que el moderador desactive la función Difusión.

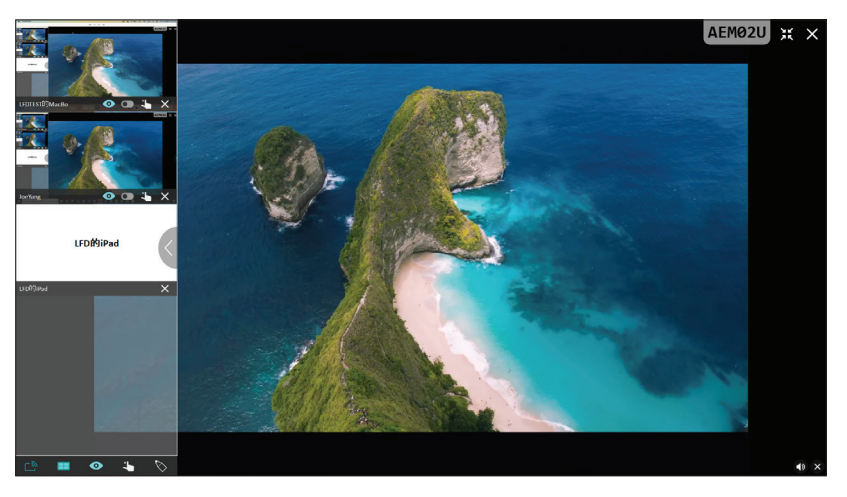

### **EE** Compartir varias pantallas

De forma predeterminada, vCast se establece para permitir el uso compartido de varias pantallas, pero también se puede establecer para compartir una sola pantalla. Para ello, el moderador puede seleccionar el icono Compartir varias pantallas para cambiar a compartir una sola pantalla.

### **Vista previa de la pantalla**

De forma predeterminada, vCast se establece para permitir que el moderador obtenga una vista previa del contenido de la pantalla del participante antes de compartirlo con ViewBoard. Al seleccionar el icono Vista previa de la pantalla, el moderador puede cambiar para ver solo el nombre del participante.

# **Función táctil**

De forma predeterminada, los participantes pueden usar la función táctil para colaborar después de conectarse. El moderador puede habilitar o deshabilitar la función táctil de un participante seleccionando el icono Tocar en la ventana de dicho participante.

### **NOTA:**

- El Modo Moderador es compatible con todos los dispositivos vCastSender y AirPlay, pero los dispositivos móviles están limitados a una función de "vista previa". Además, los dispositivos móviles con Android no pueden emitir sonido.
- Cuando transmite su pantalla de Windows/Mac/Chrome a una unidad ViewBoard o una pantalla, la unidad de pantalla completa seleccionada no se transmitirá a su dispositivo para evitar la transmisión de pantalla repetitiva.
- El presentador activo puede tocar cada una de las pantallas del participante para controlar de forma remota los dispositivos de transmisión.
- El número de presentadores de varias pantallas que aparecen en pantalla depende del rendimiento del procesador de la CPU de Windows y de las especificaciones del enrutador.

### **Transmitir desde dispositivos Windows, MacBook y Chrome**

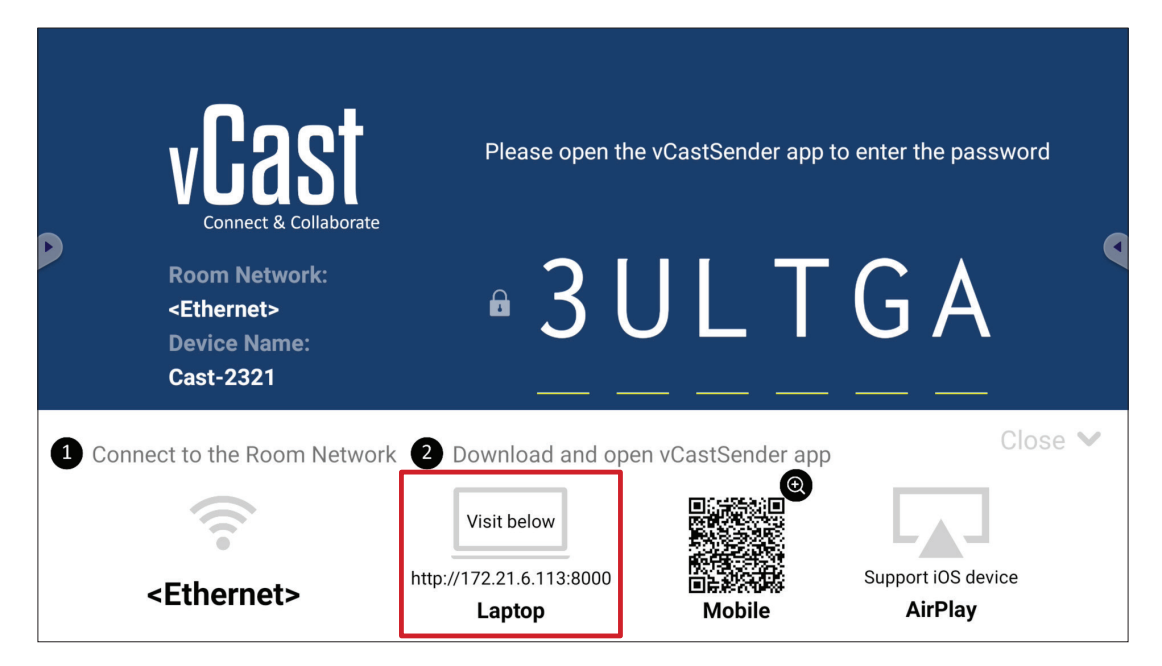

**1.** Asegúrese de que el dispositivo cliente (por ejemplo, un equipo portátil) esté conectado a la misma red que la unidad ViewBoard.

**NOTA:** El nombre de la red se puede encontrar en **Room Network (Red de sala)**.

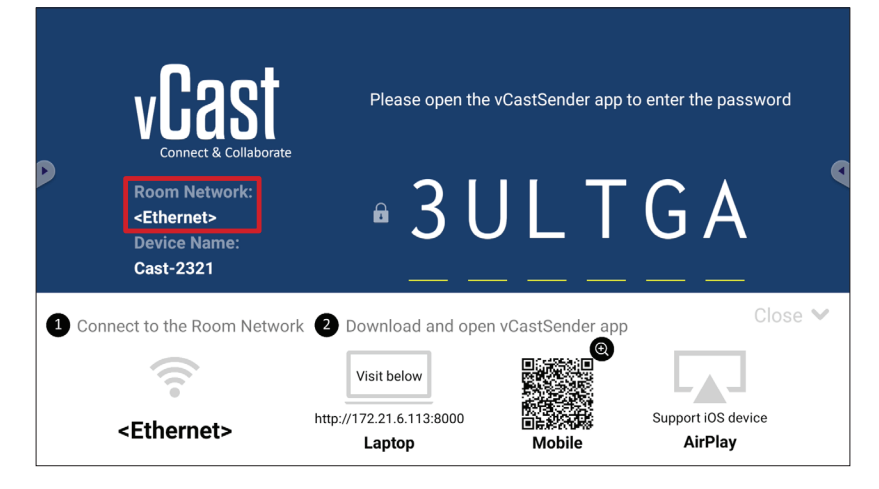

- **2.** En el dispositivo cliente, visite la dirección que se muestra en la unidad ViewBoard para descargar e instalar la aplicación vCastSender.
- **3.** Después de la instalación, inicie la aplicación vCastSender.
- **4.** Para conectarse a la unidad ViewBoard, escriba el código PIN y haga clic en OK (Aceptar).
	- **NOTA:** El **PIN code (Código PIN)** se puede encontrar como se resalta a continuación:

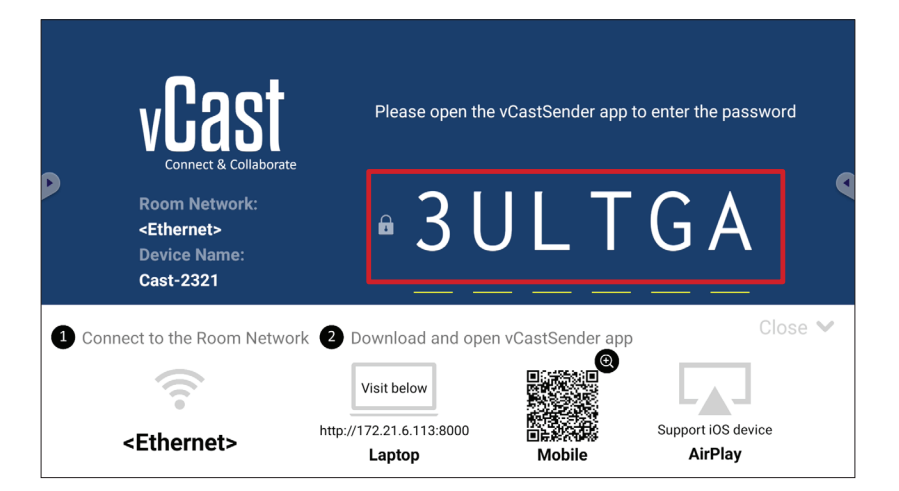

**5.** Además, puede conectarse a la unidad ViewBoard haciendo clic en **Device List (Lista de dispositivos)** y, a continuación, en **Device Name (Nombre del dispositivo)**.

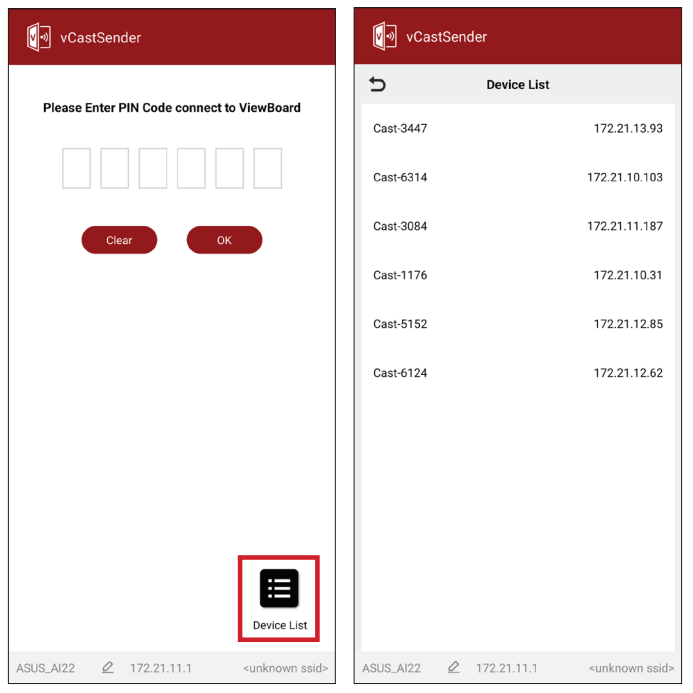

**NOTA:** La opción **Device Name (Nombre del dispositivo)** se puede encontrar tal y como se resalta a continuación:

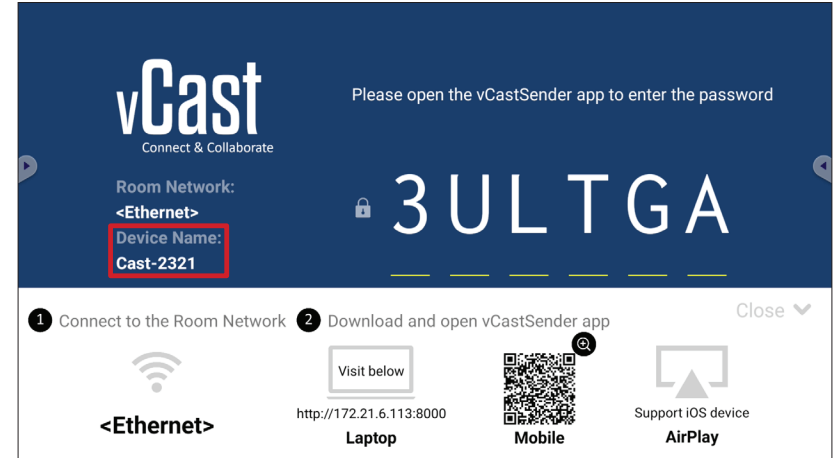

### **Transmitir desde dispositivos Android**

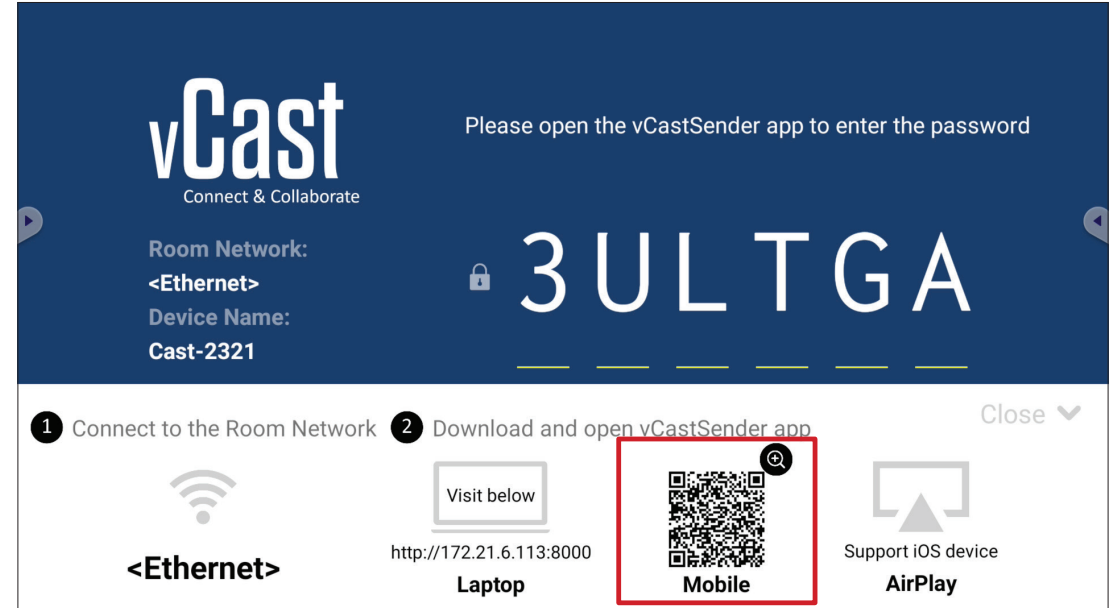

**1.** Asegúrese de que el dispositivo cliente (por ejemplo, teléfono o tableta Android) esté conectado a la misma red que la unidad ViewBoard.

**NOTA:** El nombre de la red se puede encontrar en **Room Network (Red de sala)**.

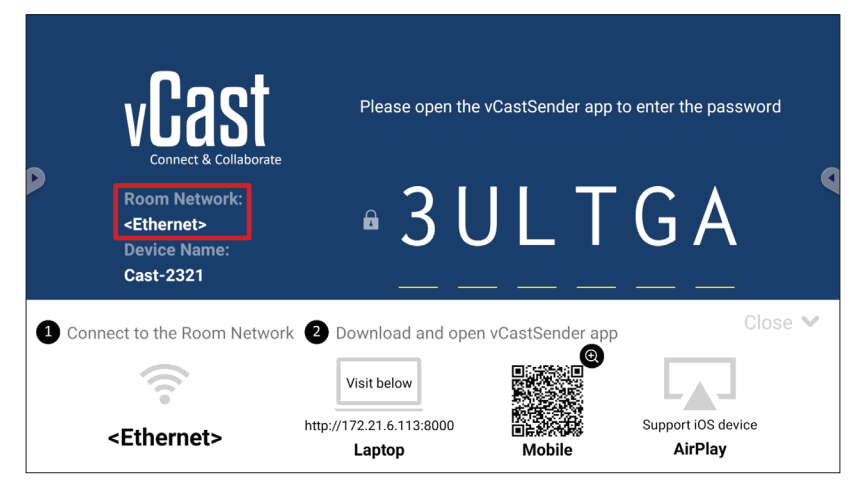

**2.** En el dispositivo cliente Android, escanee el código QR que se muestra en la unidad ViewBoard para descargar directamente la aplicación vCastSender o descargue esta desde Google Play Store.

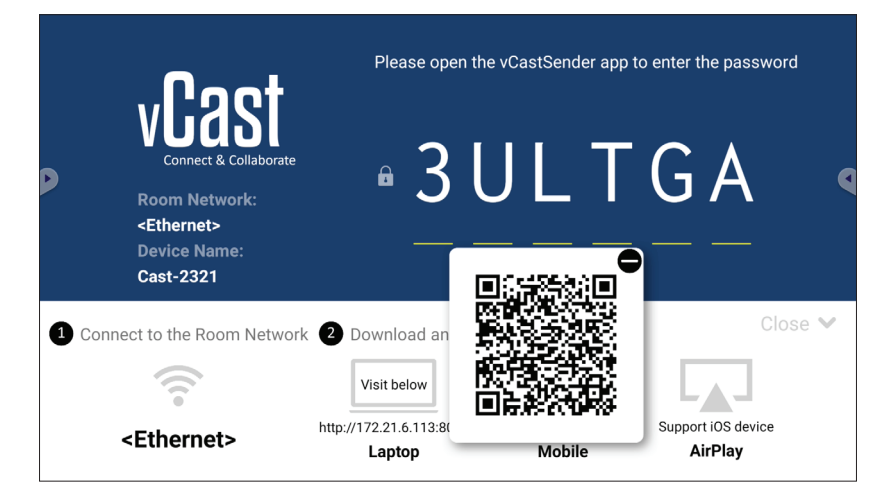

- **3.** Después de la instalación, inicie la aplicación vCastSender.
- **4.** Para conectarse a la unidad ViewBoard, escriba el código PIN y seleccione **OK (Aceptar)**.
	- **NOTA:** El **PIN code (Código PIN)** se puede encontrar como se resalta a continuación:

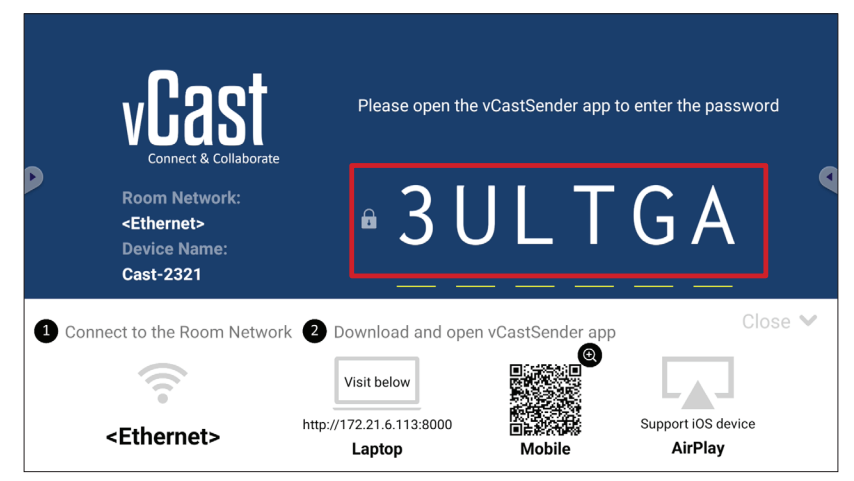

**5.** También puede conectarse a la unidad ViewBoard seleccionando **Device List (Lista de dispositivos)** y, a continuación, en **Device Name (Nombre del dispositivo)**.

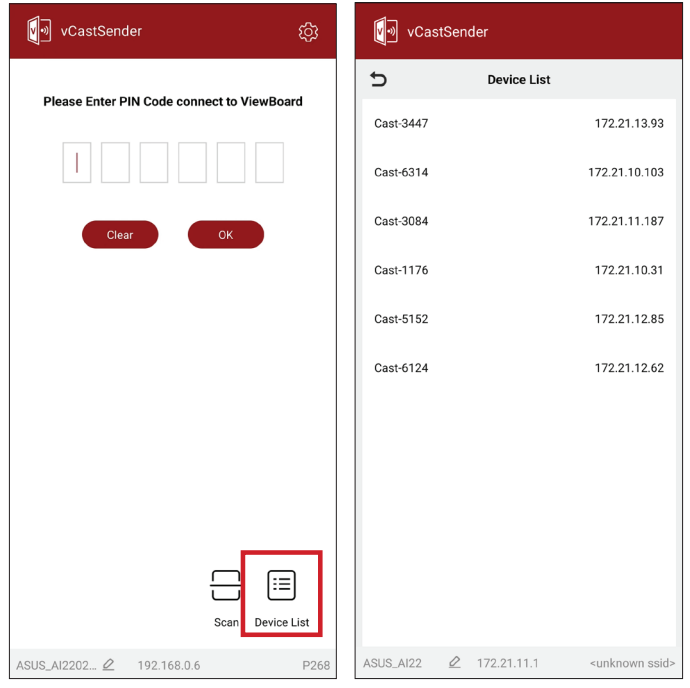

### **NOTA:** La opción **Device Name (Nombre del dispositivo)** se puede encontrar tal y como se resalta a continuación:

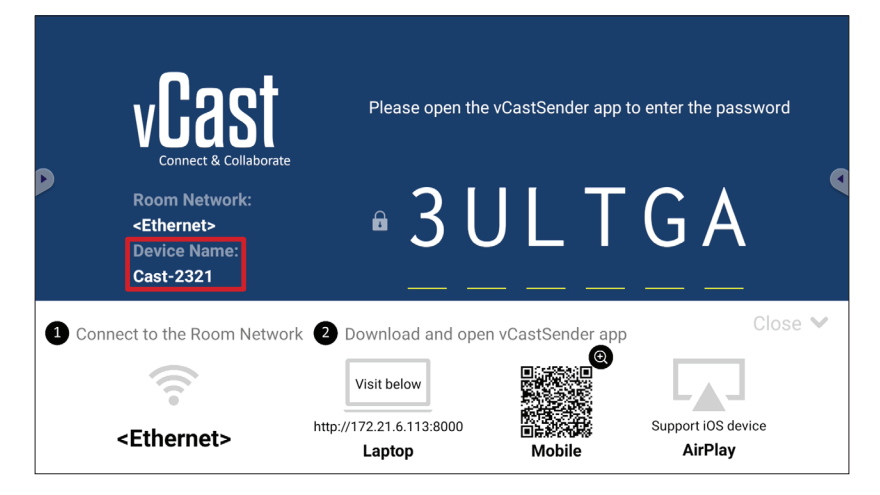

**6.** Además, puede conectarse a la unidad ViewBoard seleccionando **Scan (Escanear)** y, a continuación, colocar el código QR en pantalla en el cuadro para conectarse automáticamente.

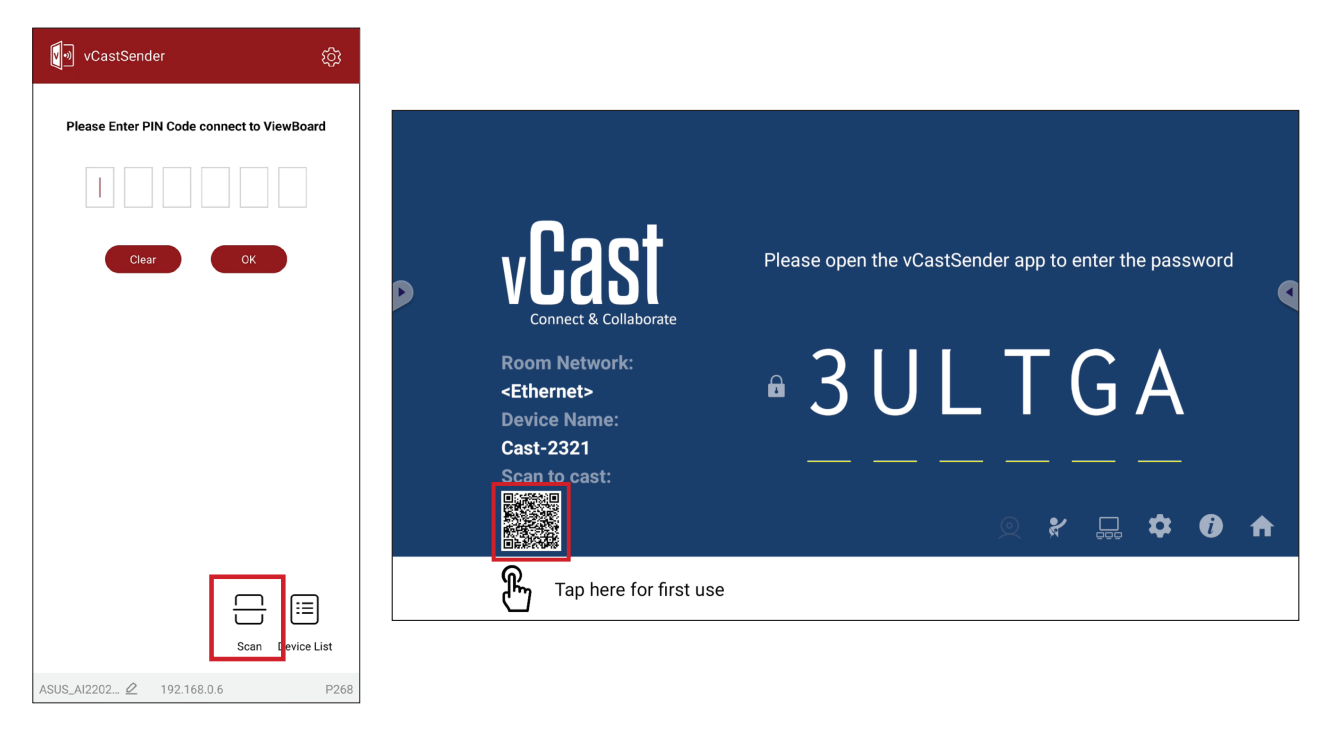

### **Transmitir desde dispositivos Apple iOS**

Apple AirPlay® es compatible con vCast para reflejo de pantalla y transmisión de contenido solo bajo el mismo entorno de subred. Se generará un "contraseña de AirPlay" en la pantalla para la conexión cuando utilice AirPlay para transmitir ViewBoard.

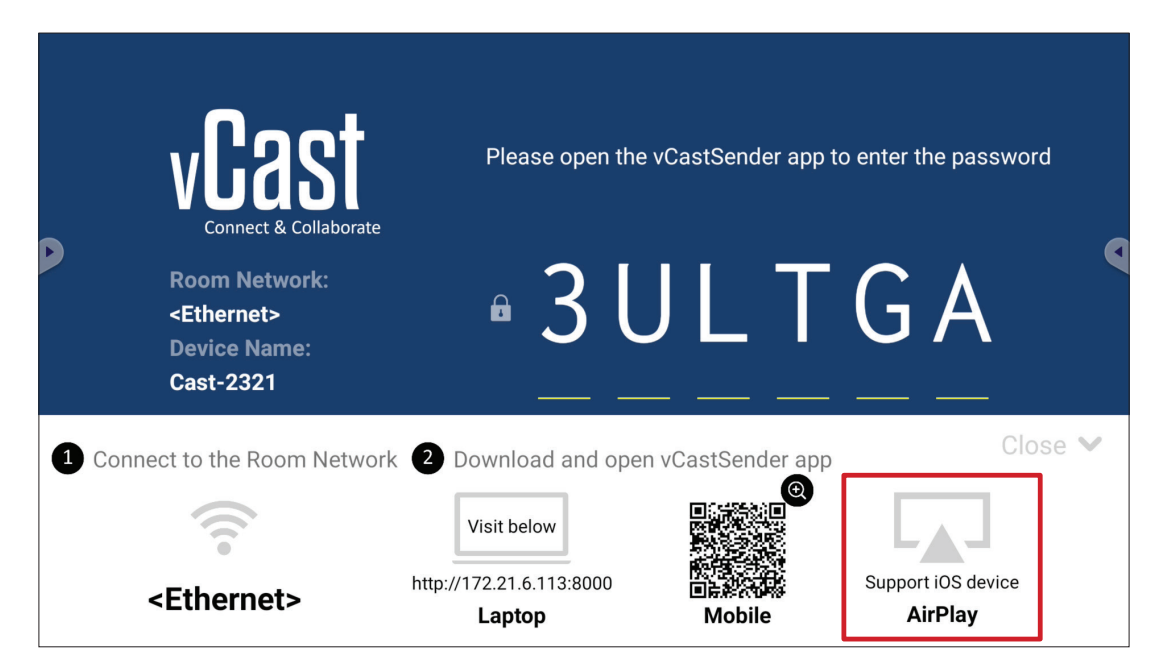

**1.** Asegúrese de que el dispositivo cliente (por ejemplo, iPhone o iPad) esté conectado a la misma red que la unidad ViewBoard.

**NOTA:** El nombre de la red se puede encontrar en **Room Network (Red de sala)**.

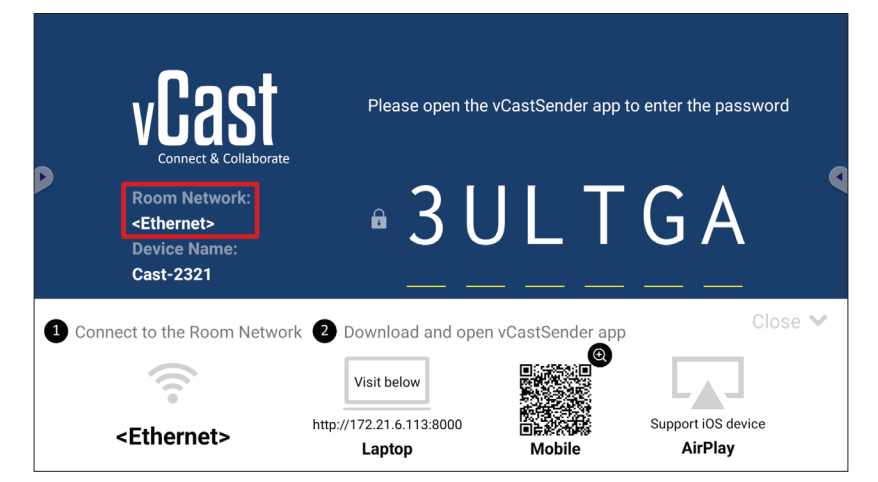

- **2.** En el dispositivo cliente iOS, abra directamente AirPlay y seleccione el nombre que aparece en **Device Name (Nombre del dispositivo)** correspondiente a la unidad ViewBoard para conectarse.
	- **NOTA:** La opción **Device Name (Nombre del dispositivo)** se puede encontrar tal y como se resalta a continuación:

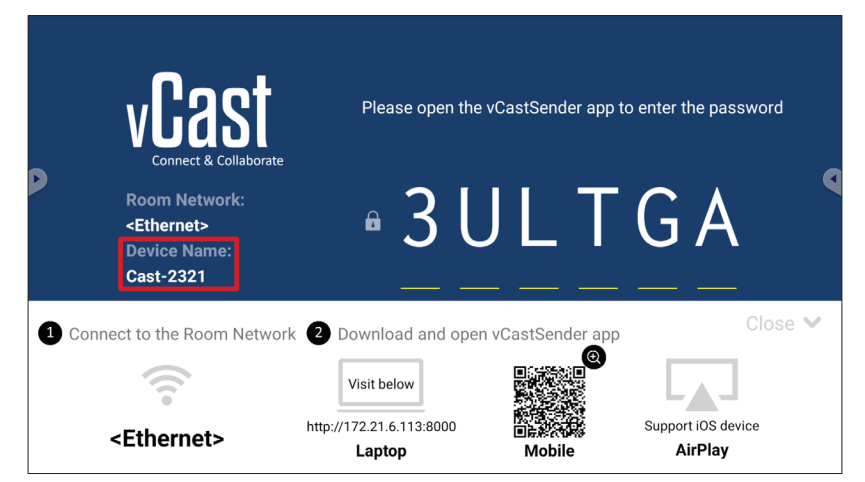

**3.** En el dispositivo cliente, escriba la contraseña de la opción **AirPlay Password (Contraseña AirPlay)** generada en pantalla.

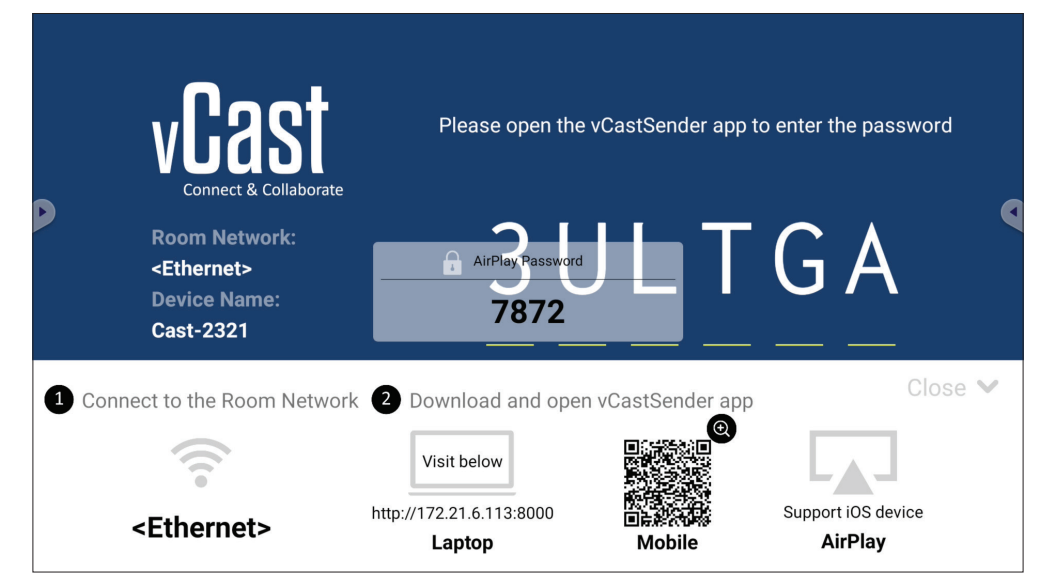

**NOTA:** En un entorno de subred cruzada, descargue la aplicación vCastSender para iOS desde la App Store de Apple y conéctese con ella.

**4.** También puede conectarse a la unidad ViewBoard seleccionando **Scan (Escanear)** y, a continuación, colocar el código QR en pantalla en el cuadro para conectarse automáticamente.

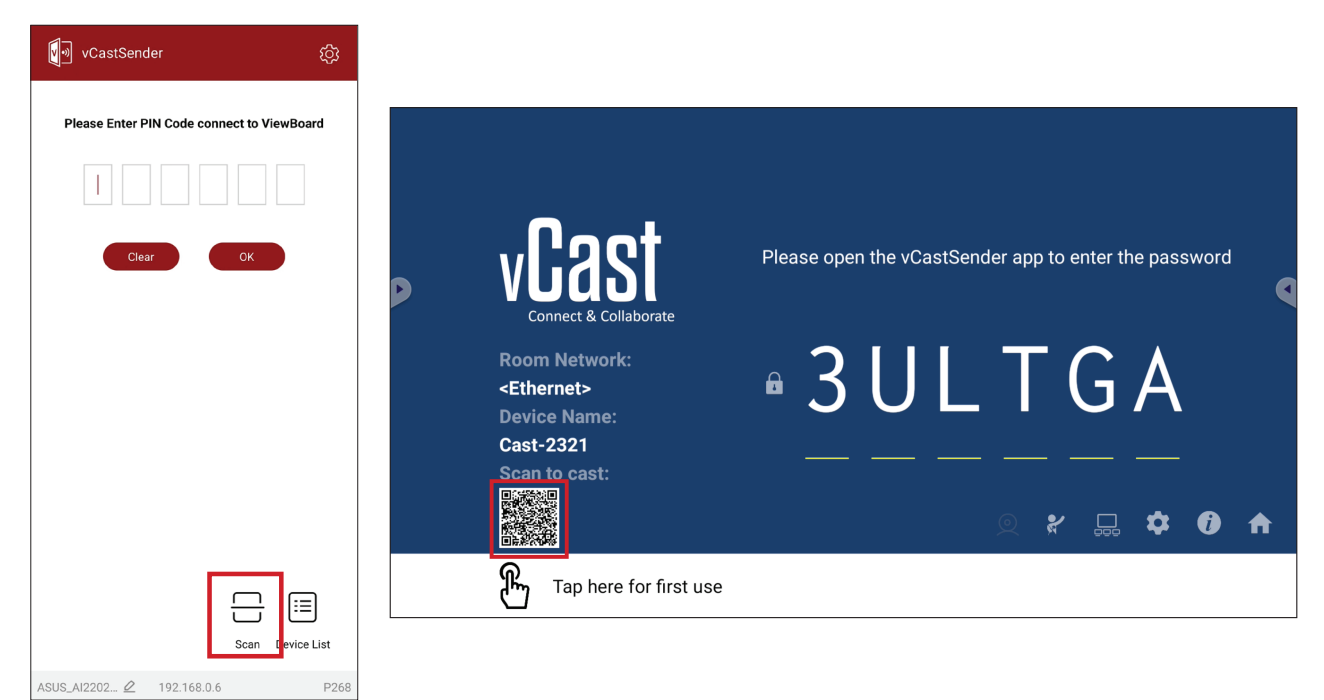

### **Conectarse a una unidad ViewBoard desde un dispositivo móvil**

Una vez conectado, seleccione **Receive (Recibir)**. ViewBoard aparecerá en el dispositivo móvil con una barra de herramientas en pantalla. Los usuarios pueden interactuar con la unidad ViewBoard con anotaciones, intercambio de archivos, etc.

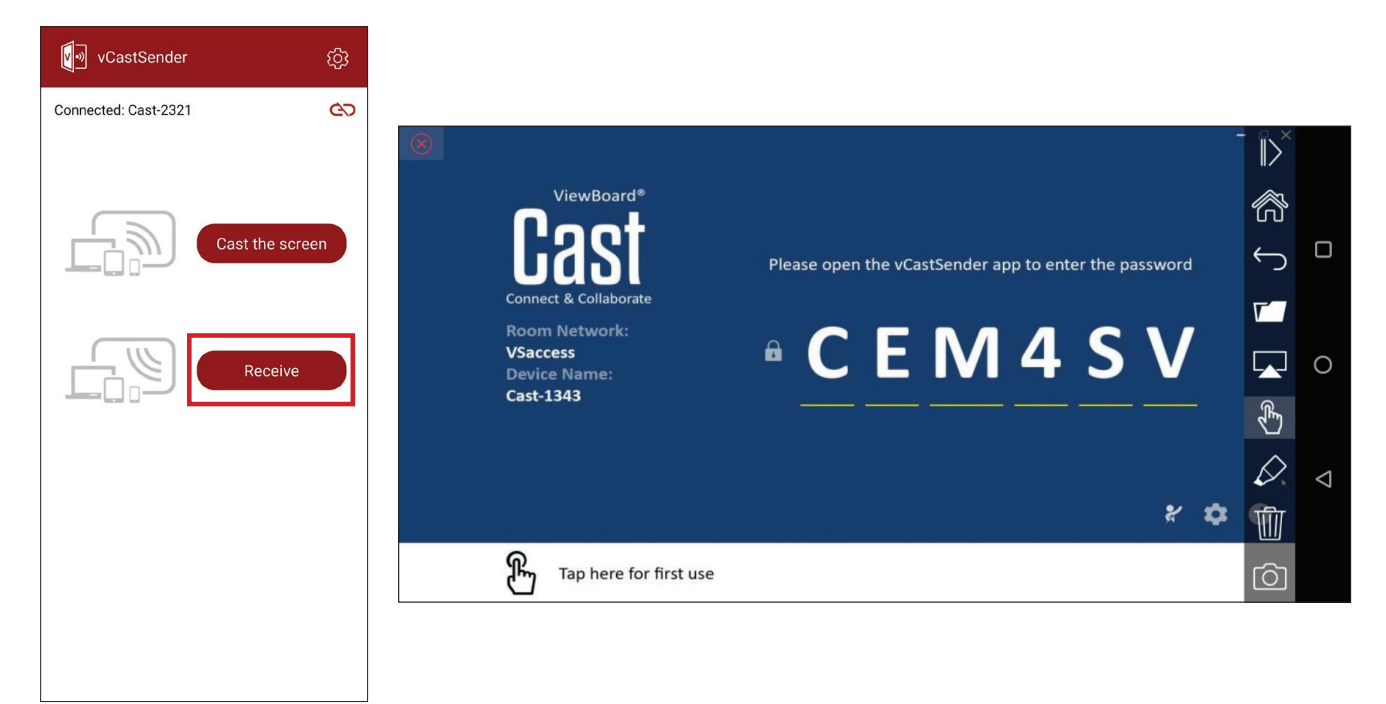

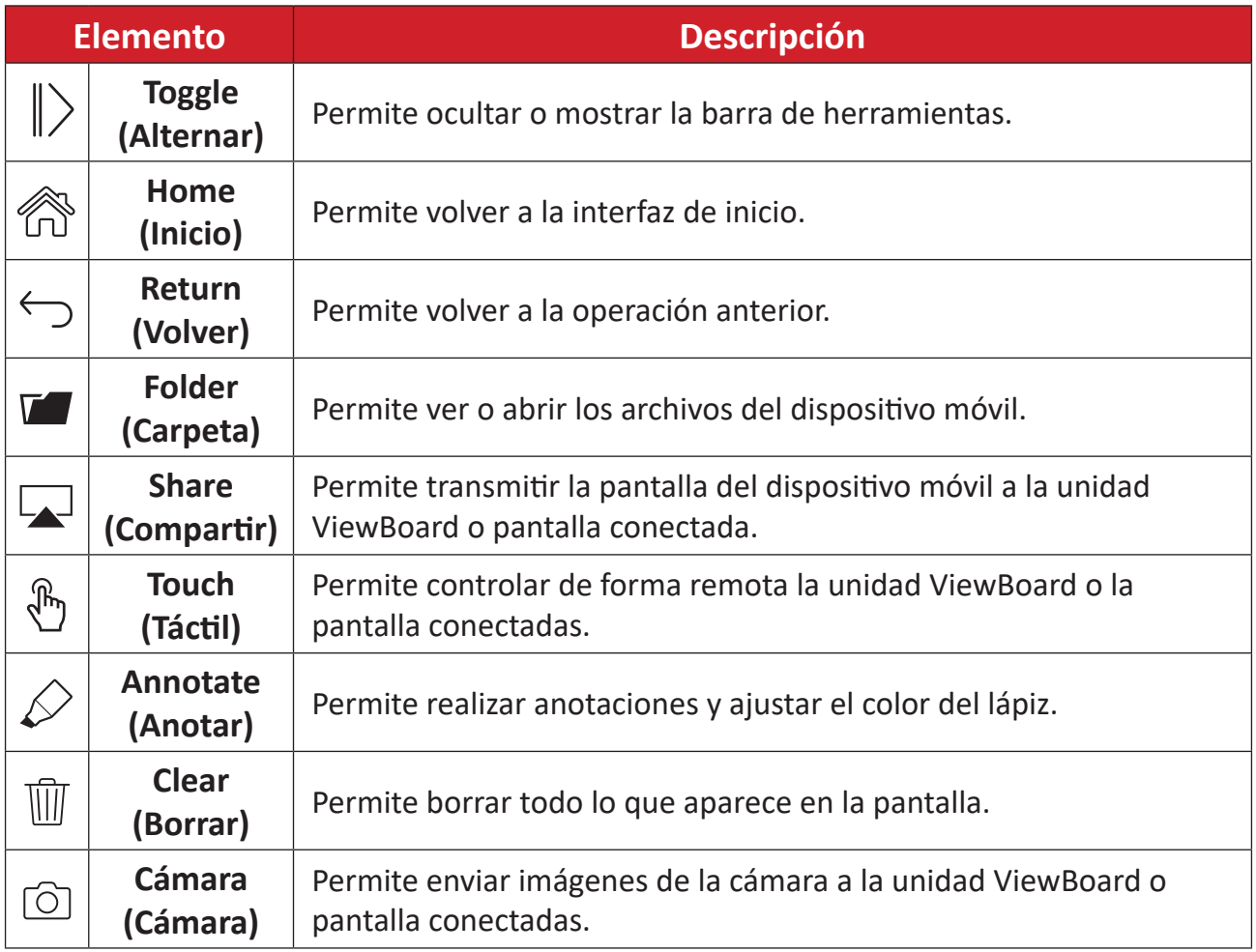

# **Apéndice**

# **Especificaciones**

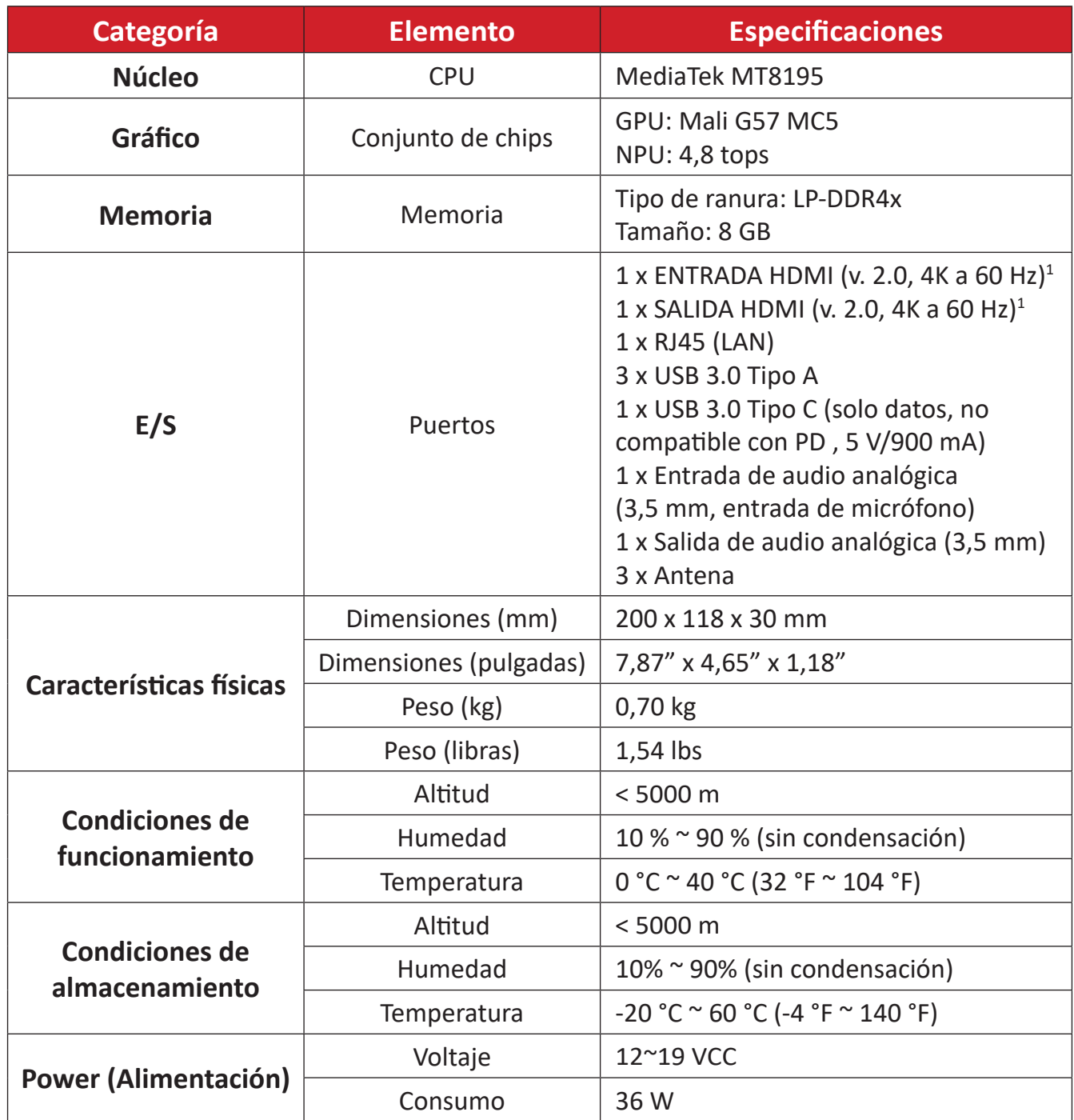

 $\overline{1}$  No admite CEC.

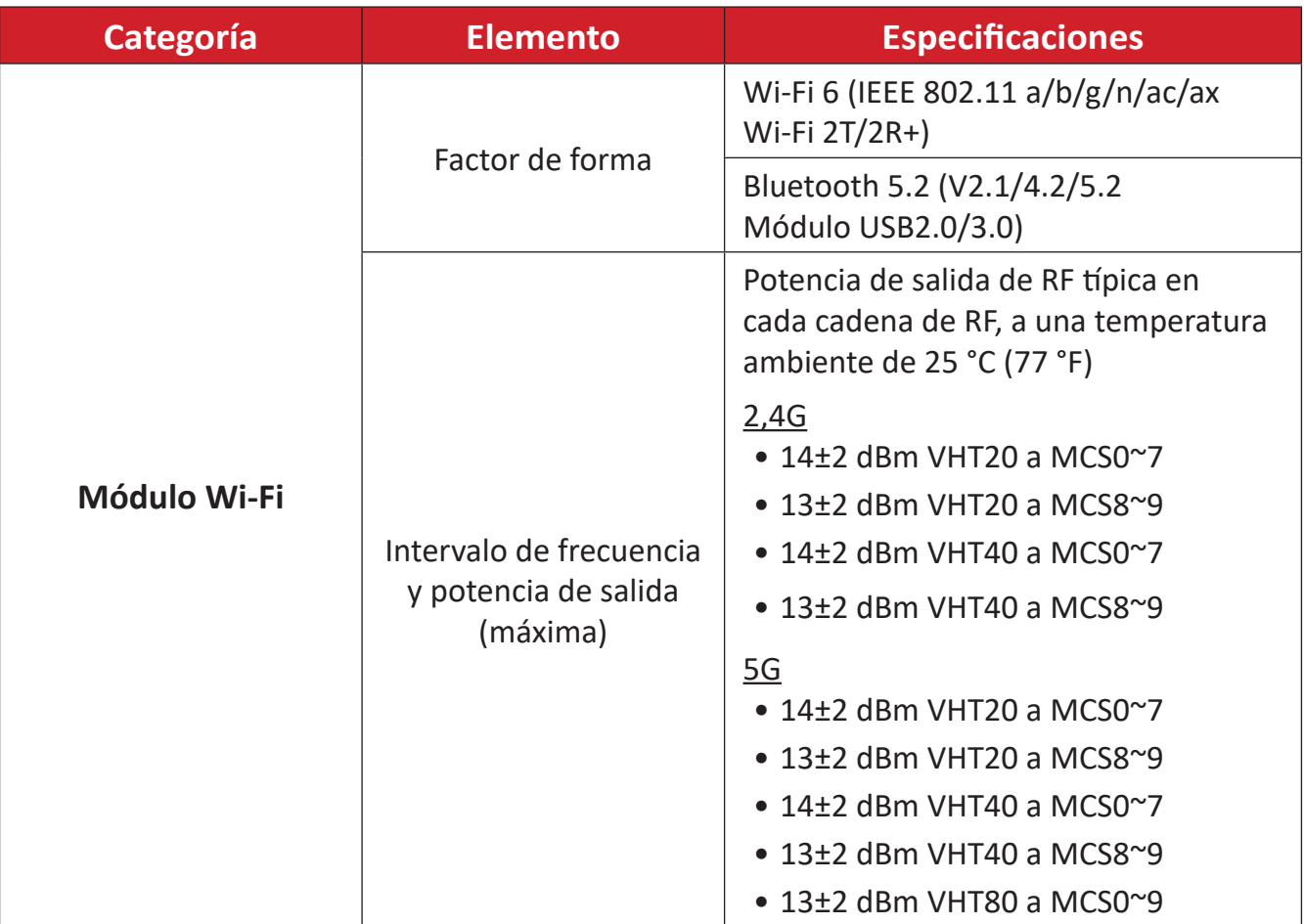

# **Información reglamentaria y de servicio**

## **Información de conformidad**

En esta sección se tratan todos los requisitos y declaraciones relacionados con las normativas. Las aplicaciones correspondientes confirmadas se referirán a las etiquetas de la placa de identificación y al marcado correspondiente de la unidad.

### **Declaración de cumplimiento de las normas FCC**

### Identificador FCC: GSS-VS19699

Este dispositivo cumple el Apartado 15 de las normas FCC. El funcionamiento está sujeto a las siguientes dos condiciones: (1) este dispositivo no deberá causar interferencias perjudiciales y (2) este dispositivo deberá aceptar cualquier interferencia que reciba, incluidas interferencias que puedan causar un funcionamiento no deseado. Este equipo ha sido probado y se ha determinado que cumple los límites para un dispositivo digital de la Clase B, según la Parte 15 del Reglamento de la FCC.

Estos límites están diseñados para proporcionar una protección razonable contra las interferencias perjudiciales en una instalación residencial. Este equipo genera, utiliza y puede irradiar energía de radiofrecuencia y, si no se instala y utiliza conforme a las instrucciones, puede causar interferencias perjudiciales para las comunicaciones de radio. Sin embargo, no se puede garantizar que la interferencia no ocurrirá en una instalación en particular. En el caso de que el equipo causara interferencias perjudiciales para la recepción de radio o TV, lo que puede determinarse encendiendo y apagando dicho equipo, se sugiere que el usuario lleve a cabo una o varias de las siguientes medidas para corregir dichas interferencias:

- Reorientar o reubicar la antena receptora.
- Aumentar la separación entre el equipo y el receptor.
- Conectar el equipo a una toma de corriente de un circuito diferente al que está conectado el receptor.
- Si es necesario, consultar al proveedor o a un técnico especialista en radio/ televisión.

### **Declaración de exposición a la radiación de la FCC**

Este dispositivo cumple los límites de exposición a la radiación FCC establecidos para un entorno no controlado. Los usuarios finales deben seguir las instrucciones de funcionamiento específicas para cumplir la normativa de exposición de radiofrecuencia.

Este transmisor no debe ubicarse ni trabajar junto con ninguna otra antena o transmisor. Cuando instale y utilice este dispositivo, hágalo de forma que haya una distancia mínima de 20 cm entre el emisor de radiación y su cuerpo.

Los manuales del usuario o de instrucciones deben advertir al usuario que si se realiza un cambio o modificación intencionado o no intencionado no aprobado expresamente por la parte responsable de su cumplimiento, podría anular la autorización del usuario para utilizar el equipo.

### **Declaración de Industry Canada**

Identificador IC: 4280A-VS19699 CAN ICES-003(B) / NMB-003(B)

Este aparato digital de Clase B cumple la normativa canadiense ICES-003. Cet appareil numérique de la classe B est conforme à la norme NMB-003 du Canada.

Este dispositivo cumple los estándares RSS de exención de licencia de Industry Canada. La utilización de este aparato está sujeta a las dos condiciones siguientes: (1) este dispositivo no debe causar interferencias, y (2) este dispositivo debe aceptar toda interferencia, incluidas las provocadas por un manejo erróneo del dispositivo.

Le présent appareil est conforme aux CNR d'Industrie Canada applicables aux appareils radio exempts de licence. L'exploitation est autorisée aux deux conditions suivantes : (1) l'appareil ne doit pas produire de brouillage, et (2) l'utilisateur de l'appareil doit accepter tout brouillage radioélectrique subi, même si le brouillage est susceptible d'en compromettre le fonctionnement.

### **Restricciones en la banda de 5 GHz**

Dentro de la banda de 5,15 a 5,25 GHz, los dispositivos UNII estarán restringidos a operaciones en interiores para reducir la posibilidad de cualquier interferencia perjudicial para las operaciones del Sistema Móvil por Satélite (SMS) cocanal.

### **Restrictions Dans la Bande de 5 GHz**

Dans la bande de 5,15 à 5,25 GHz, les appareils UNII seront restreints aux opérations intérieures pour réduire toute possibilité d'interférence pouvant nuire aux opérations du Système satellite mobile dans le même canal(MSS).

Este radiotransmisor [4280A-VS19699] ha sido aprobado por el Ministerio de Innovación, Ciencia y Desarrollo Económico de Canadá para funcionar con los tipos de antena que se indican a continuación, con la ganancia máxima admisible indicada. Los tipos de antena no incluidos en esta lista que tienen una ganancia superior a la máxima indicada para ese tipo, están terminantemente prohibidos para su uso con este dispositivo.

— Le présent émetteur radio [4280A-VS19699] a été approuvé par Innovation, Sciences et Développement économique Canada pour fonctionner avec les types d'antenne énumérés cidessous et ayant un gain admissible maximal. Les types d'antenne non inclus dans cette liste, et dont le gain est supérieur au gain maximal indiqué pour.

### **Información sobre la antena**

Tipo de antena: antena externa Fabricante: Shenzhen Huadechang Technology Co., Ltd Nombre del modelo: HDC-300 Ganancia de la antena: 5 dBi Tipo de conector: RP-SMA (enchufe recto inverso SMA para RG-178)

### **Declaración del código del país**

En el caso de un producto disponible en los mercados de EE.UU. y Canadá, sólo se pueden utilizar los canales del 1 al 11. No es posible seleccionar otros canales.

Pour les produits disponibles aux États-Unis/Canada du marché, seul le canal 1 à 11 peuvent être exploités. Sélection d'autres canaux n'est pas possible.

### **Declaración de exposición de la radiación IC**

Este dispositivo cumple los límites de exposición a la radicación IC RSS-102 fijados para un entorno no controlado. Este dispositivo se debe instalar y utilizar a una distancia mínima de 20cm entre el emisor de radiación y su cuerpo. El dispositivo para la banda de 5150 a 5825 MHz es solo para uso en interiores para reducir las posibles interferencias perjudiciales para los sistemas de satélite móviles cocanal.

Cet équipement est conforme aux limits d'exposition aux rayonnements IC établies pour un environnement non contrôlê. Cet équipement do it être installé et utilize avec un minimum de 20cm de distance entre la source de rayonnement et votre corps. les dispositifs fonctionnant dans la bande 5150- 5825 MHz sont réservés uniquement pour une utilization à l'intérieur afin de réduire les risques de brouillage.

### **Conformidad CE para países europeos**

El dispositivo cumple con la Directiva EMC 2014/30/UE, la Directiva de baja  $\epsilon$ tensión 2014/35/UE y la Directiva de Equipos de Radio 2014/53/UE.

### **La siguiente información solamente se aplica a los estados miembros de la Unión Europea:**

La marca mostrada a la derecha cumple la directiva sobre el desecho de equipos eléctricos y electrónicos 2012/19/UE (RAEE). La marca indica la necesidad de NO arrojar el equipo a la basura municipal no clasificada. En su lugar, debe utilizar los sistemas de retorno y reciclaje disponibles.

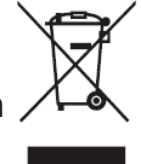

A continuación figuran las bandas de frecuencia de funcionamiento y el límite de potencia máxima de transmisión:

2412-2472 MHz (Wi-Fi 2,4 GHz),

5180-5320 MHz (Wi-Fi 5 GHz),

5500-5700 MHz (Wi-Fi 5 GHz),

Potencia máxima de salida: inferior a 20 dBm

Estos dispositivos cumplen las especificaciones de radiofrecuencia cuando se utiliza a una distancia de 20 cm de su cuerpo.

El funcionamiento en la banda de 5150 a 5250 MHz es solo para uso en interiores para reducir las posibles interferencias perjudiciales para los sistemas de satélite móviles cocanal.

La bande 5150-5250 MHz est réservés uniquement pour une utilisation à l'intérieur afin de réduire les risques de brouillage pré judiciable aux systèmes de satellites mobiles utilisant les mêmes canaux.

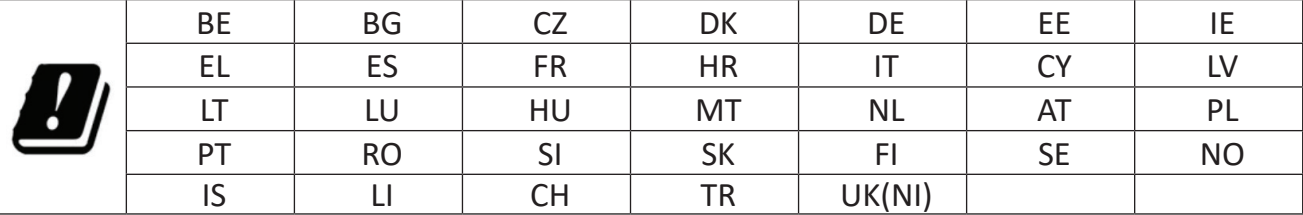

### **Para su uso en México**

"La operación de este equipo está sujeta a las siguientes dos condiciones: (1) es posible que este equipo dispositivo no cause interferencia perjudicial y (2) este equipo o dispositivo debe aceptar cualquier interferencia, incluyendo la que pueda causar su operación no deseada".

"Este equipo ha sido diseñado para operar con antenas tipo monopolo con ganancia de 5 dBi para 2,4 GHz y 5 GHz WLAN. El uso con este equipo de antenas que tengan una ganancia mayor que 5 dBi quedan prohibidas. La antena es única y la impedancia requerida es de 50 ohms".

### **Declaración de cumplimiento de la directiva de restricción de sustancias peligrosas (RoHS2)**

Este producto ha sido diseñado y fabricado cumpliendo la Directiva 2011/65/UE del Parlamento Europeo y el Consejo para la restricción del uso de ciertas sustancias peligrosas en equipos eléctricos y electrónicos (Directiva RoHS2) y se considera que cumple con los valores de concentración máximos publicados por el European Technical Adaptation Committee (Comité Europeo de Adaptaciones Técnicas) (TAC) tal y como se muestra a continuación:

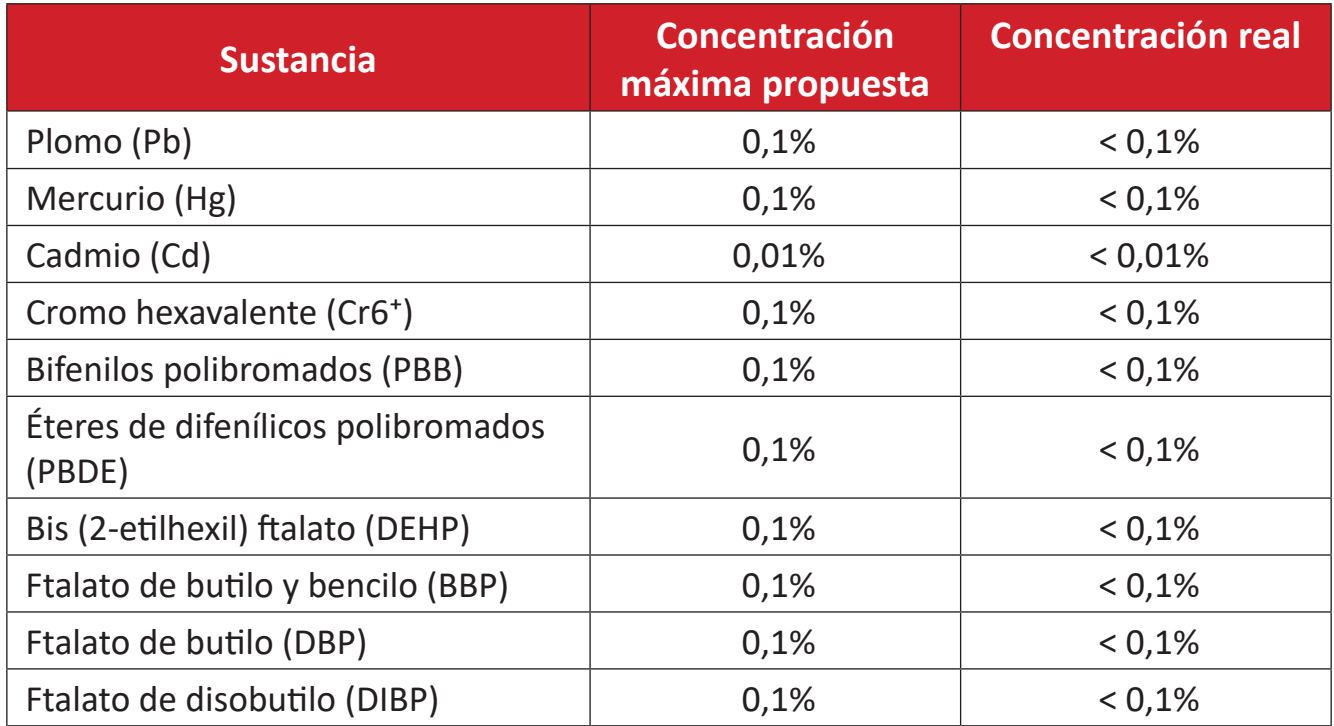

### **Ciertos componentes de productos indicados anteriormente están exentos en el Anexo III de las directivas RoHS2 tal y como se indica a continuación:**

- Aleación de cobre que contiene hasta 4 % de plomo en peso.
- Plomo de soldadores de alta temperatura (por ejemplo aleaciones basadas en plomo que contengan el 85 % en peso o más plomo).
- Componentes eléctricos y electrónicos que contienen plomo en vidrio o cerámica distinta la cerámica del dieléctrico de los condensadores, por ejemplo dispositivos piezoeléctricos, o en un compuesto de matriz de cerámica o vidrio.
- Plomo en cerámica dieléctrica en condensadores para un voltaje nominal de 125 VCA o 250 VCC o más.

### **Restricción de sustancias peligrosas en la India**

Declaración de restricción de sustancias peligrosas (India). Este producto cumple la "Regla de residuos electrónicos de la India 2011" y prohíbe el uso de plomo, mercurio, cromo hexavalente, bifenilos polibromados o éteres de difenílicos polibromados que superen el 0,1 % de peso y el 0,01 % de peso para el cadmio, excepto para las exenciones establecidas en el Programa 2 de la Regla.

### **Desecho del producto al final de su período de vida**

ViewSonic® respeta el medio ambiente está comprometido para trabajar y vivir de forma ecológica. Gracias por formar parte de Smarter, Greener Computing. Visite el sitio web de ViewSonic® para obtener más información.

### **EE.UU. y Canadá:**

<https://www.viewsonic.com/us/go-green-with-viewsonic>

**Europa:**

https://www.viewsonic.com/eu/environmental-social-governance/recycl[e](https://www.viewsoniceurope.com/eu/support/call-desk/)

**Taiwán:** 

https://recycle.moenv.gov.tw[/](https://recycle.epa.gov.tw/)

### **Información sobre los derechos de autor**

Copyright© ViewSonic® Corporation, 2024. Reservados todos los derechos.

Macintosh y Power Macintosh son marcas registradas de Apple Inc.

Microsoft, Windows y el logotipo de Windows son marcas registradas de Microsoft Corporation en los Estados Unidos y otros países.

ViewSonic® y el logotipo de los tres pájaros son marcas registradas de ViewSonic Corporation.

VESA es una marca comercial registrada de Video Electronics Standards Association. DPMS, DisplayPort y DDC son marcas registradas de VESA.

**Renuncia de responsabilidad:** ViewSonic® Corporation no se hace responsable de los errores técnicos o editoriales contenidos en el presente documento, ni de los daños incidentales o consecuentes resultantes del mal uso de este material, o del rendimiento o uso de este producto.

Para continuar con la mejora del producto, ViewSonic® Corporation se reserva el derecho de cambiar las especificaciones sin previo aviso. La información presente en este documento puede cambiar sin previo aviso.

Ninguna parte de este documento se puede copiar, reproducir o transmitir total o parcialmente por ningún medio y para ningún propósito sin permiso escrito de ViewSonic® Corporation.

### **Servicio de atención al cliente**

Para obtener soporte técnico o un servicio de reparación del producto, consulte la tabla siguiente o póngase en contacto con su distribuidor.

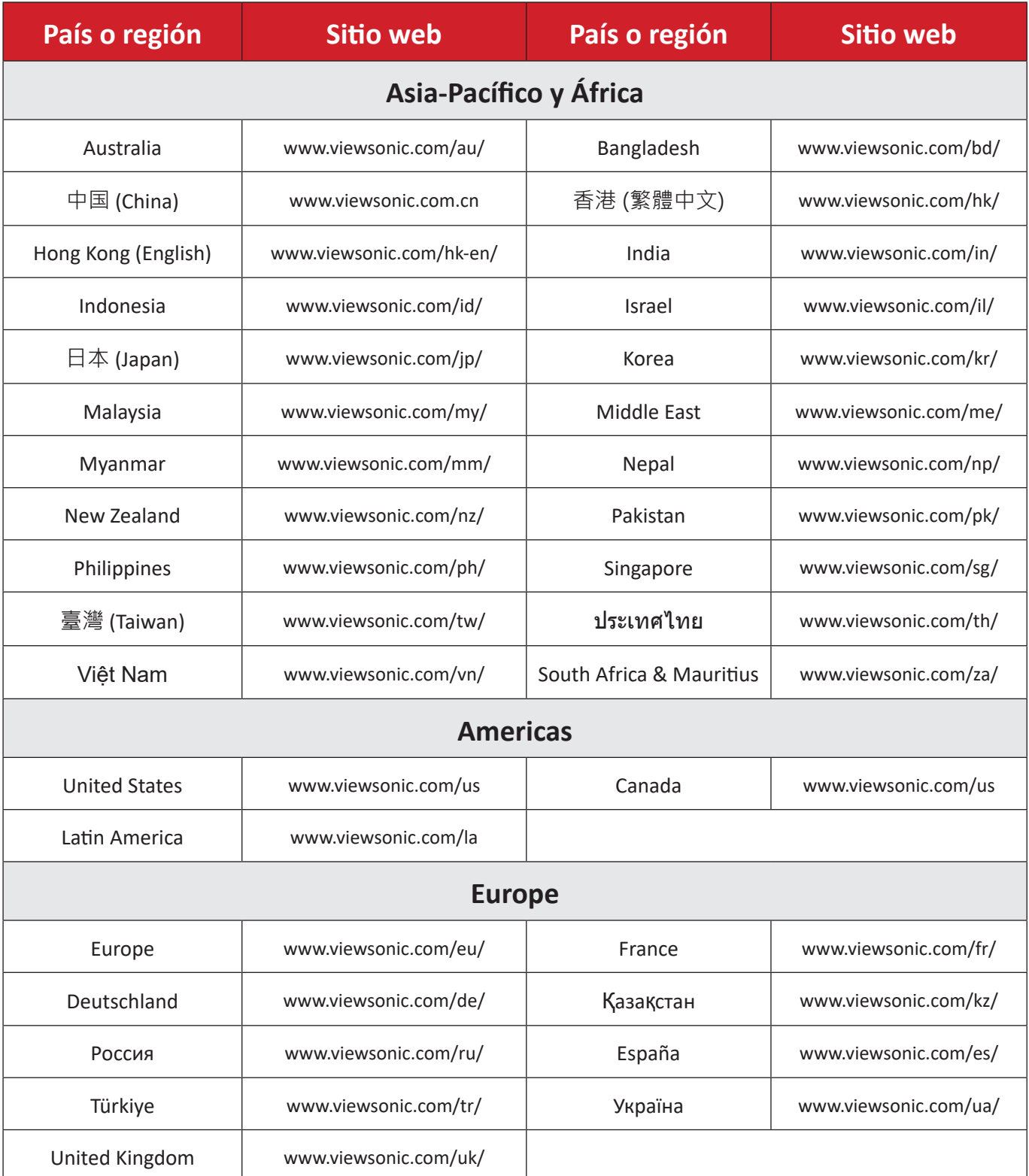

**NOTA:** Necesitará el número de serie del producto.

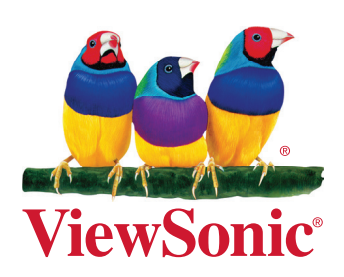